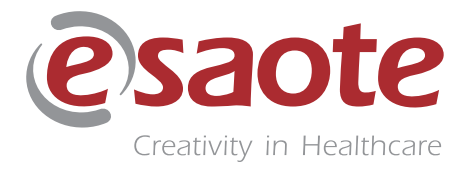

Rev. 01

Giugno 2021

MyLabX9

## **GUIDA INTRODUTTIVA**

**350080310**

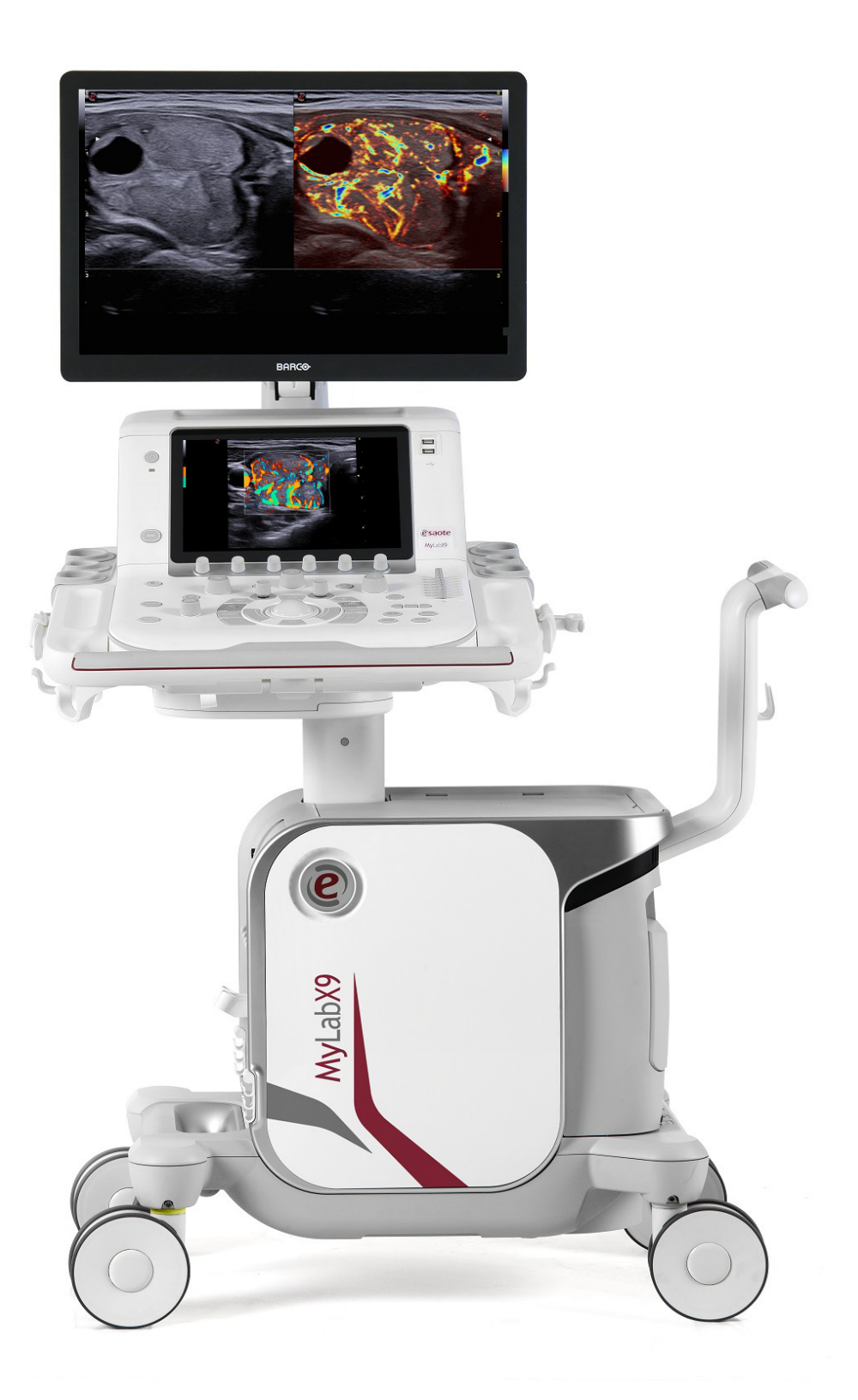

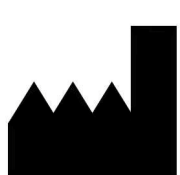

## Indirizzo del costruttore

ESAOTE S.p.A. Via Enrico Melen 77 16152 Genova Italia

Tel. +39 010 65471 info@esaote.com www.esaote.com

## Informazioni importanti

**MyLabX9** è conforme alla Direttiva sui Dispositivi Medici CEE 93/42 e successive modifiche ed è marcata CE.

**MyLabX9** è un'apparecchiatura in Classe IIa conforme alla Direttiva sui dispositivi medici.

**MyLabX9** è conforme alla Direttiva sulle Apparecchiature Radio (Radio Equipment Directive) 2014/53/UE ed è marcata CE.

**MyLabX9** è un'apparecchiatura in Classe 2 conforme alla Direttiva RED.

Per utenti statunitensi: la legge federale americana limita la vendita, la distribuzione e l'utilizzo di questo apparecchio tramite o su ordine di un medico.

Tutte le informazioni contenute in questo manuale sono relative alle seguenti apparecchiature ecografiche Esaote: **MyLabX9**.

In questo manuale l'insieme dei dispositivi sopra citati è indicato come **MyLabX9** oppure **MyLab**.

Se non diversamente specificato, le sezioni di questo manuale si riferiscono a tutti i dispositivi.

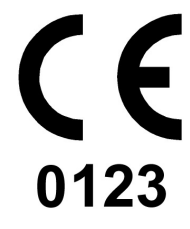

## Garanzia

Le informazioni contenute in questo documento sono di proprietà esclusiva di Esaote S.p.A. e sono riservate. È severamente proibita qualsiasi forma di riproduzione o la distribuzione. Tutti i diritti riservati.

Tutte le schermate, immagini e grafici in questo manuale sono utilizzati unicamente a fini descrittivi e possono essere diversi da ciò che viene visualizzato a schermo o sul dispositivo.

Questo manuale è stato scritto avendo cura di garantire l'accuratezza delle informazioni incluse, tuttavia, Esaote non si assume alcuna responsabilità per errori o omissioni.

Non sono autorizzate traduzioni di questo documento senza il consenso di Esaote S.p.A.

Le informazioni contenute in questo documento sono soggette a modifica senza preavviso.

## Marchi Commerciali

Tutti i nomi sono proprietà dei rispettivi titolari e sono utilizzati esclusivamente a fini di identificazione.

## Dichiarazione di Conformità RED

## **esaote**

#### DICHIARAZIONE DI CONFORMITÀ 2014/53/UE DECLARATION OF CONFORMITY 2014/53/EU

Noi costruttori We manufacturer

## Esaote S.p.A.

Via Enrico Melen 77, 16152 Genova - Italy

dichiariamo, sotto la nostra sola responsabilità, che il sistema per diagnostica ad ultrasuoni declare, under our sole responsibility, that the ultrasonic medical diagnostic system

#### **Modello MyLabX9 Model MyLabX9**

risponde ai Requisiti Essenziali dell'Allegato II della direttiva 2014/53/UE - RED meets the Essential Requirements of Annex II of the 2014/53/EU directive - RED

e che sono state applicate tutte le relative norme armonizzate e specifiche tecniche indicate nella pagina seguente.

and that all the relevant harmonized standards and technical specifications indicated in the following page have been applied.

Genova, 15 dicembre 2020 Genoa, December 15<sup>th</sup>, 2020

 $\Omega$  $\overline{\phantom{0}}$ Ing. Massimo Polignano

Responsabile Assicurazione Qualità Chief Quality Officer

Dichiarazione/Declaration ECC000243-01

 $\bar{\mathcal{A}}$ 

Pagina/Page 1/2

## **esaote**

#### DICHIARAZIONE DI CONFORMITÀ 2014/53/UE DECLARATION OF CONFORMITY 2014/53/EU

- Norme armonizzate applicate/Harmonized applied standards

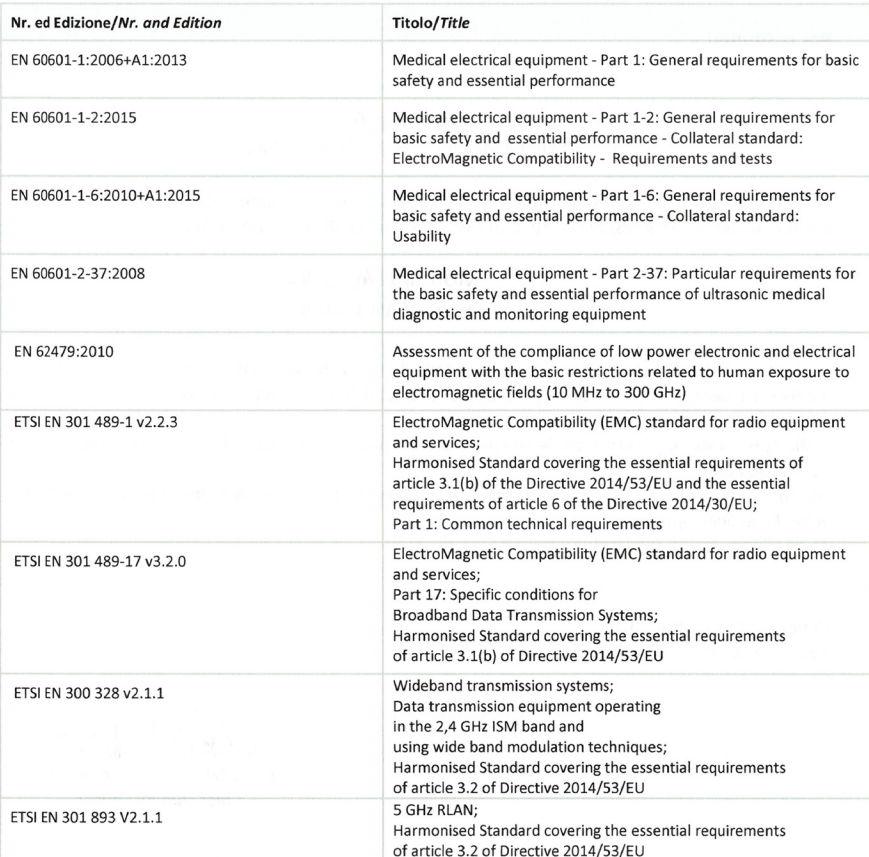

Genova, 15 dicembre 2020 Genoa, December 15<sup>th</sup>, 2020

Ing. Massimo Polignano Responsabile Assicurazione Qualità Chief Quality Officer

Dichiarazione/Declaration ECC000243 - 01

Pagina/Page 2/2

# **Indice generale**

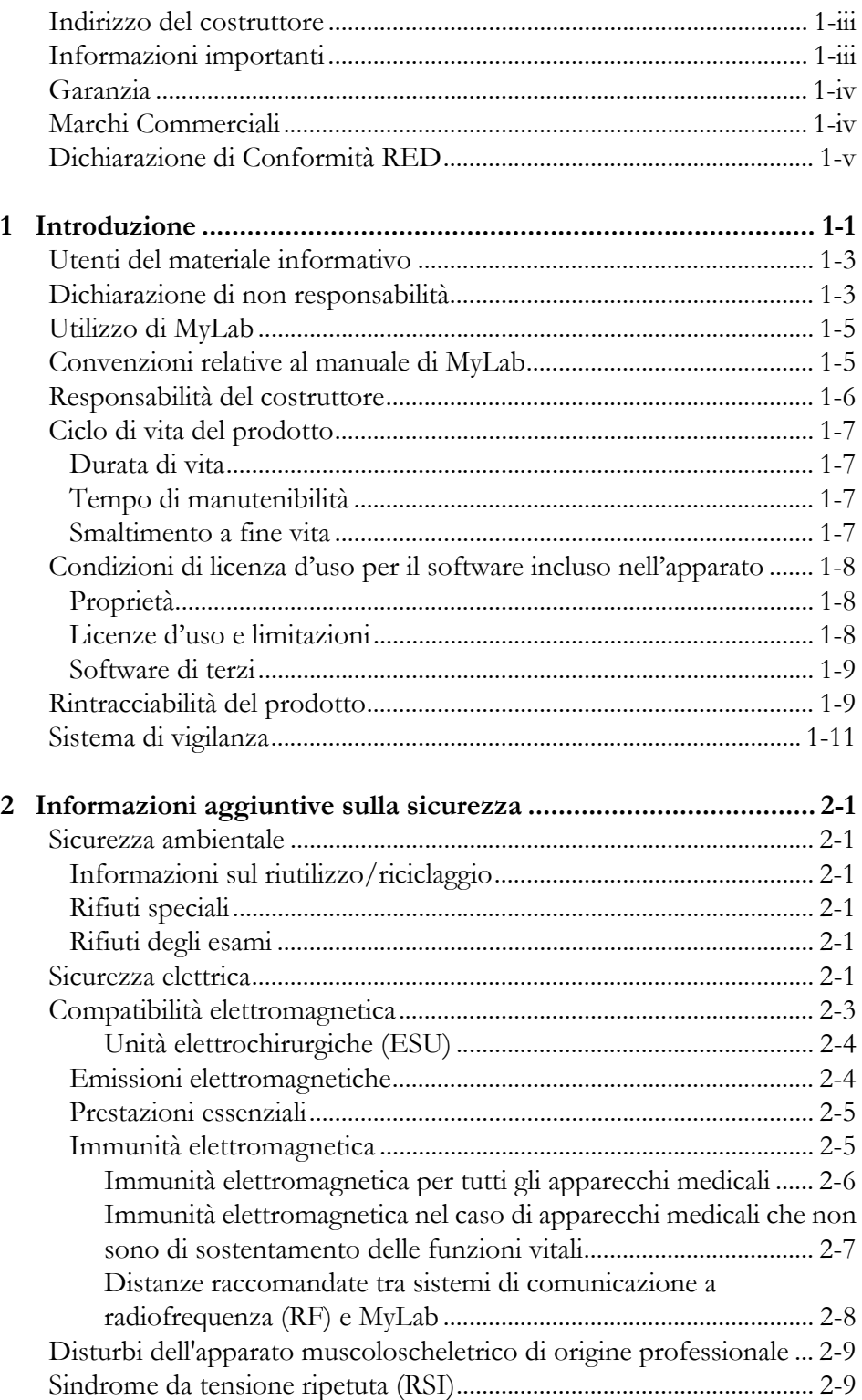

 $\overline{\mathbf{3}}$ 

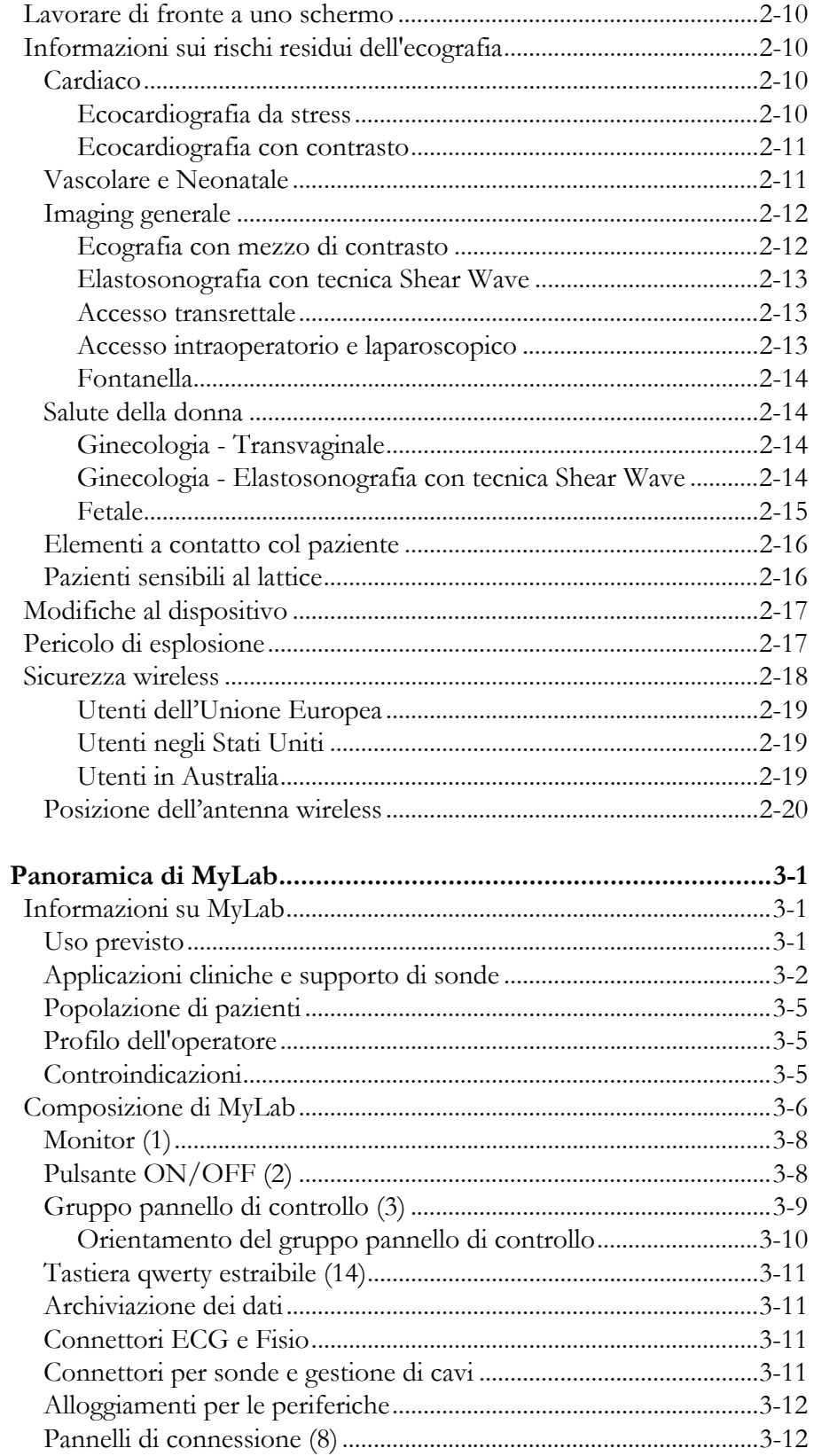

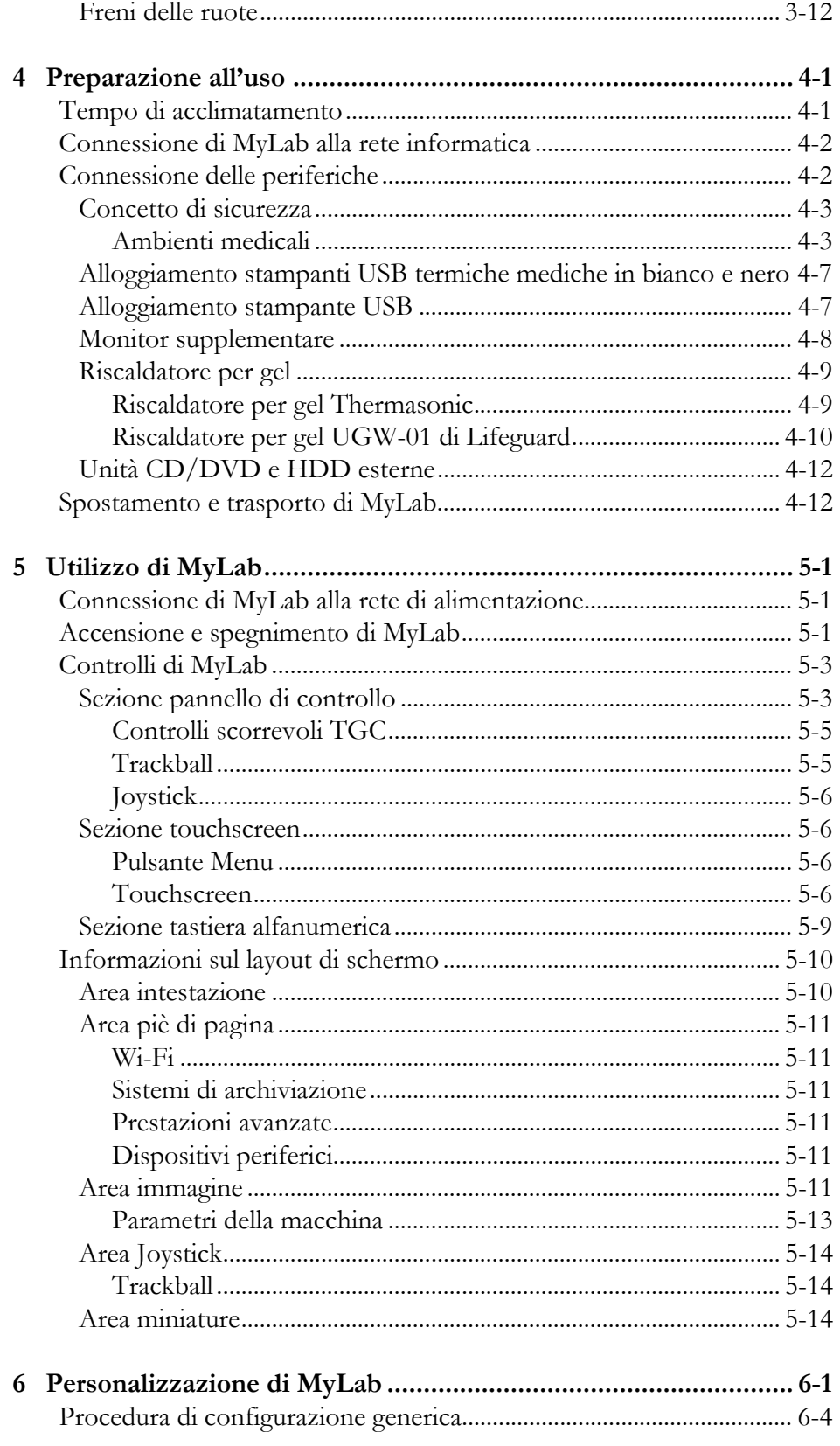

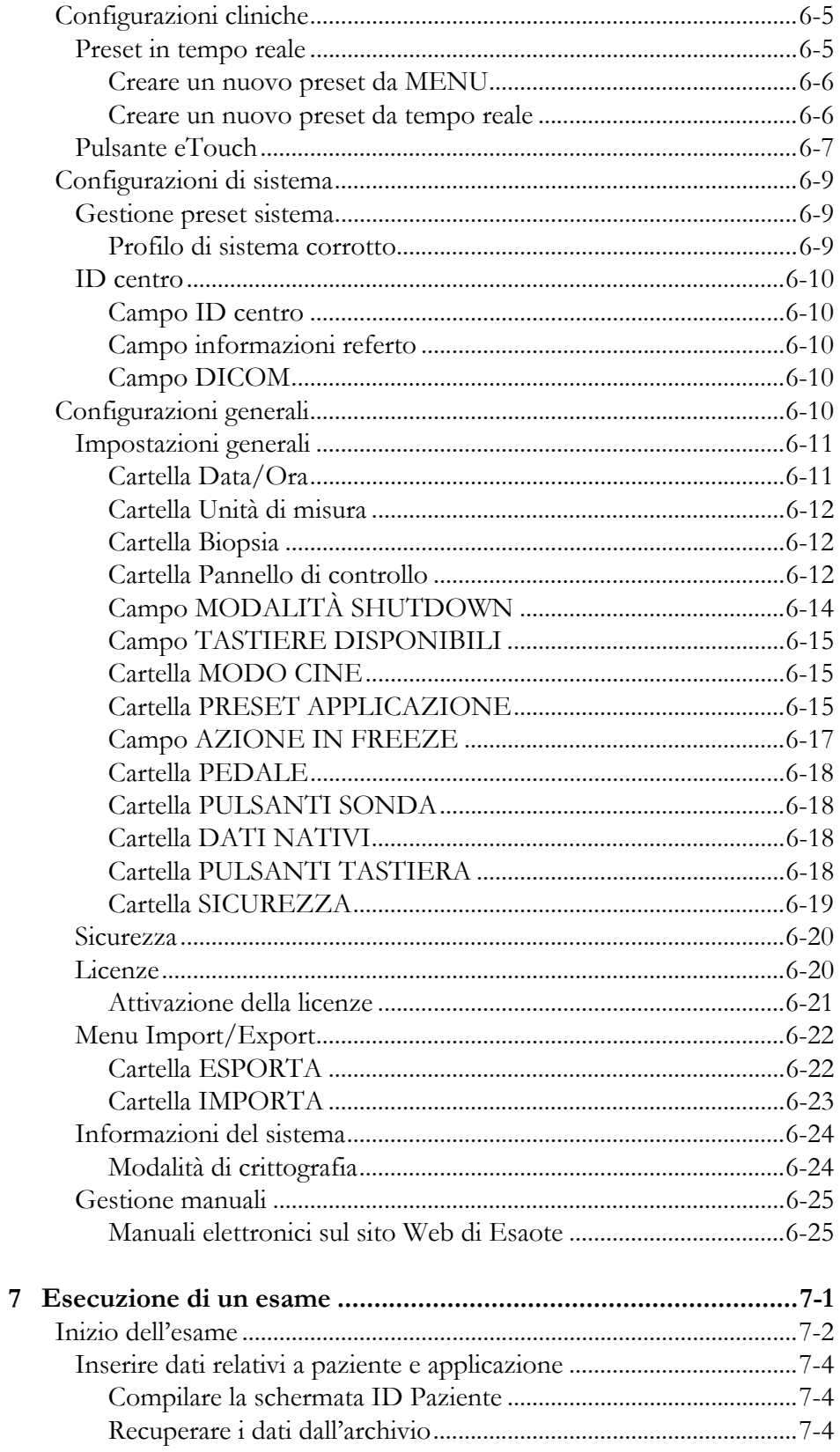

 $\boldsymbol{8}$ 

 $\overline{9}$ 

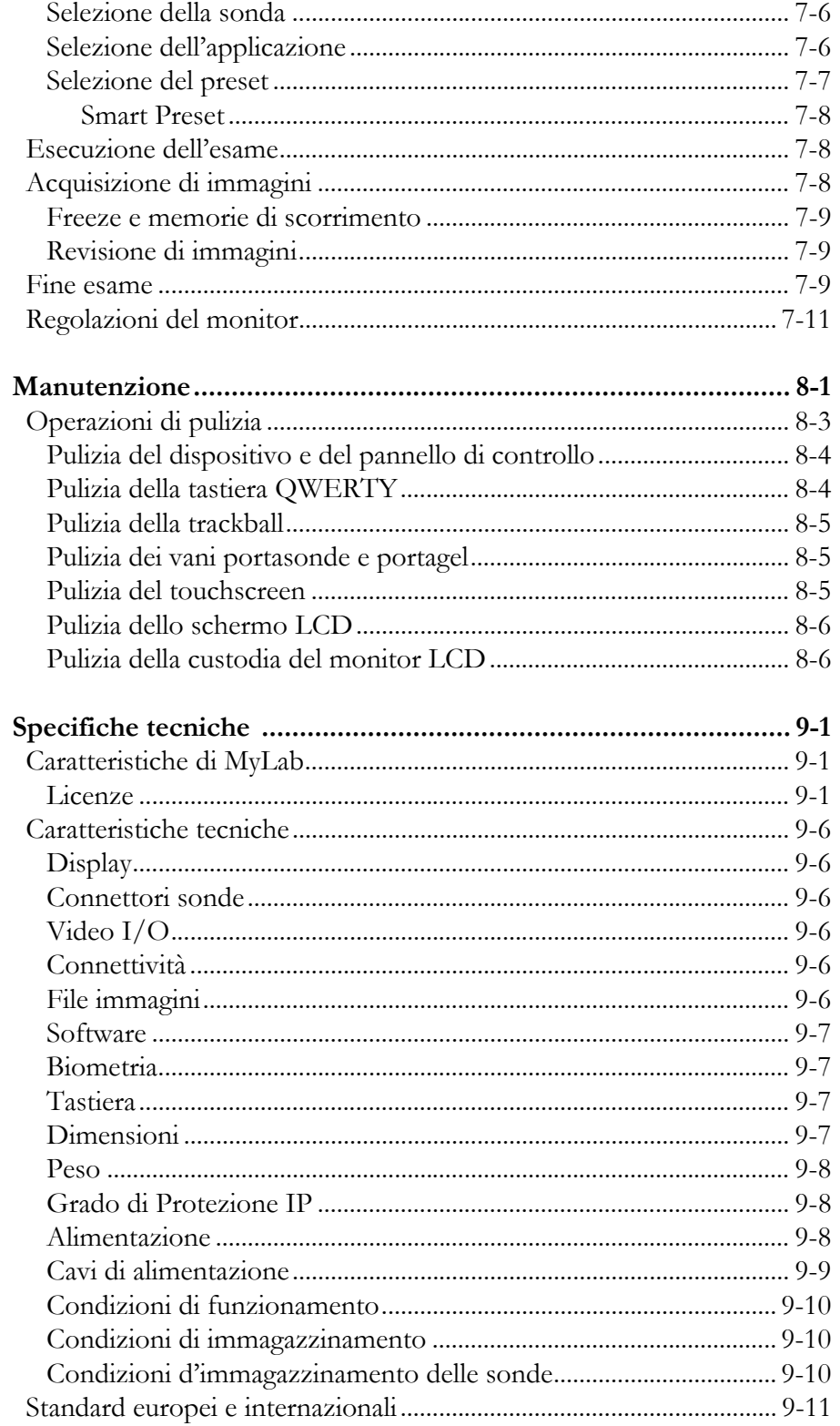

INDICE

## Capitolo

1

## <span id="page-12-0"></span>1. Introduzione

I dispositivi **MyLabX9** sono provvisti di una serie di manuali che forniscono tutte le informazioni necessarie e sufficienti per un funzionamento sicuro ed efficace del dispositivo.

ATTENZIONE **Prima di utilizzare l'apparecchiatura, leggere attentamente la serie completa di manuali per comprendere le procedure operative, le funzioni, le prestazioni e le procedure di manutenzione dettagliate.**

La serie completa di manuali è composta da:

- **Istruzioni essenziali per l'uso** descrive le informazioni di base necessarie per utilizzare **MyLab** e le informazioni sulle situazioni di emergenza medica prevedibili.
- **Sicurezza e standard** fornisce le informazioni relative alla sicurezza del paziente e dell'operatore.
- **Guida introduttiva** (questo manuale) descrive come installare **MyLab** e fornisce le principali istruzioni per l'utilizzo dell'apparecchiatura.
- **Sonde e consumabili** fornisce istruzioni dettagliate per l'uso e il reprocessing delle sonde **MyLab** e dei relativi accessori.
- **System Data** fornisce i dati di temperatura delle sonde e i dati di emissione acustica di ogni sonda e di ciascuna modalità di funzionamento.
- **Operazioni avanzate** fornisce istruzioni avanzate per l'utilizzo di **MyLab** e include le seguenti sezioni:
	- **•** Funzioni avanzate,
	- **•** Ottimizzazione dell'immagine,
	- **•** Misure,
	- **•** Archivio.

 **Sezioni opzionali** - sezioni aggiuntive per descrivere caratteristiche specifiche (ad esempio 3D/4D, Virtual Navigator, QElaXto,...)

#### NOTA **Tutti i manuali sono forniti in formato elettronico, ad eccezione delle Istruzioni essenziali d'uso, che vengono fornite su supporto cartaceo.**

I manuali possono fare riferimento a:

- **MyLabX9** quando i contenuti riguardano soltanto questa famiglia, o
- **MyLab 9 Family** quando i contenuti sono comuni a questa famiglia, alla quale appartiene **MyLabX9**,
- **MyLab** quando i contenuti sono comuni agli altri dispositivi ad ultrasuoni appartenenti alla piattaforma **MyLab** di Esaote.

La revisione del presente manuale si riferisce alla release 24.xx.yy, ed alle successive release di mantenimento, a seconda del paese e delle relative licenze.

Le istruzioni per l'uso descrivono la configurazione più completa del vostro dispositivo **MyLabX9**, con il numero massimo di opzioni ed accessori. Alcune funzioni, sonde o applicazioni descritte potrebbero non essere disponibili sulla configurazione del vostro prodotto.

#### NOTA **La tecnologia e le caratteristiche dipendono dalla configurazione e dal dispositivo.**

**Le specifiche sono soggette a modifiche senza preavviso. Le informazioni potrebbero essere riferite a prodotti o modalità non ancora approvati in tutti i paesi. Le immagini dei prodotti sono unicamente a scopo illustrativo. Per ulteriori dettagli fare riferimento al rappresentante Esaote locale.**

Prima di utilizzare **MyLab**, assicurarsi di avere letto e compreso tutte le istruzioni contenute nella serie di manuali. Osservare rigorosamente tutti i testi di attenzione e le avvertenze. Conservare sempre i manuali insieme all'apparecchiatura in un luogo facilmente accessibile per riferimento futuro.

#### NOTA **I manuali descrivono tutte le operazioni necessarie per utilizzare MyLab correttamente e in sicurezza. Qualsiasi malfunzionamento del dispositivo dovuto a operazioni non autorizzate ricade sotto la responsabilità dell'utente.**

## <span id="page-14-0"></span>Utenti del materiale informativo

I manuali di **MyLab** sono rivolti a ecografisti, medici e ingegneri biomedici che sono stati istruiti sui principi e le tecniche di base degli ultrasuoni.

Prima di utilizzare il materiale informativo, occorre acquisire la necessaria dimestichezza con le tecniche degli ultrasuoni. Addestramento e procedure cliniche non rientrano in questo materiale.

## <span id="page-14-1"></span>Dichiarazione di non responsabilità

L'ecografo deve essere utilizzato solo da personale adeguatamente istruito a garantirne un funzionamento corretto e sicuro. Al personale è richiesta una conoscenza approfondita dell'ecografo, una buona consapevolezza delle specifiche, dell'accuratezza e dei limiti dello stesso e la capacità di utilizzarlo correttamente al fine di evitare che la diagnosi e la gestione del paziente vengano compromesse. Per questa ragione, chiunque utilizzi l'ecografo è tenuto a leggere e comprendere il relativo manuale operativo.

Ecografo, trasduttori, cavi, monitor e registratori di immagini devono essere regolarmente ispezionati e mantenuti a livelli accettabili di prestazione. In caso di malfunzionamento del dispositivo, l'operatore deve contattare il centro di assistenza tecnica Esaote più vicino.

Un'attenzione speciale deve essere rivolta alle sonde intracavitarie (ad esempio le sonde vaginali, rettali o esofagee), che devono essere pulite secondo protocolli stabiliti (linee guida AIUM per la pulizia delle sonde) e non devono essere utilizzate in presenza di un evidente autoriscaldamento durante il funzionamento in aria. Particolare attenzione deve essere posta durante l'utilizzo di sonde transvaginali per l'esecuzione di esami in gravidanza nelle prime 10 settimane successive all'ultimo ciclo mestruale.

Le immagini e i calcoli forniti dall'ecografo non devono mai essere considerati come l'unica base per eseguire la diagnosi clinica. Essi costituiscono solo una parte di un più complesso processo diagnostico che comprende la storia medica, i sintomi e gli altri esami strumentali.

Il corretto ID paziente e la data e l'ora esatta dell'esame devono essere sempre inclusi e apparire su tutte le stampe e i dati registrati. Un errore di identificazione potrebbe comportare una diagnosi errata.

ATTENZIONE **Si deve considerare che l'ecografo non è finalizzato all'archiviazione dei dati a lungo termine e che in caso di grave guasto del dispositivo e di riparazioni consecutive, i dati memorizzati possono andare persi. È consigliabile, pertanto, effettuare un backup regolare dei dati.**

Per informazioni più dettagliate si prega di consultare:

*Guidelines For Professional Ultrasound Practice. Society and College of Radiographers and British Medical Ultrasound Society. December 2015 https://www.sor.org/sites/default/files/document-versions/ultrasound\_guidance.pdf*

Linee guida AIUM per la pulizia delle sonde.

*http://www.aium.org/officialStatements/57*

Guidelines for the safe use of diagnostic ultrasound equipment. The British Medical Ultrasound Society.

*https://www.bmus.org/static/uploads/resources/BMUS-Safety-Guidelines-2009-revision-FINAL-Nov-2009.pdf* 

Guidelines for Diagnostic Imaging During Pregnancy and Lactation. The American College of Obstetricians and Gynecologist. 2017.

*https://www.acog.org/Clinical-Guidance-and-Publications/Committee-Opinions/Committeeon-Obstetric-Practice/Guidelines-for-Diagnostic-Imaging-During-Pregnancy-and-Lactation*

## <span id="page-16-0"></span>Utilizzo di MyLab

Questo prodotto deve essere installato, utilizzato e impiegato solo in conformità con le procedure di sicurezza e le istruzioni operative fornite con il prodotto e solo per i fini per i quali è stato progettato. Tuttavia, nulla di quanto riportato nelle informazioni per l'utente limita la responsabilità di quest'ultimo in materia di valutazione clinica delle immagini e scelta della miglior procedura clinica.

L'installazione, l'uso e il funzionamento di questo prodotto sono soggetti alla legge in vigore nelle giurisdizioni in cui il prodotto viene utilizzato. Installare, utilizzare e far funzionare il prodotto conformemente alle leggi o alle norme in vigore.

L'uso del prodotto per finalità diverse da quelle indicate ed espressamente dichiarate da Esaote, nonché l'errato utilizzo o funzionamento, possono sollevare Esaote o i suoi agenti, in tutto o in parte, da qualsiasi responsabilità in caso di mancata conformità, danni o lesioni.

## <span id="page-16-1"></span>Convenzioni relative al manuale di MyLab

Nel presente manuale, i controlli del dispositivo sono indicati utilizzando le seguenti convenzioni grafiche:

- I pulsanti del pannello di controllo sono indicati da LETTERE MAUSCOLE GRIE
- I tasti del touchscreen sono indicati da LETTERE MAIUSCOLE BLU IN GRASSETTO.
- Le stringhe software del touchscreen sono indicate da LETTERE MAIUSCOLE NORMALI BLU.
- Le opzioni e i pulsanti software dello schermo sono indicati da **LETTERE MAIUSCOLE NERE IN GRASSETTO**.
- Le stringhe software dello schermo sono indicate da LETTERE MAIUSCOLE NORMALI NERE.

Selezionare/Fare clic significa posizionare il cursore con la trackball sull'opzione desiderata e premere EN TER per confermare.

Fare clic con il pulsante destro significa posizionare il cursore con la trackball sull'opzione desiderata e premere UNDO per confermare.

Fare doppio clic significa posizionare il cursore con la trackball sull'opzione desiderata e premere EN TER due volte.

Toccare significa toccare con il dito il comando desiderato sul touchscreen.

Scorrere significa posizionare il dito sulla zona desiderata del touchscreen e spostarlo a sinistra o a destra.

#### ATTENZIONE **Nel presente manuale, la dicitura ATTENZIONE indica un rischio per il paziente e/o l'operatore.**

AVVERTENZA **La parola AVVERTENZA descrive le precauzioni necessarie per proteggere l'apparecchiatura.** 

#### NOTA **Nel presente manuale, NOTA indica informazioni di particolare interesse, ma non correlate a un rischio per il paziente, l'operatore o il dispositivo.**

#### **CONTROINDICAZIONE**

La controindicazione allerta l'utente riguardo ad una condizione sotto la quale il sistema non deve essere utilizzato. La causa risiede nel fatto che il rischio nell'utilizzo è chiaramente preponderante rispetto a qualsiasi possibile beneficio.

## <span id="page-17-0"></span>Responsabilità del costruttore

Esaote si considera responsabile della sicurezza, dell'affidabilità e delle prestazioni del prodotto soltanto a condizione che:

- l'utilizzo e la manutenzione siano conformi a quanto indicato nel manuale d'uso di questo dispositivo;
- il presente manuale sia conservato integro e leggibile in tutte le sue parti;
- tarature, modifiche e riparazioni siano effettuate da personale espressamente autorizzato da Esaote;
- l'ambiente nel quale il dispositivo viene utilizzato sia conforme alle regole di sicurezza vigenti;
- l'impianto elettrico dell'ambiente in cui il dispositivo viene utilizzato sia conforme alle norme attualmente vigenti e sia perfettamente efficiente.

## <span id="page-18-0"></span>Ciclo di vita del prodotto

## <span id="page-18-1"></span>Durata di vita

La sicurezza ed efficacia degli ecografi **MyLab** sono garantite per almeno sette (7) anni dalla data di acquisto, se il dispositivo è utilizzato nel rispetto delle condizioni elencate di seguito:

- il dispositivo viene utilizzato in conformità alle istruzioni fornite nel manuale dell'operatore (e nelle eventuali integrazioni), che deve essere sempre accessibile a tutto il personale e leggibile in tutte le sue parti;
- le operazioni di installazione, manutenzione, regolazione, modifica e riparazione vengono eseguite sul dispositivo esclusivamente da personale autorizzato da Esaote utilizzando parti originali Esaote.

All'approssimarsi della scadenza dei sette (7) anni dalla data di acquisto, è consigliabile contattare il personale di assistenza tecnica autorizzato da Esaote o visitare il sito Web (www.esaote.com) per ottenere informazioni aggiornate in merito al fine vita del prodotto e/o concordare la soluzione più appropriata per il suo smaltimento in sicurezza.

## <span id="page-18-2"></span>Tempo di manutenibilità

Esaote garantisce la manutenibilità degli ecografi **MyLab** per sette (7) anni dalla data di acquisto.

#### <span id="page-18-3"></span>Smaltimento a fine vita

Gli ecografi **MyLab** rientrano nel campo di applicazione della Direttiva 2002/96/ CE RAEE (sui rifiuti di apparecchiature elettriche ed elettroniche), modificata dalla Direttiva 2003/108/CE.

Viene quindi riportato sull'etichetta principale del dispositivo il simbolo mostrato di seguito, che indica, in modo inequivocabile, che l'apparecchiatura deve essere smaltita in modo differenziato dai rifiuti urbani e che la stessa è stata immessa sul mercato dopo il 13 agosto 2005.

Durante lo smaltimento di una qualsiasi parte del dispositivo, l'utente deve considerare i seguenti aspetti:

- eventuali parti riciclabili del dispositivo e/o del suo imballo sono contrassegnate con il simbolo apposito;
- sono riciclabili e/o riutilizzabili tutti i componenti impiegati per l'imballo, tranne l'accoppiato barriera.

### AVVERTENZA **Il dispositivo e le parti consumabili dello stesso, a fine vita, vanno smaltiti conformemente alle vigenti norme statali e/o federali e/o locali.**

## <span id="page-19-0"></span>Condizioni di licenza d'uso per il software incluso nell'apparato

#### NOTA **Leggere attentamente i termini e le condizioni indicati di seguito prima di utilizzare il software sul dispositivo.**

#### **L'utilizzo del software implica l'accettazione dei termini e delle condizioni elencati di seguito.**

#### <span id="page-19-1"></span>Proprietà

L'apparecchiatura acquistata ("DISPOSITIVO") comprende il software di proprietà di Esaote S.p.A. e/o il software concesso in licenza a Esaote S.p.A. da uno o più fornitori ("Fornitori di software"). Tali prodotti software ("SOFTWARE"), compresi i supporti, il materiale stampato e la documentazione "online" o elettronica associata, sono tutelati dalle leggi e dai trattati internazionali sulla proprietà intellettuale. Il SOFTWARE non viene venduto, ma soltanto concesso in licenza. Il SOFTWARE e, analogamente, i copyright e tutti i diritti di proprietà industriale e intellettuale sono e rimangono di esclusiva proprietà di Esaote S.p.A. o dei suoi fornitori di software.

L'utente non acquisisce alcun titolo o diritto sul SOFTWARE, ad eccezione della licenza d'uso qui concessa.

I termini qui specificati troveranno piena applicazione ogni qualvolta si aggiornerà o si migliorerà il software sull'apparecchio successivamente all'installazione.

#### <span id="page-19-2"></span>Licenze d'uso e limitazioni

Con la presente licenza, Esaote S.p.A. concede all'utente finale il diritto di utilizzare il SOFTWARE con il DISPOSITIVO fornito.

L'utente non può in ogni caso effettuare copie e/o riproduzioni non autorizzate del SOFTWARE o di sue parti, ivi compresa la documentazione allegata.

Sulla base di quanto sopra, e posto che il SOFTWARE non sia protetto contro la copia, è consentito effettuare una sola copia del SOFTWARE a soli scopi di sicurezza (copia di riserva).

L'utente non può dare in locazione, in leasing o in prestito il SOFTWARE, ma può trasferire in via definitiva i diritti concessi ai sensi delle presenti condizioni, purché trasferisca tutte le copie del SOFTWARE e tutto il materiale scritto e il cessionario accetti le condizioni del presente accordo. Qualsiasi trasferimento deve includere la versione più aggiornata e tutte le versioni precedenti.

L'utente non può convertire, decodificare, disassemblare o modificare in alcun modo il SOFTWARE.

L'utente non può rimuovere, oscurare o alterare copyright, trademark o altri avvisi relativi ai diritti di proprietà affissi o contenuti nel SOFTWARE.

L'utente non può pubblicare dati o informazioni che mettano a confronto le prestazioni di detto SOFTWARE con quelle di un software scritto da altri.

#### <span id="page-20-0"></span>Software di terzi

Il software di Esaote utilizza parti del programma 7-Zip. 7-Zip viene concesso in licenza da GNU LGPL; il codice sorgente si può reperire all'indirizzo www.7-zip.org.

## <span id="page-20-1"></span>Rintracciabilità del prodotto

Al fine di garantire la rintracciabilità del prodotto secondo quanto stabilito dalle norme di qualità EN ISO 13485:2016 e dalla Direttiva europea sui dispositivi medici 93/42/CEE (1993) e successive modifiche, il proprietario originario è pregato, in caso di trasferimento di proprietà dell'apparecchio a terzi, di comunicare a ESAOTE S.p.A, a una delle sue filiali o a un distributore autorizzato, l'avvenuto trasferimento tramite il seguente modulo debitamente compilato, oppure tramite comunicazione scritta contenente gli stessi dati indicati nel modulo. I dati relativi all'apparecchio possono essere desunti dalla targa di identificazione.

## MODULO DI TRACCIABILITÀ DEL PRODOTTO

A: ESAOTE S.p.A.

Servizio Assicurazione Qualità

Via Enrico Melen, 77

16152, Genova, Italia

[o filiale]

[o distributore autorizzato]

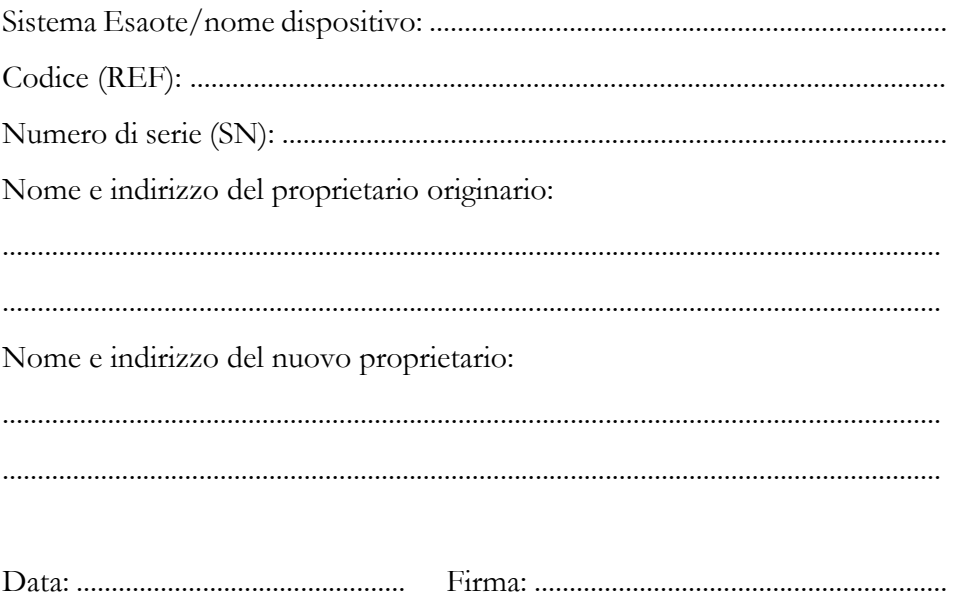

## <span id="page-22-0"></span>Sistema di vigilanza

L'apparecchiatura è soggetta al sistema di vigilanza Esaote (vigilanza post-vendita) riguardo a gravi pericoli reali o potenziali che dovessero presentarsi per il paziente o l'operatore durante il normale utilizzo del dispositivo, in modo da poter provvedere alla loro risoluzione con la massima efficacia e tempestività.

L'apparecchiatura è soggetta a un dispositivo di sorveglianza (sorveglianza post-vendita) che ESAOTE S.p.A. e i suoi distributori e rivenditori autorizzati esercitano sui prodotti immessi sul mercato riguardo a gravi pericoli reali o potenziali che dovessero presentarsi per il paziente o l'operatore durante il normale utilizzo dell'apparecchiatura, in modo da poter provvedere alla loro risoluzione con la massima efficacia e tempestività.

L'utente, pertanto, nel caso riscontri un malfunzionamento o un deterioramento delle caratteristiche o delle prestazioni dell'apparecchiatura, o inadeguatezze nelle presenti istruzioni per l'uso, da cui sia derivato o possa derivare un grave danno alla salute del paziente o dell'operatore, deve darne immediata comunicazione scritta a Esaote, a una delle sue filiali o a un distributore autorizzato tramite il seguente modulo oppure tramite una comunicazione contenente gli stessi dati indicati nel modulo. I dati relativi al dispositivo possono essere desunti dalla targa di identificazione. In questo modo, saremo in grado di mettere in atto tutte le misure adeguate con la massima efficienza e tempestività.

L'utente, pertanto, nel caso riscontri un malfunzionamento, un deterioramento delle prestazioni dell'apparecchiatura o inadeguatezze nelle presenti istruzioni per l'uso, da cui sia derivato o possa derivare un grave danno alla salute del paziente o dell'operatore, deve darne immediata comunicazione scritta a ESAOTE S.p.A., a una delle sue filiali o a un distributore autorizzato, fornendo le informazioni riportate nel modulo seguente. I dati relativi all'apparecchio possono essere desunti dalla targa di identificazione.

Una volta ricevuta la segnalazione, ESAOTE S.p.A. metterà immediatamente in atto la procedura di esame e di risoluzione della non conformità segnalata.

## MODULO DI VIGILANZA POST-VENDITA MODULO DI SEGNALAZIONE INCIDENTI

A: ESAOTE S.p.A.

Servizio Assicurazione Qualità

Via Enrico Melen, 77

16152, Genova, Italia

[o filiale]

[o distributore autorizzato]

[e autorità competenti]

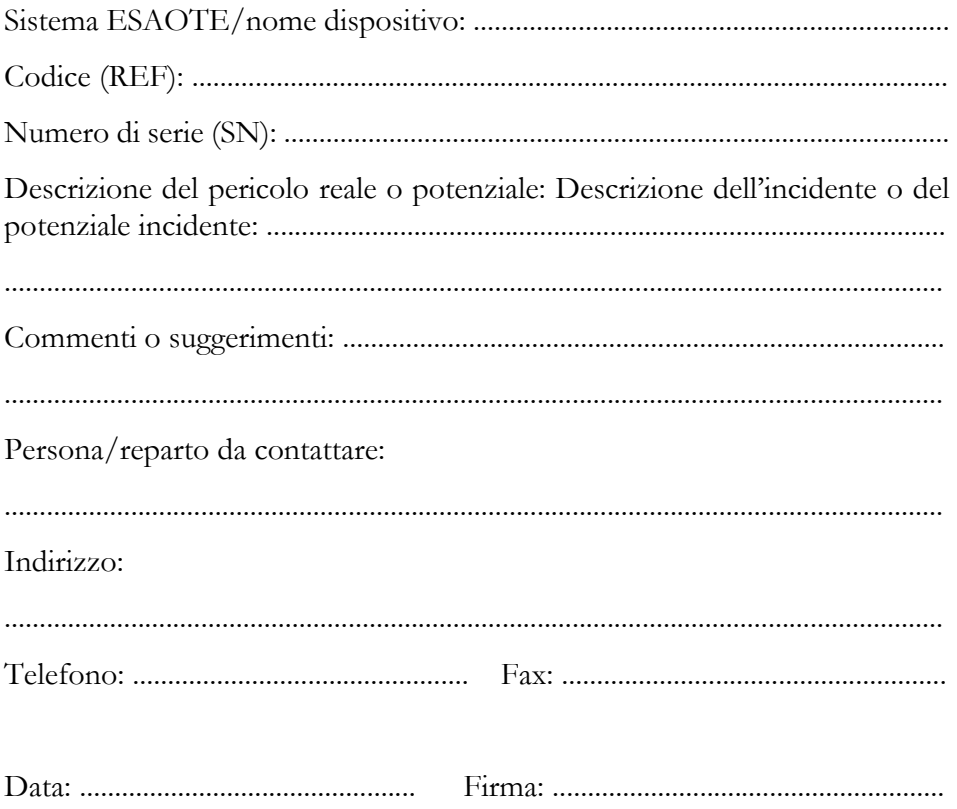

# Capitolo 2

## <span id="page-24-0"></span>2. Informazioni aggiuntive sulla sicurezza

 *SS* Nel presente capitolo sono fornite informazioni aggiuntive sulla sicurezza specifiche per i prodotti **MyLab**. Si raccomanda di leggere attentamente il manuale "Sicurezza e standard" per avere un quadro completo di tutti gli aspetti relativi alla sicurezza dei prodotti **MyLab**.

## <span id="page-24-1"></span>Sicurezza ambientale

## <span id="page-24-2"></span>Informazioni sul riutilizzo/riciclaggio

Questo simbolo identifica i componenti riciclabili. In base alle dimensioni del componente riciclabile, Esaote stampa su di esso questo simbolo e l'indicazione del materiale da cui è costituito.

In questo sistema, i materiali per l'imballaggio sono riutilizzabili e riciclabili; anche le custodie dell'unità e del monitor (plastica) e la maggior parte dei componenti del carrello (plastica) sono riciclabili.

## <span id="page-24-3"></span>Rifiuti speciali

Il dispositivo contiene batterie agli ioni di litio. La lampada a fluorescenza dello schermo LCD contiene mercurio. Le batterie e lo schermo LCD devono essere smaltiti come rifiuti speciali in conformità con le disposizioni locali applicabili.

Smaltire l'apparecchio come rifiuto speciale, in conformità con le disposizioni locali applicabili. Per ulteriori informazioni, fare riferimento all'autorità locale competente in materia.

## <span id="page-24-4"></span>Rifiuti degli esami

Considerare tutti i materiali da eliminare utilizzati per gli esami come potenzialmente infetti e smaltirli di conseguenza.

## <span id="page-24-5"></span>Sicurezza elettrica

**MyLab** utilizza segnali ad alta frequenza. I pacemaker possono interferire con tali segnali. Occorre essere consapevoli di questo lieve pericolo potenziale e

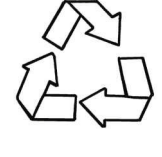

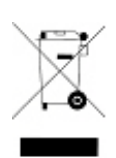

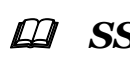

spegnere immediatamente il sistema nel caso in cui si noti o si sospetti un'interferenza con il funzionamento dei pacemaker.

Attenersi ai seguenti messaggi d'avvertimento per garantire la massima sicurezza.

ATTENZIONE **Il sistema deve essere correttamente collegato a terra per evitare rischi di scosse elettriche. La protezione è assicurata dal collegamento a terra dell'involucro con un cavo e una spina muniti di conduttore di terra di protezione; il sistema deve essere alimentato attraverso una presa correttamente messa a terra.**

> **I modelli MyLab non sono impermeabili e forniscono un grado di protezione dai liquidi IP(X)0; non esporre il sistema alla pioggia o all'umidità. Evitare di collocare sul sistema contenitori pieni di liquidi.**

AVVERTENZA **Non sostituire i fusibili del sistema con tipi diversi da quelli specificati nella "Guida introduttiva" di MyLab.**

ATTENZIONE **Pericolo di scosse elettriche. Non rimuovere la copertura del sistema o del monitor. Per l'assistenza o per effettuare regolazioni interne avvalersi esclusivamente del personale qualificato Esaote.**

ATTENZIONE **Spegnere MyLab prima di ogni operazione di pulizia.**

# GUIDA<br>INTRODUTTIVA INTRODUTTIVA

## <span id="page-26-0"></span>Compatibilità elettromagnetica

Questo dispositivo è stato progettato per essere utilizzato negli ambienti elettromagnetici dichiarati nelle tabelle sottostanti, in conformità con lo standard IEC 60601-1-2:2014 (4<sup>ª</sup> edizione). L'operatore deve assicurarsi di utilizzarlo in modo conforme.

Gli ecografi richiedono precauzioni speciali relativamente alla compatibilità elettromagnetica e devono essere installati e messi in funzione attenendosi alle informazioni fornite.

Gli ecografi sono progettati per generare e ricevere energia a radiofrequenza (RF) e di conseguenza sono sensibili ad altre fonti di radiofrequenze. Altri dispositivi medici, informatici o radiotelevisivi possono, per esempio, causare interferenze con il sistema a ultrasuoni.

#### NOTA **La sensibilità alle interferenze è più evidente nelle modalità Doppler.**

In presenza di interferenza di radiofrequenze, il medico dovrà valutare la degradazione dell'immagine e il suo impatto sul risultato della diagnosi.

- AVVERTENZA **L'uso di accessori, sonde e cavi diversi da quelli specificati o forniti da Esaote potrebbe determinare un aumento delle emissioni elettromagnetiche o una diminuzione dell'immunità elettromagnetica dell'apparecchiatura, compromettendone il funzionamento.**
- AVVERTENZA **Le apparecchiature di comunicazione a radiofrequenza portatili (incluse le periferiche quali cavi d'antenna o antenne esterne) dovrebbero essere utilizzate ad una distanza non inferiore a 30 cm (12 pollici) da tutti i componenti di MyLab, compresi i cavi specificati dal produttore. In caso contrario, vi è il rischio che si verifichi una diminuzione delle prestazioni di questo dispositivo.**

#### ATTENZIONE **Apparecchi portatili e mobili di comunicazione a radiofrequenze possono causare interferenze con il sistema a ultrasuoni. Non utilizzare questi dispositivi vicino all'apparecchiatura a ultrasuoni.**

Se il sistema a ultrasuoni causa interferenze con altri dispositivi (lo si può scoprire accendendo e spegnendo il sistema), l'utente potrà tentare di risolvere il problema mettendo in atto una delle seguenti procedure:

posizionando il sistema a ultrasuoni in altro luogo;

- aumentando la distanza del sistema da altri dispositivi;
- connettendo il sistema a ultrasuoni ad una presa diversa da quella a cui è connesso il dispositivo che crea interferenza,
- contattando il personale di assistenza Esaote.

#### <span id="page-27-0"></span>Unità elettrochirurgiche (ESU)

Le unità elettrochirurgiche o gli altri dispositivi che introducono correnti o campi elettromagnetici a radiofrequenza nel paziente possono interferire con l'immagine ecografica. Un'unità elettrochirurgica in uso durante la visualizzazione delle immagini ecografiche influenzerà fortemente l'immagine bidimensionale e renderà inutili le modalità Doppler.

#### NOTA **Cavi e accessori diversi da quelli forniti possono influire negativamente sulle prestazioni EMC del dispositivo.**

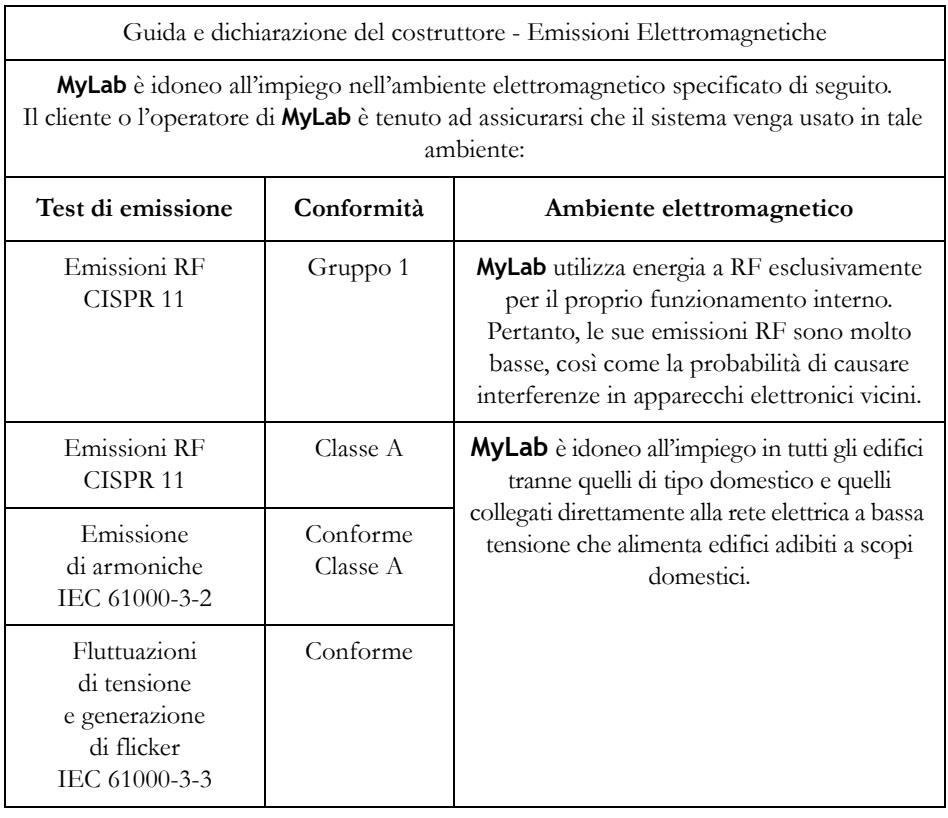

#### <span id="page-27-1"></span>Emissioni elettromagnetiche

NOTA **Le EMISSIONI caratteristiche di questa apparecchiatura la rendono idonea per l'uso in aree industriali e negli ospedali (CISPR 11 classe A). Se**

**utilizzata in un ambiente residenziale (per il quale è in genere richiesta la conformità alla norma CISPR 11 classe B), questa apparecchiatura potrebbe non offrire un'adeguata protezione ai servizi di comunicazione in radiofrequenza. Potrebbe essere necessario adottare misure correttive, quali cambiare la posizione o l'orientamento del dispositivo.**

ATTENZIONE **L'uso di questo dispositivo vicino o sovrapposto ad altri dispositivi deve essere evitato perché potrebbe causare un funzionamento improprio. In caso non sia possibile evitare tale disposizione, questo e gli altri dispositivi devono essere monitorati per verificare che funzionino correttamente.**

<span id="page-28-0"></span>Prestazioni essenziali

- Assenza di rumore su forma d'onda, artefatti, distorsioni nelle immagini o errori nei valori numerici visualizzati che non possono essere attribuiti a un effetto fisiologico e che possono alterare la diagnosi.
- Assenza di valori numerici imprecisi associati alla diagnosi da eseguire visualizzati a display.
- Assenza di indicazioni imprecise relative alla sicurezza visualizzate a display.
- Nessuna emissione involontaria o eccessiva di ultrasuoni.
- Nessuna variazione involontaria o eccessiva della temperatura superficiale del trasduttore.
- Nessun movimento involontario o incontrollato dei gruppi trasduttore destinati all'uso intra-corporeo.

### <span id="page-28-1"></span>Immunità elettromagnetica

I test di immunità elettromagnetica sono intesi a simulare i disturbi tipici di un ambiente elettromagnetico. **MyLab** è stato sottoposto a prove di immunità ai disturbi elettromagnetici e ai livelli di disturbo tipici di un ambiente domestico, ospedaliero o commerciale.

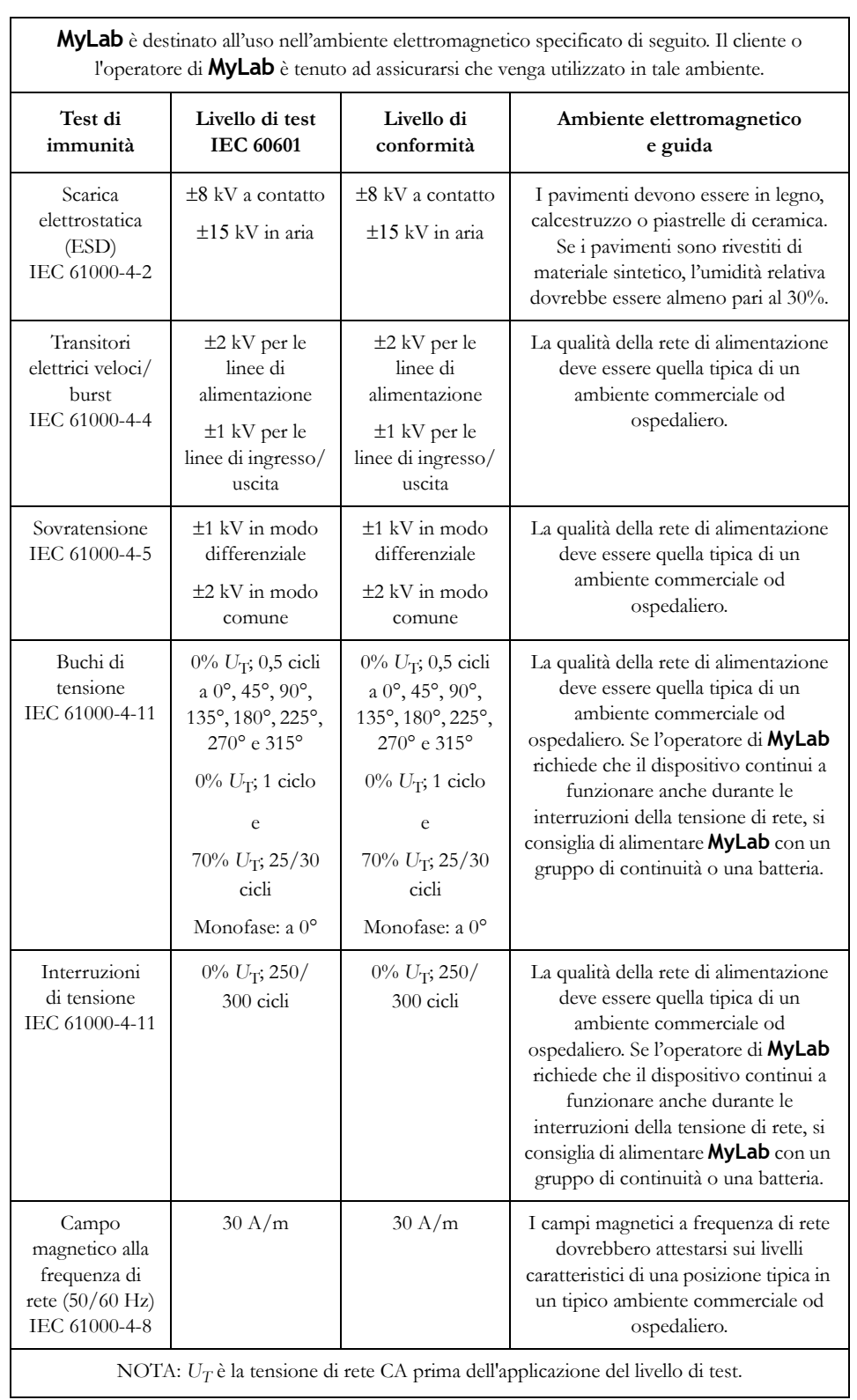

#### <span id="page-29-0"></span>Immunità elettromagnetica per tutti gli apparecchi medicali

<span id="page-30-0"></span>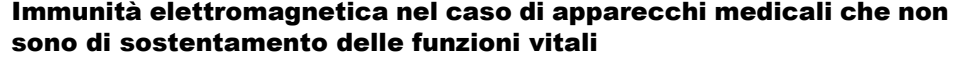

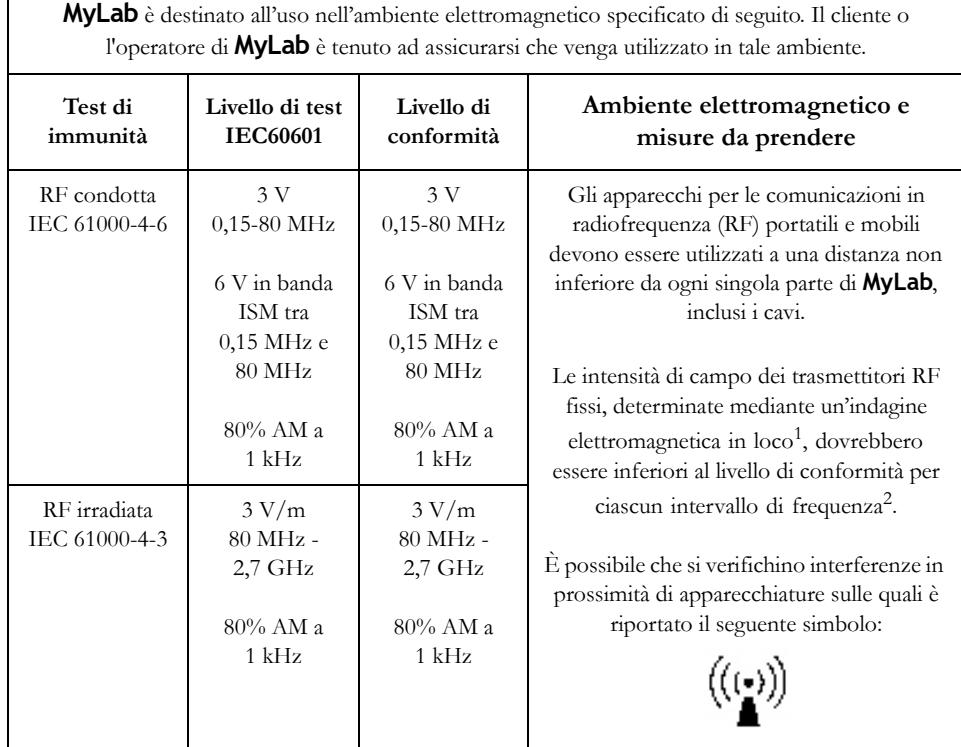

NOTA 1: A 80 MHz e 800 MHz si applica l'intervallo di frequenza più elevato. NOTA 2: Queste linee guida potrebbero non applicarsi in tutte le situazioni. La propagazione elettromagnetica è influenzata dall'assorbimento e dalla riflessione da parte di strutture, oggetti e persone.

1. Le intensità teoriche dei campi emessi dai trasmettitori fissi, come le stazioni base per i radiotelefoni (cellulari/cordless) e le comunicazioni mobili terrestri, amatoriali, AM e FM e televisive non possono essere stimate con precisione. Per valutare i campi elettromagnetici prodotti dai trasmettitori RF fissi è necessario effettuare una valutazione elettromagnetica del sito. Se l'intensità di campo misurata nel luogo di utilizzo di **MyLab** supera il livello di conformità RF applicabile indicato in precedenza, sarà necessario controllare che **MyLab** funzioni normalmente. Se funziona in modo anomalo, sarà necessario intraprendere ulteriori misure, come riorientare o riposizionare **MyLab**.

2. b. L'intensità di campo nell'intervallo di frequenze da 150 kHz a 80 MHz dovrebbe essere minore di 3 V/m.

#### <span id="page-31-0"></span>Distanze raccomandate tra sistemi di comunicazione a radiofrequenza (RF) e MyLab

Si raccomanda di non utilizzare sistemi di trasmissione a radiofrequenza (RF) in prossimità dell'ecografo. I sistemi a RF possono causare interferenze che alterano l'immagine ecografica e i tracciati Doppler.

L'operatore può prevenire le interferenze causate dai campi elettromagnetici mantenendo la distanza minima raccomandata tra l'ecografo e i sistemi di comunicazione a RF utilizzati (ad esempio i telefoni cellulari).

Non sono consentite le seguenti alterazioni delle prestazioni:

- il disturbo non deve produrre rumore su forma d'onda, artefatti, distorsioni nelle immagini o errori nei valori numerici visualizzati che non possono essere attribuiti a un effetto fisiologico e che possono alterare la diagnosi;
- il disturbo non deve causare la visualizzazione di valori numerici imprecisi associati alla diagnosi da eseguire;
- il disturbo non deve causare la visualizzazione di indicazioni inesatte legate alla sicurezza;
- il disturbo non deve generare un'emissione involontaria o eccessiva di ultrasuoni;
- il disturbo non deve generare una variazione involontaria o eccessiva della temperatura superficiale del trasduttore.

Secondo la definizione dello standard IEC 60601-1-2 ed. 4, **MyLab** è idoneo all'installazione in strutture sanitarie professionali.

L'operatore deve tenere presente che l'intensità dei campi elettromagnetici generati dai trasmettitori fissi (ad esempio stazioni radio-base per telefonia cellulare o cordless, trasmissioni TV e radio, trasmissioni radioamatoriali) non può essere stimata su base teorica. Potrebbe quindi essere necessaria una misurazione diretta nell'ambiente di utilizzo di **MyLab**. Se l'intensità dei campi elettromagnetici dovesse superare quella specificata nei livelli di immunità riportati nelle tabelle precedenti e se si dovessero riscontrare comportamenti anomali dell'ecografo, potrebbe essere necessario intraprendere ulteriori misure, ad esempio riposizionare l'apparecchio.

## <span id="page-32-0"></span>Disturbi dell'apparato muscoloscheletrico di origine professionale

Lo svolgimento dell'esame ecografico può provocare disturbi dell'apparato muscoloscheletrico di origine professionale (WRMD) a carico dell'ecografista che si trova costretto a una prolungata abduzione del braccio, torsione del corpo, estesa flessione del polso, prolungata impugnatura e pressione sul trasduttore. Tra i diversi fattori causali figurano l'alto carico di lavoro, l'elevata massa corporea di molti pazienti, l'uso di apparecchiature carenti, la disposizione non ottimale della sala d'esame e una postura impropria durante la scansione.

ATTENZIONE **I disturbi dell'apparato muscoloscheletrico di origine professionale possono essere ridotti al minimo sia con l'applicazione dei requisiti di ergonomia e fruibilità dei dispositivi medici, sia adottando le migliori prassi stabilite per gli ecografisti.** 

## <span id="page-32-1"></span>Sindrome da tensione ripetuta (RSI)

All'interno della categoria delle malattie professionali, la letteratura clinica<sup>1</sup> cita i disturbi dell'apparato muscoloscheletrico tra le conseguenze di scansioni ripetute, riunendoli sotto la definizione di Sindrome da tensione ripetuta (o RSI, Repetitive Strain Injury). Per evitare il rischio di RSI, si raccomanda di:

- mantenere una posizione di equilibrio durante la scansione;
- non afferrare la sonda con eccessiva forza;
- fare delle pause durante la scansione in modo da consentire ai muscoli di rilassarsi;
- effettuare esercizi di routine come un leggero stretching passivo.

<sup>1.</sup> Necas M. "Musculoskeletal symptomatology and Ripetitive Strain Injuries in Diagnostic Medical Sonographers", Journal of Diagnostic Medical Sonography 12, p. 266-273, 1996

Pike I, Russo A., Berkowitz J et al. "the prevalence of musculoskeletal disorders among Diagnostic Medical Sonographers", Journal of Diagnostic Medical Sonography 13, p. 219-227, 1997

## <span id="page-33-0"></span>Lavorare di fronte a uno schermo

La scansione può richiedere lunghe sessioni di lavoro davanti a uno schermo. Di conseguenza, possono verificarsi problemi visivi come affaticamento della vista e irritazioni degli occhi2 . Attenendosi alle seguenti raccomandazioni, è possibile ridurre l'affaticamento degli occhi:

- orientare lo schermo in modo da poterlo vedere comodamente durante la scansione;
- dopo una lunga sessione di scansione, fare una pausa.

## <span id="page-33-1"></span>Informazioni sui rischi residui dell'ecografia

In conformità al requisito stabilito dal Regolamento Dispositivi Medici (UE) 2017/745 (Medical Device Regulation - MDR) nell'Allegato I "Requisiti generali di sicurezza e prestazione", art. 23.4 "Informazioni contenute nelle istruzioni per l'uso", comma (g), questo paragrafo richiama l'attenzione degli ecografisti sui seguenti rischi residui che, pur non essendo direttamente correlati all'impiego tecnico del dispositivo medico stesso, possono emergere durante il suo utilizzo professionale.

A tal fine Esaote, sulla base delle proprie attuali conoscenze sullo stato dell'arte dell'imaging ecografico a scopo diagnostico, ha identificato i seguenti rischi residui potenziali raggruppandoli per le principali applicazioni.

#### <span id="page-33-2"></span>**Cardiaco**

#### <span id="page-33-3"></span>Ecocardiografia da stress

Devono essere osservate le controindicazioni assolute e relative indicate dalla American Society of Echocardiography (Società americana di ecocardiografia) per evitare gravi complicanze.

È stato segnalato un tasso di incidenza di gravi complicanze (come severe aritmie o infarto del miocardio) di 0,04% durante i test da sforzo, 0,01% dopo i test da sforzo, e ≤0,2% per le complicanze in generale.

L'ecocardiografia da stress deve essere eseguita in una sala sufficientemente spaziosa, tenendo prontamente disponibili le seguenti attrezzature: un

<sup>2.</sup> Vedere ad esempio la raccomandazione OSHA 3092 "Working safely with video terminals display" 1997

carrello per le emergenze con farmaci d'urgenza e dispositivi per la gestione delle vie aeree, un sistema di monitoraggio per test da sforzo (sfignomamometro automatico, monitor ECG a 12 derivazioni), defibrillatore e bombolo di ossigeno.

#### <span id="page-34-0"></span>Ecocardiografia con contrasto

I mezzi di contrasto aumentano il rischio di emorragia capillare nei tessuti molli attraverso l'effetto meccanico degli ultrasuoni.

È importante osservare il principio ALARA nella regolazione dei comandi che intervengono sulle emissioni acustiche e considerare i tempi di permanenza del trasduttore.

Sebbene sia raro il verificarsi di reazioni anafilattoidi, i laboratori di ecocardiografia che di routine utilizzano mezzi di contrasto dovrebbero attuare protocolli per la rianimazione d'urgenza dei pazienti che potrebbero manifestare effetti collaterali gravi.

I mezzi di contrasto sono prodotti medicinali per uso diagnostico che hanno lo scopo di aumentare l'ecogenicità del sangue o dei fluidi per migliorare il rapporto segnale-rumore. Tali prodotti medicinali sono resi disponibili sul mercato con un'appropriata etichettatura che comprende informazioni specifiche correlate alle indicazioni, controindicazioni, posologie e precauzioni d'uso del prodotto.

Gli ecografi multifunzionali sono indicati per l'uso in combinazione con questi prodotti medicinali intesi a supportarne l'applicazione per il loro uso previsto specifico. Esaote non sostiene né incoraggia l'utilizzo off-label dei mezzi di contrasto.

I nostri dispositivi medici non integrano né controllano il modo in cui tali prodotti medicinali sono somministrati ai pazienti.

Solitamente, gli stessi vengono somministrati tramite iniezione endovenosa praticata direttamente da un medico o da un operatore sanitario qualificato.

Esaote invita gli ecografisti a leggere attentamente il Foglietto illustrativo dei mezzi di contrasto fornito dal produttore prima di somministrarli al paziente e di seguire le linee guida professionali appropriate.

#### <span id="page-34-1"></span>Vascolare e Neonatale

A livello dell'interfaccia osso-cervello, gli ultrasuoni possono provocare aumenti della temperatura al di sopra della soglia di sicurezza raccomandata, che sono potenzialmente in grado di alterare la struttura e la funzione neuronale e di influire sulla funzione comportamentale e cognitiva.

Le ecografie dovrebbero essere per quanto possibile ridotte al minimo e l'esposizione dovrebbe avvenire secondo il principio ALARA per rispondere al quesito diagnostico.

Il Color Doppler non dovrebbe essere utilizzato se non per ragioni cliniche chiaramente definite allo scopo di fornire informazioni diagnostiche o prognostiche aggiuntive.

#### <span id="page-35-0"></span>Imaging generale

#### <span id="page-35-1"></span>Ecografia con mezzo di contrasto

I mezzi di contrasto aumentano il rischio di emorragia capillare nei tessuti molli attraverso l'effetto meccanico degli ultrasuoni.

È importante osservare il principio ALARA nella regolazione dei comandi che intervengono sulle emissioni acustiche e considerare i tempi di permanenza del trasduttore.

Sebbene sia raro il verificarsi di reazioni anafilattoidi, i laboratori di ecocardiografia che di routine utilizzano mezzi di contrasto dovrebbero attuare protocolli per la rianimazione d'urgenza dei pazienti che potrebbero manifestare effetti collaterali gravi.

I mezzi di contrasto sono prodotti medicinali per uso diagnostico che hanno lo scopo di aumentare l'ecogenicità del sangue o dei fluidi per migliorare il rapporto segnale-rumore. Tali prodotti medicinali sono resi disponibili sul mercato con un'appropriata etichettatura che comprende informazioni specifiche correlate alle indicazioni, controindicazioni, posologie e precauzioni d'uso del prodotto.

Gli ecografi multifunzionali sono indicati per l'uso in combinazione con questi prodotti medicinali intesi a supportarne l'applicazione per il loro uso previsto specifico. Esaote non sostiene né incoraggia l'utilizzo off-label dei mezzi di contrasto.

I nostri dispositivi medici non integrano né controllano il modo in cui tali prodotti medicinali sono somministrati ai pazienti.

Solitamente, gli stessi vengono somministrati tramite iniezione endovenosa praticata direttamente da un medico o da un operatore sanitario qualificato.

Esaote invita gli ecografisti a leggere attentamente il Foglietto illustrativo dei mezzi di contrasto fornito dal produttore prima di somministrarli al paziente e di seguire le linee guida professionali appropriate.
#### Elastosonografia con tecnica Shear Wave

Quando si utilizzano impulsi di forza di radiazione acustica (ARFI), possono verificarsi significativi aumenti della temperatura, specialmente se vi sono ossa lungo il percorso del fascio.

L'autoriscaldamento del trasduttore aumenta con l'aumentare del numero di sequenze di impulsi e della durata della scansione.

Può non essere utile o appropriato applicare agli attuali modelli TI nella SWE, poiché il TI è una stima in stato stazionario mentre la SWE è generata dalla ripetizione ultraveloce di impulsi acustici focalizzati di breve durata. Non è stato finora sviluppato alcun indicatore di rischio specifico, pertanto la durata della SWE dovrebbe essere mantenuta il più breve possibile per ridurre lo stress termico sul tessuto interessato.

### Accesso transrettale

Gli esami dovrebbero essere eseguiti con maggiori precauzioni poiché il riscaldamento del trasduttore è potenzialmente in grado di produrre calore aggiuntivo nel tessuto adiacente.

È importante osservare il principio ALARA nella regolazione dei comandi che intervengono sulle emissioni acustiche e considerare i tempi di permanenza del trasduttore.

### Accesso intraoperatorio e laparoscopico

La morbidità correlata all'ecografia laparoscopica presenta un tasso ridotto e riferito come compreso tra lo 0% e il 4%.

La pulizia e la disinfezione delle apparecchiature devono essere eseguite in conformità alle linee guida di controllo delle infezioni approvate dall'istituto/ ospedale con l'uso dei prodotti per disinfezione consigliati dal fornitore.

I trasduttori a ultrasuoni utilizzati nelle procedure interventistiche guidate da immagini sono generalmente classificati come elementi semi-critici (oggetti che vengono a contatto con membrane mucose o cute non integra). Il contatto diretto del trasduttore con prodotti medici critici dovrebbe essere evitato durante la procedura, indipendentemente dall'uso di coperture per trasduttori sterili monouso. I prodotti medicali critici, che comprendono i trasduttori a ultrasuoni utilizzati in ambito intraoperatorio o attraverso i quali viene introdotto un ago (per es. per drenaggio di ascessi o PTCD) devono essere sterilizzati. Dopo ogni esame, è necessario rimuovere accuratamente il gel conduttivo residuo con una salvietta monouso e pulire il cavo del trasduttore usando una salvietta inumidita con detergente, quindi procedere alla disinfezione con un agente virucida. Il processo di sterilizzazione deve essere sempre conforme alle procedure operative standard.

È importante osservare il principio ALARA nella regolazione dei comandi che intervengono sulle emissioni acustiche e considerare i tempi di permanenza del trasduttore.

# Fontanella

Durante gli esami ecografici neonatali a scopo diagnostico possono verificarsi emorragie capillari nei polmoni dei neonati, specialmente se si tratta di neonati pretermine.

L'esposizione del cervello del neonato agli ultrasuoni può determinare un aumento della temperatura a livello dell'interfaccia osso-cervello significativo e potenzialmente in grado di alterare la struttura e la funzione neuronale e di influire sulla funzione comportamentale e cognitiva.

È importante osservare il principio ALARA nella regolazione dei comandi che intervengono sulle emissioni acustiche e considerare i tempi di permanenza del trasduttore.

Il Color Doppler non dovrebbe essere utilizzato se non per ragioni cliniche chiaramente definite allo scopo di fornire informazioni diagnostiche o prognostiche aggiuntive.

# Salute della donna

### Ginecologia - Transvaginale

Gli esami dovrebbero essere eseguiti con maggiori precauzioni poiché il riscaldamento del trasduttore è potenzialmente in grado di produrre calore aggiuntivo nel tessuto adiacente.

È importante osservare il principio ALARA nella regolazione dei comandi che intervengono sulle emissioni acustiche e considerare i tempi di permanenza del trasduttore.

### Ginecologia - Elastosonografia con tecnica Shear Wave

Quando si utilizzano impulsi di forza di radiazione acustica (ARFI), possono verificarsi significativi aumenti della temperatura, specialmente se vi sono ossa lungo il percorso del fascio.

L'autoriscaldamento del trasduttore aumenta con l'aumentare del numero di sequenze di impulsi e della durata della scansione.

Può non essere utile o appropriato applicare agli attuali modelli TI nella SWE, poiché il TI è una stima in stato stazionario mentre la SWE è generata dalla ripetizione ultraveloce di impulsi acustici focalizzati di breve durata. Non è stato finora sviluppato alcun indicatore di rischio specifico, pertanto la durata della SWE dovrebbe essere mantenuta il più breve possibile per ridurre lo stress termico sul tessuto interessato.

# Fetale

Le emissioni acustiche generate dai dispositivi diagnostici a ultrasuoni sono sufficienti a causare un aumento della temperatura nel tessuto fetale. In generale, l'aumento della temperatura sale progressivamente dalla modalità di imaging B-mode al Color Doppler fino alle applicazioni Doppler spettrali.

A pari condizioni di esposizione, l'aumento della temperatura in prossimità dell'osso è via via maggiore con l'avanzare del processo di ossificazione durante il periodo di gestazione.

Sebbene, in generale, un esito fetale sfavorevole sia possibile in qualunque momento durante la gestazione, gli effetti più severi e rilevabili dell'esposizione termica nei modelli animali sono stati osservati durante il periodo di organogenesi.

A pari condizioni di esposizione, il potenziale di bioeffetti termici aumenta con il tempo di permanenza durante l'esame. Le esposizioni agli ultrasuoni che fanno aumentare la temperatura fetale di 4 °C al disopra della norma per 5 minuti o più sono potenzialmente in grado di indurre difetti severi dello sviluppo.

Nell'attuale pratica clinica, con l'uso delle apparecchiature disponibili in commercio, è improbabile che si verifichi una simile esposizione termica in un sito anatomico fetale specifico.

L'autoriscaldamento del trasduttore è una componente significativa dell'aumento della temperatura dei tessuti in prossimità del trasduttore. Questo può avere importanza nella scansione transvaginale, mentre non sono disponibili dati per l'aumento della temperatura fetale.

Il TI non dovrebbe essere interpretato come un effettivo aumento della temperatura in gradi Celsius nella regione di interesse, bensì limitato a fornire un'indicazione relativa dell'aumento massimo della temperatura. Pur non essendo ideale, il TI dovrebbe essere utilizzato per valutare il rischio termico potenziale unitamente al tempo di permanenza.

Le ecografie dovrebbero essere per quanto possibile ridotte al minimo e l'esposizione dovrebbe avvenire secondo il principio ALARA per rispondere al quesito diagnostico. Se mai fosse clinicamente indicato nel primo trimestre, l'esame Doppler spettrale del feto deve essere utilizzato con cautela.

L'applicazione della SWE nei feti umani non è stata finora approvata a causa delle preoccupazioni in merito ai rischi potenziali della SWE per i feti in via di sviluppo e la mancanza di letteratura sull'accertamento del rischio in questo campo.

# Biocompatibilità e controllo delle infezioni

Le sonde e gli elettrodi da usare su pelle integra hanno probabilità molto limitate di propagare infezioni; per il controllo delle infezioni sono sufficienti le procedure base descritte nel manuale "Sonde e consumabili".

Le sonde endocavitarie e transesofagee richiedono specifiche procedure di pulizia e disinfezione. Si veda il manuale "Sonde e consumabili" per i dettagli completi di queste procedure.

Prima di ogni esame, pulire accuratamente le sonde. Consultare il manuale "Sonde e consumabili" per ulteriori dettagli sulla pulizia e sulla disinfezione delle sonde, dei kit e degli elettrodi.

# Elementi a contatto col paziente

È stato dimostrato che i materiali delle sonde e degli elettrodi Esaote a contatto con il paziente sono conformi alla norma EN ISO 10993 "Requisiti in merito ai test di biocompatibilità", secondo il loro utilizzo previsto. Non sono state registrate reazioni negative a questi materiali.

I materiali delle sonde e degli elettrodi che sono a contatto con i pazienti sono conformi ai requisiti applicabili della norma EN ISO 10993-1, secondo il loro utilizzo previsto. Non sono state registrate reazioni negative a questi materiali.

# Pazienti sensibili al lattice

La FDA ha emesso un'allerta sui prodotti in lattice in seguito alla segnalazione di gravi reazioni allergiche.

# NOTA **Le sonde Esaote NON contengono lattice.**

ATTENZIONE **Le guaine protettive delle sonde utilizzate durante l'esame sui pazienti sono generalmente composte da lattice. Si consiglia di leggere attentamente l'etichetta sulla confezione della guaina protettiva per verificare il materiale utilizzato. Assicurarsi di identificare i pazienti sensibili al lattice prima di iniziare l'esame. Sono state registrate gravi reazioni allergiche al lattice, pertanto è necessario saper reagire di conseguenza (per ulteriori informazioni, fare riferimento al documento "FDA Medical Alert, March 29, 1991, "Allergic Reactions to Latex). Per ulteriori informazioni negli U.S.A., fare riferimento al documento "FDA Medical Alert MDA91-1".**

# Modifiche al dispositivo

Esaote non è responsabile per eventuali modifiche non autorizzate all'apparecchiatura (cavi inclusi) e/o alle sonde.

AVVERTENZA **Non modificare le apparecchiature Esaote senza autorizzazione. Consultare sempre il personale Esaote per effettuare modifiche autorizzate al dispositivo.**

> **Se l'apparecchiatura deve essere modificata, svolgere ispezioni e test adeguati per garantire l'uso sicuro e continuato dell'apparecchiatura.**

# Pericolo di esplosione

ATTENZIONE **MyLab non è idoneo per l'uso in presenza di miscele di gas anestetici infiammabili con aria o con ossigeno o protossido di azoto. Non utilizzare MyLab in presenza di anestetici infiammabili. In tali condizioni esiste il pericolo di esplosione.**

# Sicurezza wireless

**MyLab** è dotato di un dispositivo dedicato per la connessione wireless.

In caso di installazione e utilizzo non conformi alle istruzioni, l'apparecchio può causare pericolose interferenze alle comunicazioni radio.

# NOTA **Il dispositivo wireless deve essere considerato come un trasmettitore a RF intenzionale, come indicato dal simbolo:**

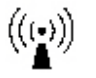

# **Quando la connessione wireless è attiva, MyLab potrebbe interferire con altre apparecchiature.**

Quando la connessione wireless è attiva, devono essere osservate le seguenti precauzioni di sicurezza:

- Mantenere una distanza minima di 20 cm (8 pollici) o più dalle antenne dell'apparecchiatura, dal corpo del paziente e dagli operatori. Se dovesse essere necessario lavorare a una distanza inferiore, spegnere momentaneamente il dispositivo wireless.
- Utilizzo in ambienti particolari:
	- l'utilizzo di dispositivi wireless in strutture ospedaliere è limitato dalle disposizioni delle strutture stesse.
	- l'utilizzo di dispositivi wireless in luoghi pericolosi è limitato dalle disposizioni definite dagli standard di sicurezza di tali ambienti.

**MyLab** è dotato di un modulo di trasmissione e ricezione Wireless LAN a RF standard che usa le seguenti frequenze::

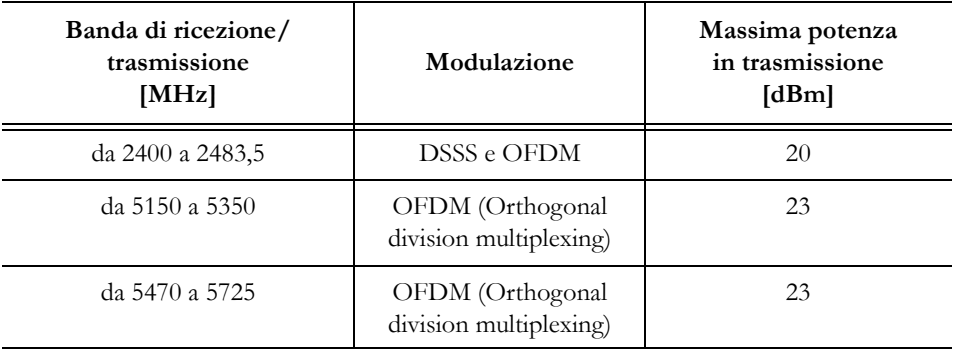

**MyLab** può interferire con altri dispositivi, anche nel caso in cui tali dispositivi siano conformi ai requisiti di emissione CISPR.

# AVVERTENZA **L'utilizzo di dispositivi wireless potrebbe essere limitato in determinati luoghi; verificare sempre le normative locali prima di utilizzarli.**

# Utenti dell'Unione Europea

**MyLab** è conforme alla Direttiva sulle Apparecchiature Radio (Radio Equipment Directive) 2014/53/UE ed è marcato CE.

**MyLab** è un'apparecchiatura in Classe 2 conforme alla Direttiva RED: può essere utilizzato in paesi europei privi di limitazioni per gli interni. Fare riferimento alle norme e regolamenti locali per maggiori informazioni.

NOTA **L'utilizzo interno è inteso solo nell'intervallo di frequenza 5150-5350 MHz.**

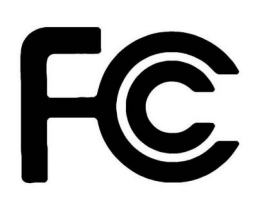

# Utenti negli Stati Uniti

**MyLab** è dotato di moduli radio pienamente conformi alla norma CFR47 Parte 15 Sottosezione C (in base al Regolamento FCC). L'apparecchiatura rispetta i requisiti della normativa CFR47 Parte 18 (in base al regolamento FCC).

L'etichetta con il logo FCC, applicata sul dispositivo, certifica che il dispositivo è conforme alla parte 15 del Regolamento FCC.

Il funzionamento è soggetto alle due condizioni seguenti:

- 1. Questo dispositivo non può causare interferenze dannose, e
- 2. questo dispositivo può accettare qualsiasi interferenza ricevuta, incluse le interferenze che possono causare un funzionamento indesiderato.

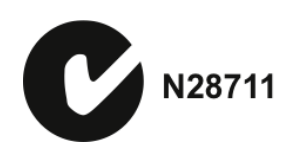

# Utenti in Australia

**MyLab** soddisfa i requisiti dello standard AS/NZS 4268:2008, obbligatorio in Australia per i dispositivi WIFI e Bluetooth (registrazione C- Tick). L'etichetta con il logo C-Tick è applicata sul dispositivo.

# Posizione dell'antenna wireless

**MyLab** genera e irradia energia a radiofrequenza. Quando il dispositivo viene installato e fatto funzionare, deve essere mantenuta una distanza minima di 20 cm tra il corpo e l'antenna. Sui sistemi **MyLab** le antenne si trovano dove indicato dal cerchio rosso nella figura seguente.

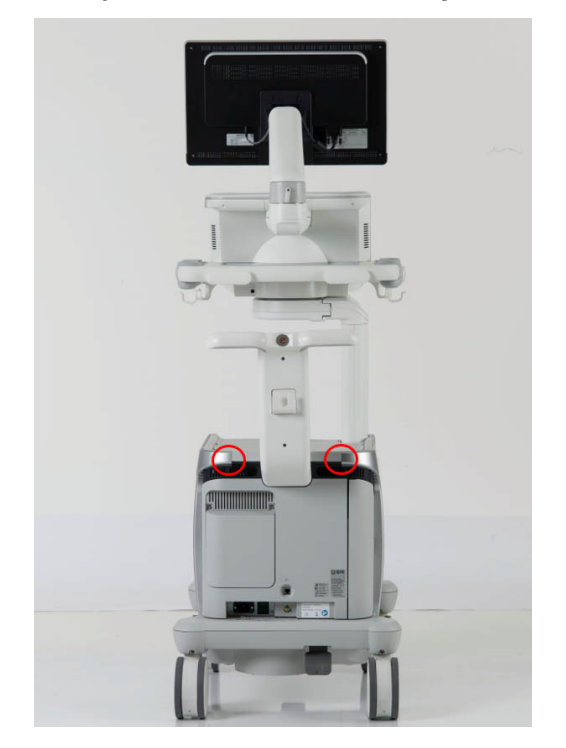

*Fig. 2-1: Posizione dell'antenna wireless su MyLabX9 Family*

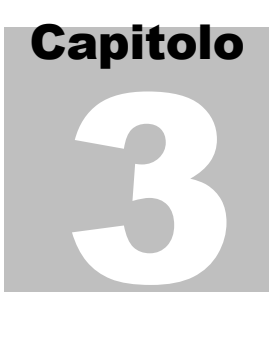

# 3. Panoramica di MyLab

**MyLabX9** sono ecografi ad alta risoluzione in tempo reale professionali, innovativi e versatili. L'ampia gamma di sonde li rende adatti a numerose applicazioni cliniche.

Gli ecografi **MyLabX9** sono basati su una piattaforma mainframe facilmente spostabile.

Gli ecografi **MyLabX9** hanno quattro ruote girevoli, dispongono di una varietà di regolazioni in altezza, che l'operatore può gestire dopo la prima installazione e lo schermo principale può essere facilmente spostato tramite un braccio articolato opzionale. Grazie al loro ingombro ridotto possono adattarsi a qualsiasi ambiente clinico reale.

La possibilità di regolare la luminosità dello schermo principale, del pannello di controllo e del touchscreen consente l'utilizzo di **MyLab** in qualsiasi ambiente anche con condizioni d'illuminazione molto diverse: dallo scenario molto luminoso della sala operatoria, allo scenario buio del locale dove vengono effettuati gli esami, passando per l'ambiente in penombra dove viene condotto l'esame clinico al letto del paziente.

# Informazioni su MyLab

# Uso previsto

Gli ecografi **MyLabX9** sono utilizzati per eseguire studi diagnostici ad ultrasuoni che comprendono:

fetale, addominale, intraoperatoria (addominale), intraoperatoria (neuro), laparoscopica, pediatrica, small parts, fontanella, neonatale, cerebrale adulta, transrettale, transvaginale, muscoloscheletrica superficiale e convenzionale, urologica, cardiaca adulti, cardiaca pediatrica, transesofagea (cardiaca), vascolare periferica.

L'apparecchio fornisce la scansione per guidare la biopsia e per posizionare gli aghi in strutture vascolari o anatomiche e nei blocchi nervosi periferici nelle applicazioni muscolo-scheletriche.

L'apparecchio diagnostico medico ad ultrasuoni è utilizzato per essere collegato a trasduttori meccanici ed elettronici ad ultrasuoni (convex array, linear array e phased array) e a sonde Doppler.

I trasduttori utilizzati per eseguire la scansione intraoperatoria in neurochirurgia, in seguito a una craniotomia, sono racchiusi in una guaina sterile marcata CE per applicazione intraoperatoria in neurochirurgia.

# Applicazioni cliniche e supporto di sonde

È possibile collegare una varietà di sonde ad ultrasuoni ai modelli **MyLabX9**:

| Sonda               | Applicazioni                                                                                                    | Biopsia |
|---------------------|----------------------------------------------------------------------------------------------------|---------|
| BL433               | Addominale, Mammella, Muscoloscheletrico, Pediatrico, Small Parts,<br>Tiroide, Vascolare                         | NO      |
| $C1-8$              | Addominale, Ginecologia, Muscoloscheletrico, Ostetricia, Pediatrico,<br>Urologia, Vascolare                      | SÌ      |
| $C$ 2-9             | Addominale, Ginecologia, Muscoloscheletrico, Ostetricia, Pediatrico,<br>Urologia, Vascolare                      | NO      |
| $E$ 3-12            | Ginecologia, Ostetricia, Urologia                                                                                | SÌ      |
| EC123               | Ginecologia, Ostetricia, Urologia                                                                                | SÌ      |
| IH 6-18             | Addominale, Muscoloscheletrico, Fontanella, Pediatrico, Small Parts,<br>Vascolare                                | SÌ      |
| IL $4-13$           | Addominale, Mammella, Muscoloscheletrico, Pediatrico, Small Parts,<br>Tiroide, Vascolare                         | SÌ      |
| <b>IOT342</b>       | Addominale, Muscoloscheletrico, Pediatrico, Small Parts, Vascolare                                               | SÌ      |
| $L$ 3-11            | Addominale, Mammella, Muscoloscheletrico, Fontanella, Ostetricia,<br>Pediatrico, Small Parts, Tiroide, Vascolare | SÌ      |
| $L$ 4-15            | Addominale, Mammella, Muscoloscheletrico, Fontanella, Pediatrico,<br>Small Parts, Tiroide, Vascolare             | SÌ      |
| $L8-24$             | Mammella, Muscoloscheletrico, Fontanella, Pediatrico, Small Parts,<br>Tiroide, Vascolare                         | SÌ      |
| $LP$ 4-13           | Addominale                                                                                                    | NO      |
| $mC$ 3-11           | Addominale, Cardiaco, Fontanella, Ostetricia, Pediatrico, Cardio<br>Pediatrica, Small Parts, Tiroide, Vascolare  | SÌ      |
| $P_1-5$             | Addominale, Cerebrale Adulti, Cardiaco, Cardio Pediatrica, Vascolare                                             | NO      |
| P 2-9               | Cardiaco, Fontanella, Cardio Pediatrica                                                                          | NO      |
| P <sub>2</sub> 5-13 | Cardiaco, Fontanella, Pediatrico, Cardio Pediatrica, Small Parts,<br>Vascolare                                   | NO      |

*Tabella 3-1: Sonde e applicazioni disponibili*

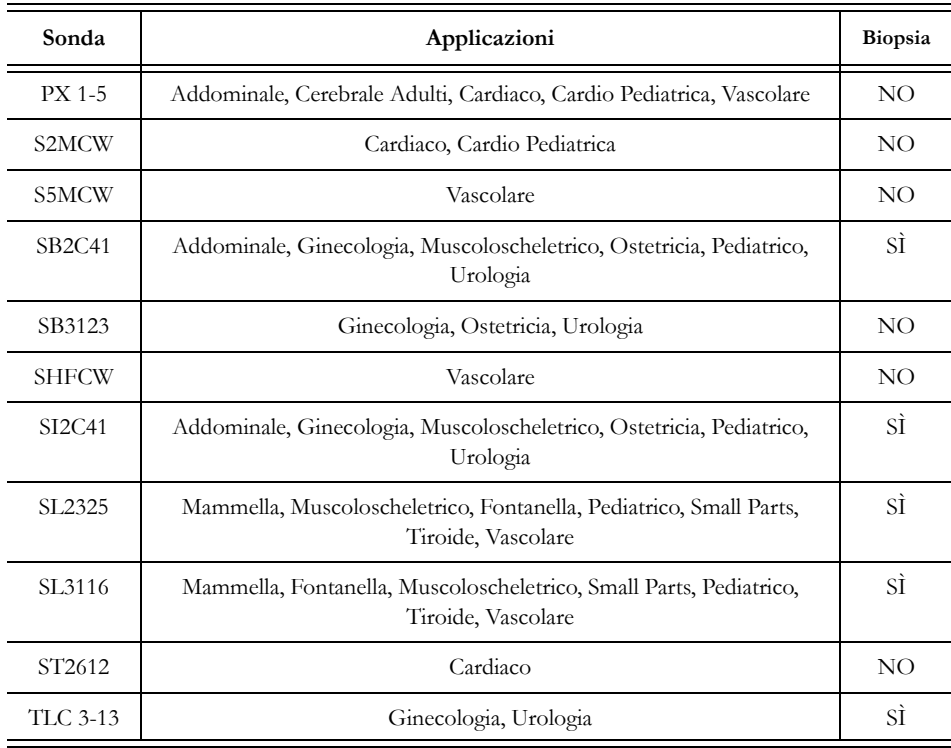

| Applicazione <sup>a</sup>       | Sonde                                                                                                    |
|---------------------------------|----------------------------------------------------------------------------------------------------|
| Addominale                      | BL433, C 1-8, C 2-9, IL 4-13, L 3-11, L 4-15, mC 3-11, P 1-5, PX 1-5,<br>SB2C41, SI2C41<br>Intraoperatoria: IH 6-18, IOT342<br>Laparoscopica: LP 4-13 |
| Cerebrale adulti                | P 1-5, PX 1-5                                                                                                    |
| Mammella                        | BL433, IL 4-13, L 3-11, L 4-15, L 8-24, SL3116                                                                                                    |
| Cardiaco                        | mC 3-11, P 1-5, P 2-9, P2 5-13, S2MCW,<br>Transesofagea: ST2612                                                                                       |
| Ginecologia                     | C 1-8, C 2-9, SB2C41, SI2C41,<br>Transrettale/Transvaginale: E 3-12, EC123, SB3123, TLC 3-13                                                          |
| Muscoloscheletrico <sup>b</sup> | BL433, C 1-8, C 2-9, IH 6-18, IL 4-13, IOT342, L 3-11, L 4-15, L 8-24,<br>SB2C41, SI2C41, SL2325, SL3116                                              |
| Fontanella <sup>c</sup>         | IH 6-18, L 3-11, L 4-15, L 8-24, mC 3-11, P 2-9, P2 5-13, SL2325, SL3116                                                                              |
| Ostetricia                      | C 1-8, C 2-9, L 3-11, mC 3-11, SB2C41, SI2C41<br>Transrettale/Transvaginale: E 3-12, EC123, SB3123                                                    |
| Pediatrico                      | BL433, C 1-8, C 2-9, IH 6-18, IL 4-13, IOT342, L 3-11, L 4-15, L 8-24,<br>mC 3-11, P2 5-13, SB2C41, SI2C41, SL2325, SL3116                            |
| Cardio pediatrica               | mC 3-11, P 1-5, P 2-9, P2 5-13, PX 1-5, S2MCW                                                                                                    |
| Small parts                     | BL433, IH 6-18, IL 4-13, IOT342, L 3-11, L 4-15, L 8-24, mC 3-11,<br>P2 5-13, SL2325, SL3116                                                          |
| Tiroide                         | BL433, IL 4-13, L 3-11, L 4-15, L 8-24, mC 3-11, SL2325, SL3116                                                                                       |
| Urologia                        | C 1-8, C 2-9, SB2C41, SI2C41,<br>Transrettale/Transvaginale: E 3-12, EC123, SB3123, TLC 3-13                                                          |
| Vascolare                       | BL433, C 1-8, C 2-9, IH 6-18, IL 4-13, IOT342, L 3-11, L 4-15, L 8-24,<br>mC 3-11, P 1-5, P2 5-13, PX 1-5, S5MCW, SHFCW, SL2325, SL3116               |

*Tabella 3-2: Applicazioni disponibili e sonde correlate*

a. Le applicazioni sono qui elencate esattamente come compaiono sull'interfaccia utente. Alcune applicazioni cliniche vengono gestite utilizzando la sonda ed il preset corretti.

b. Convenzionale e superficiale (comprende il blocco nervoso periferico)

c. Include Fontanella e Neonatale

NOTA **Le applicazioni dipendono dalla configurazione del proprio MyLab, dal trasduttore e dal tipo di esame. Alcune applicazioni non sono approvate in tutti i paesi. Per ulteriori informazioni fare riferimento al rappresentante Esaote locale.**

# Popolazione di pazienti

- Età: tutte le età (compresi embrioni e feti)
- Posizione: in tutto il mondo
- Sesso: maschile e femminile
- Peso: tutte le categorie di peso (in termini di indice di massa corporea)
- Altezza: nessuna limitazione.

# Profilo dell'operatore

I modelli **MyLabX9** sono destinati ad operatori qualificati e istruiti all'utilizzo di un ecografo:

- Ecografisti.
- Cardiologi.
- Perinatologi / Ostetrici di medicina materno-fetale.
- Radiologi e internisti.
- Amministratore di sistema e ingegneri del servizio di assistenza.

L'operatore deve aver letto e compreso quanto riportato nei manuali dell'utente.

# Controindicazioni

I modelli **MyLabX9** non sono previsti per:

 utilizzo in oftalmologia o altri impieghi in cui il fascio acustico debba attraversare l'occhio.

# ATTENZIONE **MyLab non deve essere adoperato per applicazioni oftalmiche o transorbitali.**

**Il fascio ultrasonico non deve essere orientato verso gli occhi**.

# Composizione di MyLab

**MyLab** è composto dal gruppo del pannello di controllo con monitor LCD e la console contenente l'elettronica e i connettori ed è alloggiato su un carrello ergonomico progettato per essere molto mobile e regolabile in funzione di una varietà di utenti e condizioni operative.

La parte superiore del carrello è destinata ad alloggiare le periferiche. Contiene sul retro un interruttore centrale che alimenta la console, lo schermo e i dispositivi periferici. Per la movimentazione e il trasporto, il dispositivo è munito di maniglie e di freni indipendenti per le ruote anteriori e posteriori.

É possibile fissare in posizione i componenti rimovibili in modo che il carrello possa essere spostato in sicurezza.

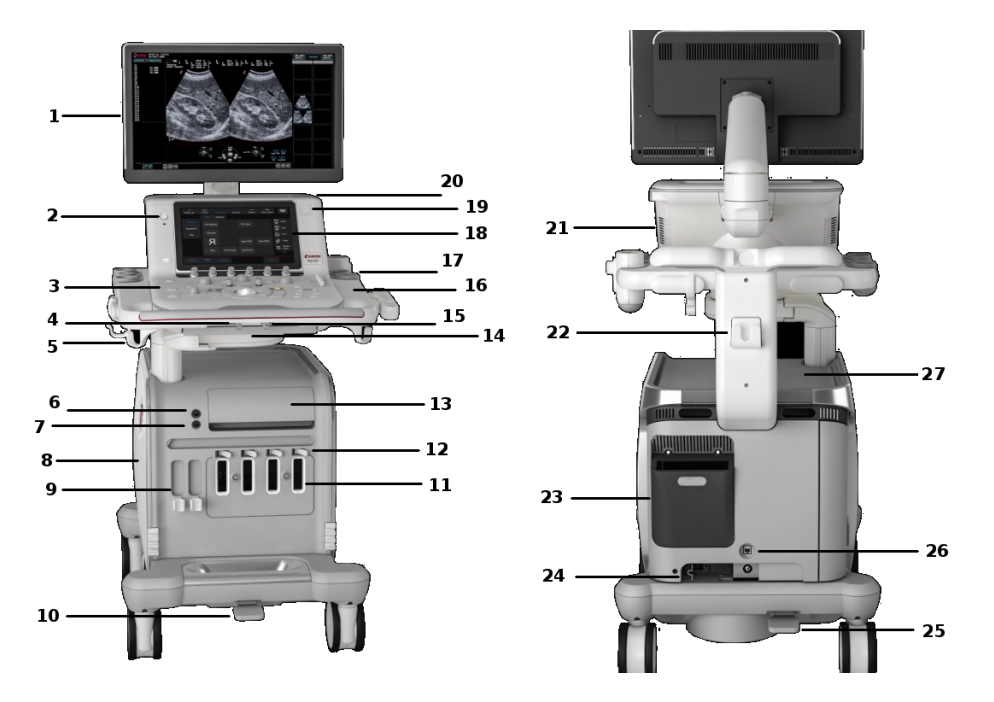

*Fig. 3-1: Componenti di MyLab* 

| Numero | Componente                                     |
|--------|------------------------------------------------|
| 1      | Monitor                                        |
| 2      | Pulsante ON/OFF                                |
| 3      | Gruppo pannello di controllo                   |
| 4      | Leva di scorrimento e orientamento             |
| 5      | Ganci del cavo                                 |
| 6      | Connettore Fisio (nero)                        |
| 7      | Connettore ECG (grigio)                        |
| 8      | Pannelli di connessione                        |
| 9      | Supporti sonda                                 |
| 10     | Pedale del freno della ruota anteriore         |
| 11     | Connettori sonda                               |
| 12     | Blocchi connettore sonda                       |
| 13     | Cassetto stampante                             |
| 14     | Tastiera Qwerty estraibile                     |
| 15     | Leva sollevamento                              |
| 16     | Portagel                                       |
| 17     | Portasonda                                     |
| 18     | Touchscreen                                    |
| 19     | Porte USB                                      |
| 20     | Lettore DVD                                    |
| 21     | Altoparlanti                                   |
| 22     | Gancio del cavo di alimentazione               |
| 23     | Connessione a Virtual Navigator<br>(opzionale) |
| 24     | Interruttore principale                        |
| 25     | Pedale del freno della ruota posteriore        |
| 26     | LAN                                            |
| 27     | Vassoio di appoggio per periferiche            |

*Tabella 3-3: Descrizione dei componenti*

 $\equiv$ 

GUIDA<br>INTRODUTTIVA INTRODUTTIVA

# Monitor (1)

**MyLab** è dotato di un monitor piatto LCD a LED montato su un braccio articolato. Il monitor è regolabile per adeguarsi alle varie posizioni di funzionamento e all'altezza dell'operatore. Il monitor può anche essere bloccato in posizione per spostare **MyLab**.

Il monitor è atto alla lettura di immagini medicali, in particolare ogni unità di produzione è tarata come risposta conformemente alla Greyscale Standard Display Function (GSDF) prevista dallo standard medicale DICOM Part 14.

Inoltre l'intero apparato, di cui il monitor è parte integrante, è conforme alle normative cogenti degli apparati biomedicali (sicurezza secondo IEC 60601- 1 Ed. 3.1 e compatibilità elettromagnetica EMC secondo lo standard IEC 60601-1-2 Ed. 4)

# ATTENZIONE **Il display LCD deve essere considerato un dispositivo di tecnologia dell'informazione (IT): può essere utilizzato in area paziente solo quando viene alimentato tramite il trasformatore d'isolamento del carrello.**

Pulsante ON/OFF (2)

Il pulsante  $\circ$  N / $\circ$  FF si trova accanto al touchscreen, sul lato sinistro del gruppo del pannello di controllo, mentre l'interruttore principale (23) è situato sul lato posteriore del dispositivo in basso.

Accanto all'interruttore principale è situato il godrone di massa che può essere utilizzato per il collegamento a un sistema di messa a terra protettiva addizionale.

Quando **MyLab** è collegato alla rete di alimentazione elettrica e l'interruttore principale è su on, l'illuminazione del pulsante ON /OFF cambia per indicare il suo stato. Nella tabella seguente sono descritti i vari indicatori.

| Colore del led                  | Significato                                                                                                    |
|---------------------------------|----------------------------------------------------------------------------------------------------|
| VERDE                           | MyLab è acceso                                                                                                    |
| <b>ARANCIONE</b>                | MyLab può essere acceso                                                                                                    |
| <b>NON</b><br><b>ILLUMINATO</b> | MyLab non può essere acceso. In tal caso verificare<br>sia l'interruttore principale che la connessione alla rete<br>d'alimentazione. |

*Tabella 3-4: Illuminazione del pulsante On/Off*

Premendo il pulsante ON/OFF il dispositivo viene acceso o spento, attivando o chiudendo la sessione di esame.

# Gruppo pannello di controllo (3)

Il gruppo del pannello di controllo include i comandi principali: pulsanti fisici, manopole, trackball, TGC, touchscreen e tastiera qwerty estraibile riposta nel cassetto sotto il pannello.

Il modulo di controllo consente inoltre di selezionare trasduttori, immettere i dati del paziente, rivedere e annotare immagini, eseguire le misurazioni e i calcoli e cambiare impostazione.

Il gruppo del pannello di controllo include la maniglia di trasporto del sistema e i supporti per le sonde e per i cavi ECG.

Su entrambi i lati del touchscreen sono collocati due altoparlanti (21).

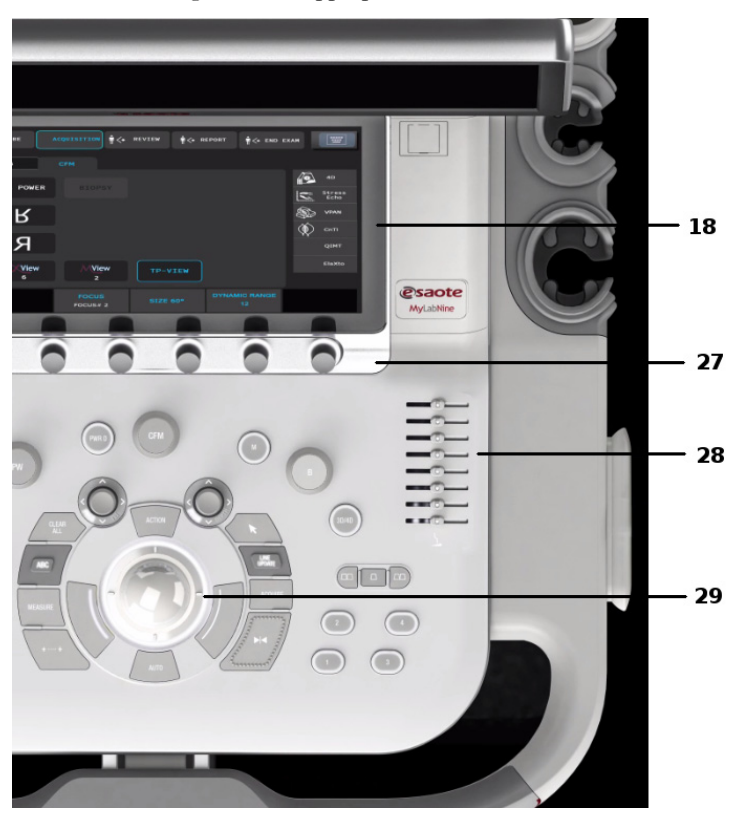

*Fig. 3-2: Gruppo pannello di controllo*

| Numero | Gruppo pannello di<br>controllo |
|--------|---------------------------------|
| 18     | Touchscreen                     |
| 27     | Controlli manopole              |
| 28     | Controlli cursore TCG           |
| 20     | Trackball                       |

*Tabella 3-5: Descrizione gruppo pannello di controllo*

### Orientamento del gruppo pannello di controllo

Il gruppo del pannello di controllo è regolabile per adeguarsi a una vasta gamma di posizioni di funzionamento e all'altezza dell'operatore.

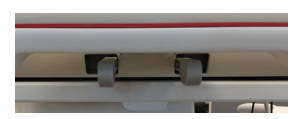

*.* Tali regolazioni sono controllate da due leve che si trovano sotto il pannello di controllo (si veda la figura sottostante).

La leva di scorrimento e orientamento (4), che si trova a sinistra, consente di ruotare e scorrere avanti e indietro il pannello di controllo.

Premere la leva per far ruotare e scorrere il pannello di controllo nella nuova posizione. Rilasciare la leva una volta raggiunta la posizione desiderata. La rotazione può avvenire fino a 45° in senso orario e a 180° in senso antiorario (posizione chiusa per una maneggevolezza ottimale).

# AVVERTENZA **Nel ruotare la tastiera, prestare attenzione a non danneggiare le periferiche appoggiate sulla console. La caduta della periferica potrebbe provocare danni.**

La leva di sollevamento (15), che si trova sulla destra, consente di regolare la posizione del pannello di controllo in senso verticale, sollevandolo o abbassandolo.

Spingendo la leva di sollevamento e agendo sulla maniglia, regolare l'altezza del pannello di controllo. Questa leva permette uno spostamento verticale di  $\pm 20$  cm.

# Tastiera qwerty estraibile (14)

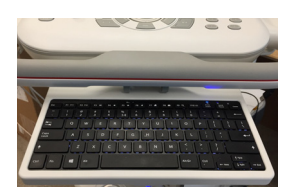

Sotto il pannello di controllo è alloggiata una tastiera alfanumerica estraibile. La tastiera è montata su un cassetto scorrevole: é sufficiente spingerlo per estrarre la tastiera.

La tastiera viene utilizzata per immettere i dati del paziente, commenti e annotazioni di testo sulle immagini.

# Archiviazione dei dati

È possibile memorizzare i dati degli esami su supporti rimovibili. I supporti rimovibili includono i dispositivi di archiviazione USB e i DVD e i CD.

Il lettore DVD (20) si trova sul lato destro del pannello di controllo dietro il touchscreen. Permette sia di leggere che masterizzare i CD e i DVD.

Due porte USB (19) si trovano sul lato destro del pannello di controllo accanto al touchscreen protetto da una copertura in gomma. Queste porte servono a collegare un dispositivo USB per archiviazione digitale, un pedale USB o una stampante USB.

# Connettori ECG e Fisio

Il connettore del cavo ECG (7) e il connettore del cavo Fisio (6) sono posti sul lato sinistro della console.

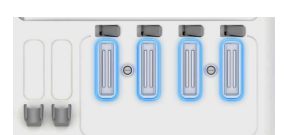

# Connettori per sonde e gestione di cavi

Quattro connettori per sonde (11) sono situati sulla parte anteriore della console. Tutti i connettori possono essere occupati contemporaneamente, ma può essere attiva solo una sonda.

I fermi dei connettori per le sonde sono posizionati sopra i connettori stessi.

Assicurarsi che il blocco del connettore per le sonde sia posizionato sulla destra (posizione aperta) e collegare con cautela il connettore della sonda, posizionando il cavo passante verso il basso. Per bloccare la sonda, spostare il dispositivo di fissaggio verso sinistra (posizione chiusa).

Due supporti ulteriori di connettori per le sonde (9) sono disponibili sulla sinistra dei connettori per le sonde.

ATTENZIONE **Non toccare i pin né sul connettore della sonda né sull'alloggiamento del dispositivo.**

# **Non scollegare mai la sonda quando è attiva. Premere il pulsante** FREEZE **prima di scollegare la sonda.**

# AVVERTENZA **Fare attenzione ad allineare correttamente il connettore della sonda prima di inserirlo. Chiudere il dispositivo di sicurezza del connettore solo dopo aver completamente inserito il connettore.**

Quando non viene utilizzata, la sonda va collocato in uno degli alloggiamenti per le sonde (17) ai lati del gruppo del pannello di controllo. Avvolgere sempre i cavi della sonda sui ganci appositi (5) per evitare che i cavi vengano calpestati o schiacciati dalle ruote del carrello.

# Alloggiamenti per le periferiche

La parte superiore della console è dotata di un vassoio di appoggio per alloggiare i dispositivi periferici. Tali dispositivi possono essere una qualsiasi combinazione dei seguenti dispositivi: una stampante in bianco e nero, una stampante a colori e un registratore di DVD. La periferica può essere facilmente collegata e scollegata e fissata alla console del dispositivo con le fascette.

Un cassetto aggiuntivo da stampante (13) per la custodia della stampante termica USB B/N si trova sul lato anteriore della console.

# Pannelli di connessione (8)

Sul lato posteriore sinistro della console si trovano due sportelli a protezione dei pannelli di connessioni aggiuntivi.

Lo sportello sulla parte laterale consente di accedere alle porte del PC, quali le porte ausiliari USB 3.0 e il connettore per cuffie.

Le porte USB possono essere utilizzate per collegare una stampante USB, un pedale USB o un supporto di archivio digitale USB.

*Il microfono non è di uso corrente.*

L'altro sportello collocato all'angolo della console consente di accedere ai collegamenti dell'alimentazione delle periferiche e alla scatola dei fusibili.

L'interruttore principale, la presa del cavo di alimentazione e un godrone di massa sono collocati sul lato posteriore del dispositivo in basso.

# Freni delle ruote

**MyLab** è dotato di quattro ruote piroettanti.

Ogni coppia di ruote ha un pedale del freno (10 e 24) tra di loro.

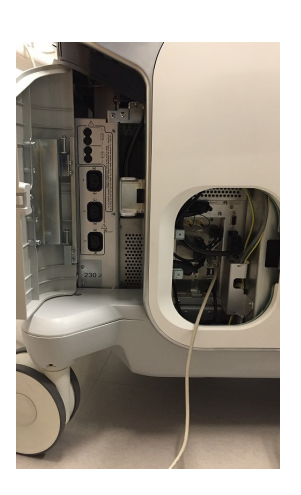

Quando il pedale viene completamente premuto, si inserisce il freno al fine di evitare la rotazione delle ruote mantenendo bloccato il dispositivo durante l'utilizzo. Per rilasciare il freno, spostare il pedale nella posizione centrale.

Quando il pedale è completamente sollevato, è possibile inserire il freno al fine di evitare la rotazione vorticosa delle ruote e agevolare le manovre durante gli spostamenti del dispositivo. Per rilasciare il freno, spostare il pedale nella posizione centrale.

PANORAMICA DI MYLAB

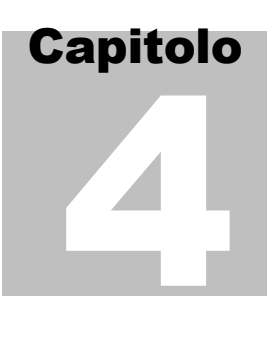

# 4. Preparazione all'uso

**MyLab** sarà installato da personale Esaote. Il personale Esaote sarà responsabile dell'apertura della confezione e si assicurerà che il dispositivo sia correttamente programmato e funzionante.

Le informazioni e la procedura fornite in questo capitolo faranno da guida alla preparazione di **MyLab** per l'utilizzo. La preparazione include il collegamento di sonde e dispositivi esterni, il blocco dei componenti articolati per lo spostamento e la verifica della conformità alle condizioni operative del dispositivo.

# Tempo di acclimatamento

Se il dispositivo è stato lasciato in ambienti con temperature al di fuori di quelle specificate per il funzionamento (15÷35 °C), è necessario lasciarlo acclimatare prima di accenderlo. La tabella sottostante indica i tempi d'attesa necessari.

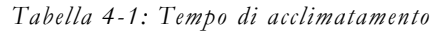

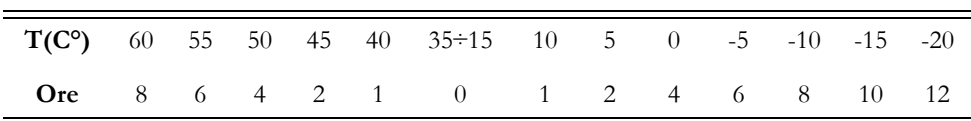

# Connessione di MyLab alla rete informatica

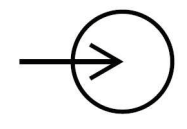

Per utilizzare le funzioni di connettività, il dispositivo deve essere collegato a una rete informatica.

La presa LAN è collocata sul lato posteriore in basso e supporta Gigabit, 10Base-T e 100Base-T LAN Ethernet. Per la connettività di rete, **MyLab** deve essere configurato da un tecnico di zona Esaote o da un amministratore di rete.

- 1. Spegnere l'alimentazione di **MyLab**.
- 2. Collegare un'estremità del cavo di connessione di rete in dotazione alla presa a muro della rete.
- 3. Collegare l'altra estremità del cavo alla presa di rete su **MyLab**.
- 4. Accendere **MyLab**.

# Connessione delle periferiche

Le periferiche, che sono state ordinate insieme a **MyLab**, sono solitamente già installate e connesse. La prima installazione e connessione sono solitamente eseguite da personale tecnico Esaote.

# NOTA **Esaote suggerisce di contattare un rappresentante dell'assistenza locale per installare qualsiasi dispositivo ausiliario.**

Prima di installare i dispositivi periferici, accertarsi che **MyLab** sia spento e scollegarne il cavo di alimentazione dalla rete. Per bloccare **MyLab** occorre inserire il freno delle ruote.

Le prese di alimentazione per i dispositivi periferici sono posizionate nella parte posteriore sul lato sinistro; le connessioni delle periferiche sono posizionate nella parte posteriore, sulla destra. Il connettore di rete è posizionato sulla parte posteriore in basso in posizione centrale.

Come connettere i dispositivi periferici:

- 1. Assicurarsi che **MyLab** sia spento (spegnimento completo, non in stato di stand-by o altre condizioni).
- 2. Collegare il dispositivo periferico a **MyLab**.
- 3. Accendere il dispositivo periferico assicurandosi che non sia in stato di stand-by.
- 4. Accendere **MyLab** premendo il tasto di accensione.
- NOTA **Osservare sempre le istruzioni fornite nel manuale d'uso del dispositivo periferico/ausiliario.**
- NOTA **Contattare il personale Esaote per sapere quali sono le stampanti USB raccomandate e per installarle in modo corretto e sicuro.**
- NOTA **Non tutti i monitor esterni sono compatibili con MyLab. Contattare il responsabile dell'assistenza locale per selezionare un monitor esterno che possa essere gestito da MyLab.**

### Concetto di sicurezza

**MyLab** è dotato di un trasformatore di isolamento in grado di fornire il grado di separazione richiesto dalla linea elettrica principale sia per **MyLab**, sia per i dispositivi ausiliari. Due prese per connettere i dispositivi ausiliari sono collocate sul retro di **MyLab** e sono accessibili aprendo il portellone posteriore.

I dispositivi aggiuntivi connessi a **MyLab** devono essere conformi alle rispettive norme IEC o ISO (ad esempio la norma IEC 60950 per le apparecchiature di elaborazione dati). Tutte le configurazioni devono inoltre essere conformi ai requisiti per i sistemi elettromedicali (vedere IEC 60601-1-1 o la clausola 16 della terza edizione della IEC 60601-1, rispettivamente).

Chiunque connetta dispositivi aggiuntivi ad apparecchiature elettromedicali configura un sistema medicale ed è pertanto responsabile della conformità del sistema ai requisiti dei sistemi elettromedicali. Si richiama l'attenzione sul fatto che le leggi locali hanno la priorità rispetto ai requisiti di cui sopra. In caso di dubbi, consultare il proprio rappresentante locale o l'assistenza tecnica.

# ATTENZIONE **Le configurazioni mobili sono dotate di prese e connettori isolati per la gestione di dispositivi opzionali di documentazione (videoregistratori, stampanti). Attenersi alle seguenti indicazioni per installare tali dispositivi.**

**Connessioni errate o l'utilizzo di periferiche con caratteristiche di sicurezza inadeguate potrebbero compromettere la sicurezza elettrica.**

### Ambienti medicali

Facendo riferimento alla norma IEC 60601, si possono definire tre condizioni differenti per l'ambiente in cui può trovarsi il paziente:

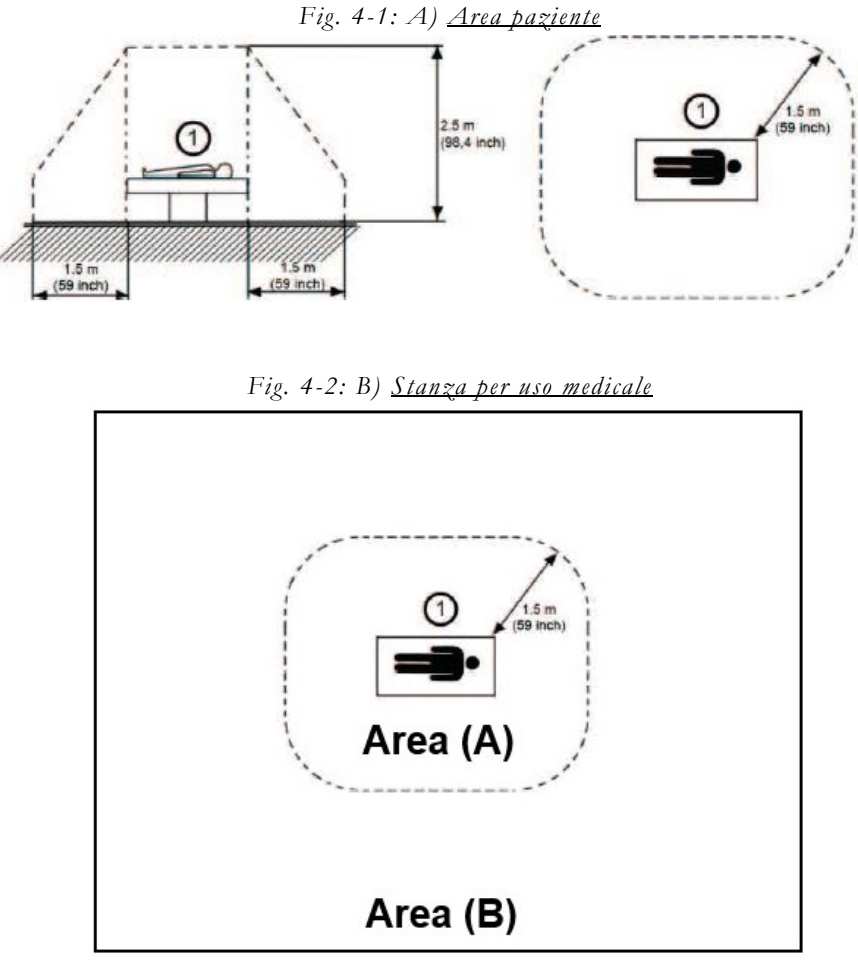

Intesa come area B, area A esclusa.

*Fig. 4-3: C) Stanza per uso non medicale*

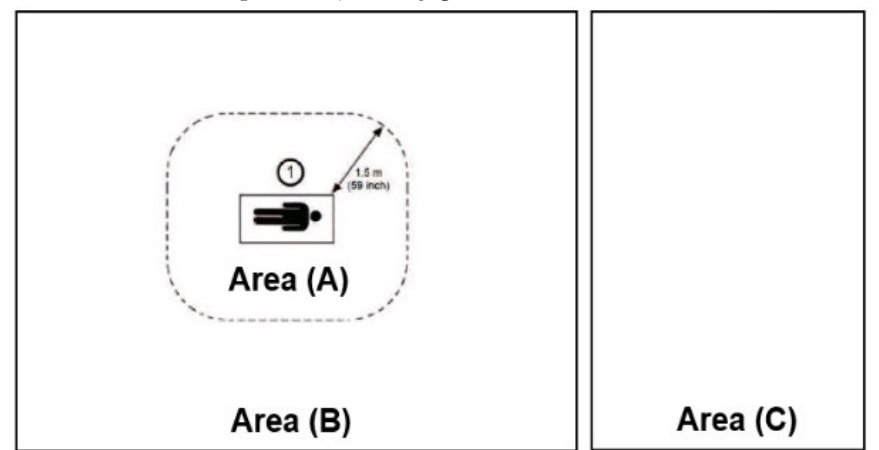

Una stanza non destinata a trattamenti medicali, per esempio un ufficio o uno sgabuzzino.

Configurazioni possibili:

- **MyLab** + dispositivo ausiliario conforme alla norma IEC 60601 in area A
	- Nessun requisito di sicurezza aggiuntivo.
- **MyLab** + dispositivo ausiliario non conforme alla norma IEC 60601 (ma conforme alla norma IEC  $\text{XXX}^1$ ) in area A - Il dispositivo ausiliario deve essere alimentato tramite un trasformatore di isolamento conforme alla norma IEC 60601.
- **MyLab** + dispositivo ausiliario non conforme alla norma IEC 60601 (ma conforme alla IEC  $\text{XXX}^1$ ) in area B o area C connesso via Wi-Fi o cavo Ethernet - Nessun requisito di sicurezza aggiuntivo.
- **MyLab** + dispositivo ausiliario non conforme alla norma IEC 60601 in area B o area C connesso via cavo (USB, HDMI, ecc.)

- Il dispositivo ausiliario deve essere alimentato tramite un trasformatore di isolamento conforme alla norma IEC 60601.

NOTA **I dispositivi ausiliari devono essere approvati da Esaote. Inoltre, devono essere conformi alla norma di sicurezza EN 60601-1-2 e successive modifiche o alla direttiva sulla compatibilità elettromagnetica.**

<span id="page-62-0"></span><sup>1.</sup> IEC XXX corrisponde a norme quali: IEC 60601 per i dispositivi medici, IEC 60950 per le apparecchiature concernenti la tecnologia dell'informazione, ecc.

Ulteriori misure di sicurezza sono:

- Un collegamento di terra di protezione aggiuntivo tra i due dispositivi o un trasformatore di alimentazione con isolamento per il dispositivo ausiliario.
- Non collegare una presa multipla o un cavo di prolunga a **MyLab**.
- Evitare di toccare contemporaneamente il paziente e il dispositivo ausiliario.

Inoltre, la norma IEC 60601 richiede la misurazione di controllo delle correnti di dispersione.

Colui che integra il sistema (la persona che collega il dispositivo medico ad altri dispositivi) è responsabile della sicurezza dei collegamenti.

ATTENZIONE **Il sistema deve essere alimentato in modo da soddisfare i requisiti di sicurezza elettrica. Esaote raccomanda di eseguire un test della corrente di dispersione (paziente e ambiente) al momento dell'installazione per verificare che i limiti sanciti dallo standard EN60601-1 non vengano superati.**

# Alloggiamento stampanti USB termiche mediche in bianco e nero

Questi tipi di stampanti possono essere collocati nell'alloggiamento laterale.

# **Procedura** 1. Aprire lo sportello posteriore.

- 2. Collegare i cavi USB e di alimentazione alla stampante.
- 3. Inserire la stampante nell'alloggiamento, introducendo prima i cavi.
- 4. Lasciare che i cavi escano dall'alloggiamento posto sopra le prese che alimentano la periferica.
- 5. Collegare il cavo di alimentazione della stampante a una qualsiasi delle prese di corrente indicate con i simboli J1, J2 e J3.
- 6. Collegare il cavo della stampante USB a una qualsiasi delle porte USB poste a destra.
- 7. Accendere la stampante.
- 8. Chiudere lo sportello posteriore.

# Alloggiamento stampante USB

**MyLab** può essere collegato a stampanti USB tramite una porta USB. La stampante può essere alloggiata sulla parte superiore della console. **MyLab** è dotato di apposite cinture per fissare il dispositivo periferico.

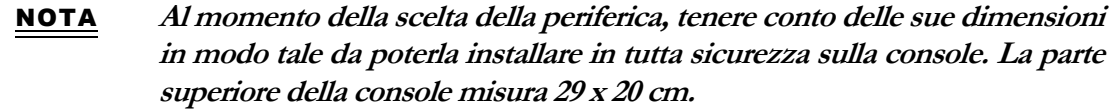

# AVVERTENZA **Il peso della periferica non deve superare i dieci (10) kg. Un peso superiore a tale limite potrebbe danneggiare la console.**

- **Procedura** 1. Introdurre la cintura sotto la staffa montata sulla parte superiore della console ed estenderla lungo la parte superiore della console.
	- 2. Collocare la stampante sulla parte superiore della console.
	- 3. Introdurre la cintura nel foro collocato sulla parte superiore del lato posteriore della console.
	- 4. Fissare la periferica chiudendo la cintura.
	- 5. Collegare i cavi USB e di alimentazione alla stampante.

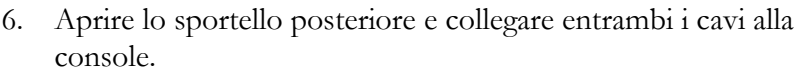

- 7. Chiudere lo sportello posteriore, lasciando che il cavo fuoriesca dall'alloggiamento dello sportello superiore.
- 8. Accendere la stampante.

# ATTENZIONE **Tutte le periferiche USB (quali hard disk esterni o stampanti collegate via USB) devono essere alimentate tramite il carrello.**

Ora è possibile collegare **MyLab** alla rete elettrica e alimentare l'intera configurazione utilizzando l'interruttore principale.

AVVERTENZA **Prima di collegare le periferiche, verificare che i limiti massimi di assorbimento indicati per le prese isolate non vengano superati. I fusibili del dispositivo potrebbero bruciarsi.**

ATTENZIONE **La corrente massima erogata dalle porte USB di MyLab è di 500 mA (per USB 2.0) e 1 A (per USB 3.0). Le periferiche che superano questo limite possono essere collegate solo se alimentate dal loro alimentatore esterno tramite un trasformatore di isolamento esterno ad uso medicale.** 

# ATTENZIONE **Stampante Epson WF-110W: - la stampante deve essere collegata al trasformatore di isolamento di MyLab, - non utilizzare la batteria ausiliaria della stampante, - il coperchio della batteria ausiliaria non deve mai essere rimosso. Non utilizzare la stampante se il coperchio della batteria è aperto.**

Monitor supplementare

Qualsiasi monitor supplementare collegato alla porta per display non deve essere utilizzato per scopi diagnostici.

NOTA **La risoluzione del monitor supplementare non può essere inferiore a quella del display principale. Il dispositivo si spegne automaticamente se viene rilevata una risoluzione inferiore.**

*Connessione del monitor* Collegare il cavo del monitor all'apposito connettore di **MyLab**.

# Riscaldatore per gel

I riscaldatori per gel possono essere montati su **MyLab**.

# Riscaldatore per gel Thermasonic

Il riscaldatore per gel Thermasonic, fornito da Esaote, presenta un pulsante operativo per selezionare la temperatura desiderata e i LED che forniscono informazioni circa il funzionamento e gli eventuali allarmi.

*Fig. 4-4: riscaldatore per gel Thermasonic* 

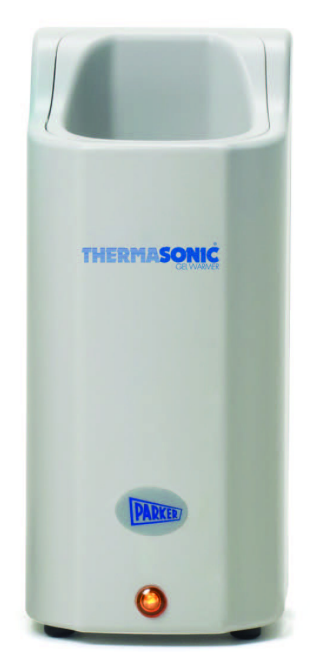

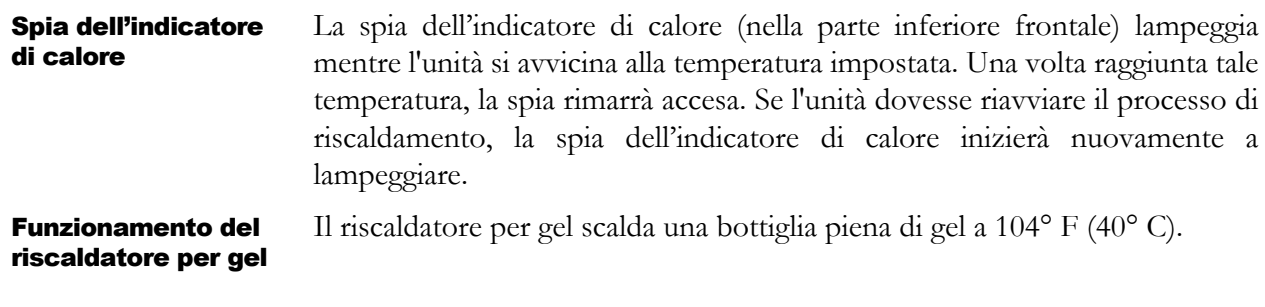

AVVERTENZA **La temperatura può variare. Prima dell'applicazione effettuare sempre una prova con una piccola quantità di gel.**

> Attendere circa due ore affinché una bottiglia piena di gel raggiunga la temperatura corretta.

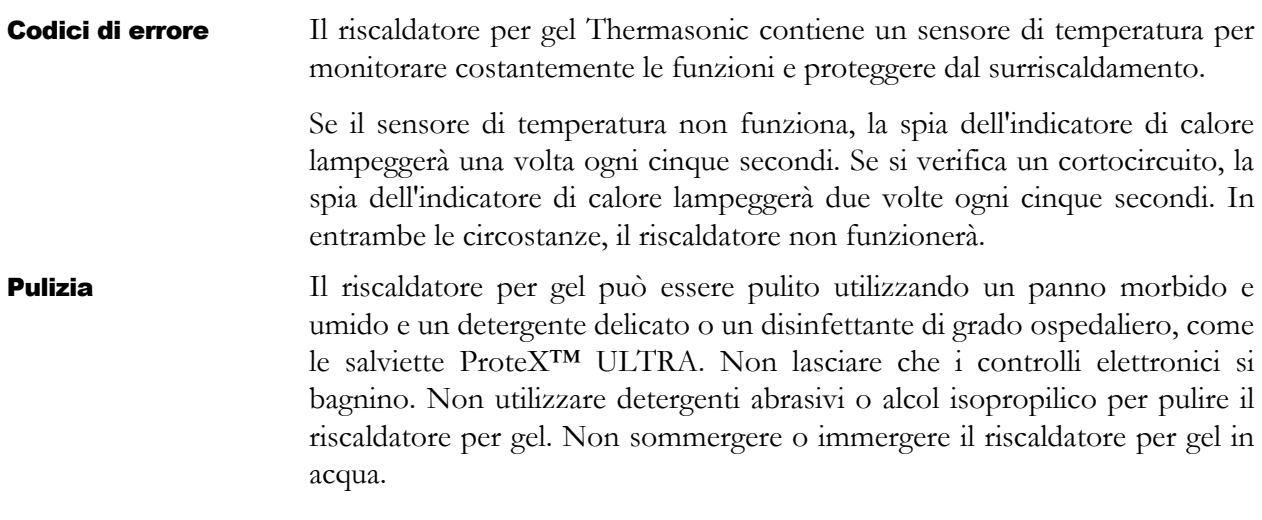

# Riscaldatore per gel UGW-01 di Lifeguard

Il riscaldatore per gel UGW-01 di Lifeguard, fornito da Esaote, presenta un pulsante operativo per selezionare la temperatura desiderata e i LED che forniscono informazioni circa il funzionamento e gli eventuali allarmi.

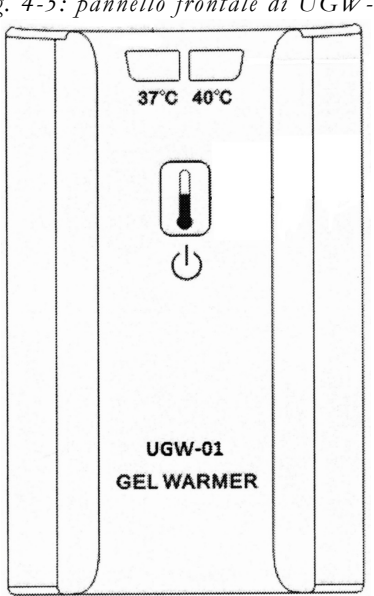

# *Fig. 4-5: pannello frontale di UGW-01*

Pulsante operativo Premere il pulsante operativo nel pannello frontale:

- brevemente (meno di 1 secondo) per modificare il valore di impostazione della temperatura tra 37°C e 40°C,
- a lungo (più di 1 secondo) per cambiare lo stato del riscaldatore per gel tra acceso e spento.

Indicatori LED I due indicatori LED verdi sul pannello frontale forniscono le seguenti informazioni:

- entrambi i LED non sono illuminati significa che il riscaldatore per gel è spento,
- il LED sinistro è illuminato significa che il riscaldatore per gel è acceso e la temperatura è impostata a 37°C,
- il LED destro è illuminato significa che il riscaldatore per gel è acceso e la temperatura è impostata a 40°C,
- entrambi i LED lampeggiano a 2Hz indica l'allarme se il riscaldatore per gel è a temperatura eccessiva (superiore a 42,5°C),
- entrambi i LED lampeggiano a 0,5Hz indica l'allarme se nel riscaldatore per gel si verificano le seguenti condizioni: errore del sensore di temperatura, l'alimentazione in ingresso è inferiore a 7V, l'alimentazione in ingresso è superiore a 26V.

# Unità CD/DVD e HDD esterne

Eventuali unità CD/DVD USB e/o hard disk USB devono essere collegate alle porte USB di **MyLab** sia per il trasferimento dati, sia per l'alimentazione. Per motivi di sicurezza, l'unità deve essere fissata alla console di **MyLab**. Potrebbero verificarsi danni meccanici in caso di caduta dell'unità.

Il kit per l'unità External Slim DVD Writer fornito da Esaote include un nastro in velcro per essere fissato in modo facile e sicuro alla console di **MyLab**. Applicare il nastro sia sulla console **MyLab** che sulla custodia del DVD, quindi attaccarli per fissare l'unità External Slim DVD Writer alla console **MyLab**. Alimentare l'unità External Slim DVD Writer tramite due porte USB utilizzando il cavo split presente nel kit.

ATTENZIONE **La corrente massima erogata dalle porte USB di MyLab è di 500 mA (per USB 2.0) e 1 A (per USB 3.0). Le periferiche che superano questo limite possono essere collegate solo se alimentate dal loro alimentatore esterno tramite un trasformatore di isolamento esterno ad uso medicale.** 

# Spostamento e trasporto di MyLab

Le apparecchiature **MyLab** sono progettate per essere facilmente spostate dall'operatore, tuttavia è necessario osservare i seguenti testi di attenzione e avvertenza.

ATTENZIONE **Non utilizzare le maniglie del pannello di controllo per sollevare MyLab.**

**Per bloccare MyLab in posizione stabile, occorre bloccare le ruote.**

**Non posizionare MyLab in pendenza.**

**Non usare i freni per bloccare MyLab su un piano inclinato.**

**Evitare di sottoporre inutilmente MyLab a urti meccanici durante lo spostamento.**

ATTENZIONE **Durante lo spostamento di MyLab, assicurarsi che le sonde siano fissate negli appositi alloggiamenti e che i cavi siano attaccati agli appositi ganci.**

ATTENZIONE **Per spostare MyLab e ruotare il pannello di controllo, utilizzare esclusivamente le maniglie della tastiera.**

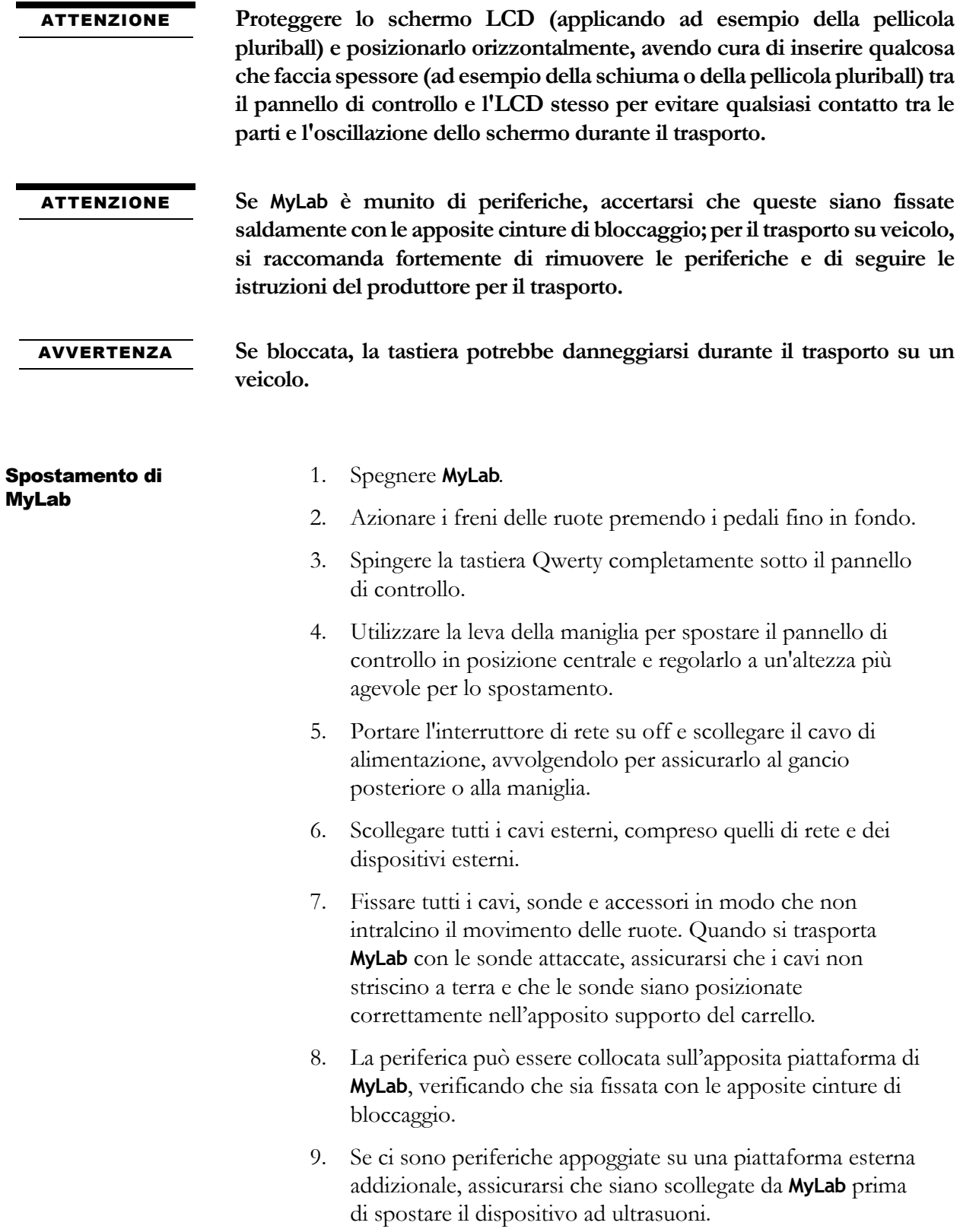

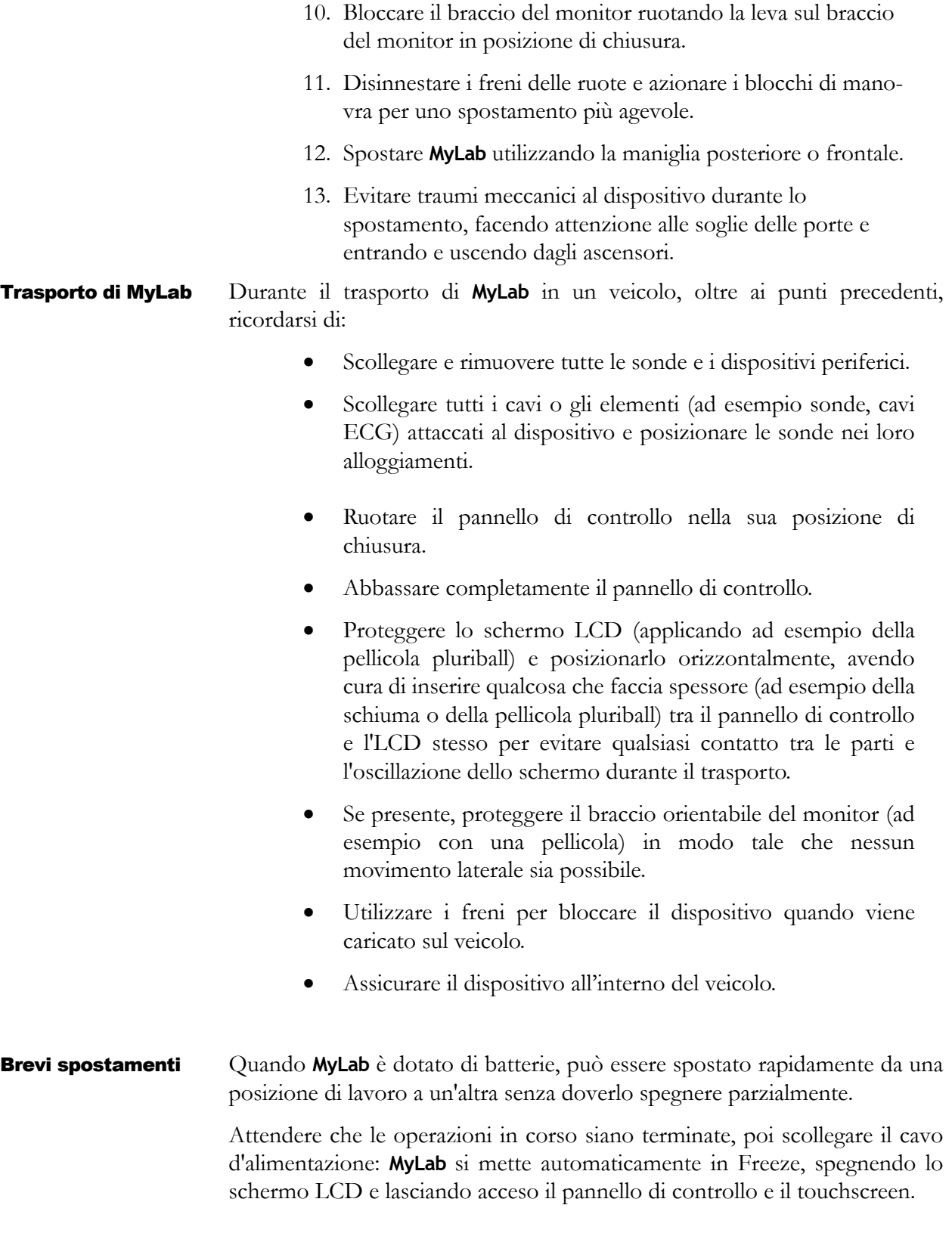
Il touchscreen mostra un messaggio che riporta il tempo residuo prima che si attivi in automatico la procedura di spegnimento.

Spostare **MyLab** nella postazione di lavoro e collegare il cavo all'alimentazione di rete: lo schermo LCD si accende automaticamente e **MyLab** è pronto all'uso.

- NOTA **Verificare lo stato di carica delle batterie facendo clic sull'apposita icona prima di scollegare il cavo d'alimentazione di MyLab.**
- NOTA **Batterie completamente cariche garantiscono un'autonomia di oltre mezz'ora.**

PREPARAZIONE ALL'USO

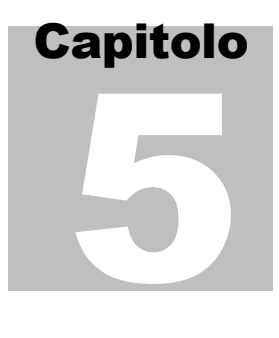

# 5. Utilizzo di MyLab

Questo capitolo fornisce una breve descrizione dei controlli del dispositivo.

*OA* Consultare il manuale "Operazioni avanzate" per maggiori dettagli.

# Connessione di MyLab alla rete di alimentazione

La presa di alimentazione e l'interruttore principale di rete si trovano sul retro nella parte inferiore di **MyLab**. Il simbolo della presa di alimentazione è serigrafato sulla plastica della console.

- **Procedura** 1. Collegare il cavo d'alimentazione.
	- 2. Collegare **MyLab** alla rete elettrica.

### ATTENZIONE **Al momento dell'installazione dell'apparecchio, fare attenzione che il cavo di alimentazione non si pieghi troppo, che non possa essere calpestato né schiacciato da oggetti pesanti.**

Il godrone di massa può essere utilizzato per il collegamento a un sistema di messa a terra protettiva addizionale. Questo collegamento non è necessario nella maggior parte dei casi ed è raccomandato solo quando si utilizzino più apparecchiature in un ambiente ad alto rischio per il paziente. In questi casi tale collegamento assicura che tutti gli apparecchi siano allo stesso potenziale e che lavorino nei limiti delle correnti di dispersione.

# Accensione e spegnimento di MyLab

Una volta raggiunto il luogo in cui si deve effettuare l'esame:

- 1. collocare **MyLab** nella sua posizione finale.
- 2. Ruotare il gruppo del pannello di controllo nella sua posizione di lavoro.

- 3. Regolare l'altezza del pannello di controllo in una posizione più agevole.
- 4. Azionare i freni delle ruote premendo i pedali fino in fondo.
- 5. Posizionare il monitor nel punto desiderato.
- 6. Collegare la rete e altri cavi da **MyLab** alle apposite prese a muro.
- 7. Collegare il cavo di alimentazione ad una presa di corrente munita di terra per garantire un'adeguata messa a terra.
- 8. Accendere l'interruttore principale del pannello posteriore.
- 9. Premere il pulsante ON/OFF per accendere **MyLab**.
- ATTENZIONE **Al momento dell'installazione del sistema, fare attenzione che il cavo di alimentazione non si pieghi troppo, che non possa essere calpestato né schiacciato da oggetti pesanti.**
	- NOTA **Collocare MyLab in una posizione che consenta di scollegare facilmente MyLab, in caso di necessità, dalla rete di alimentazione.**
	- NOTA **Si raccomanda di spegnere l'interruttore del pannello posteriore prima di scollegare il cavo di alimentazione, o comunque ogni volta che si prevede di non utilizzare MyLab per periodi relativamente lunghi.**
	- NOTA **Scollegare il cavo di alimentazione dalla presa di corrente tutte le volte che MyLab deve essere isolato dalla rete di alimentazione.**
- AVVERTENZA **Non spegnere MyLab se è ancora attivo (ad esempio se sta salvando dati) o durante la fase d'inizializzazione: si potrebbe danneggiare il disco fisso.**
- AVVERTENZA **MyLab è un dispositivo dotato di PC interno; lo spegnimento del dispositivo durante l'elaborazione di dati o durante la fase d'inizializzazione può comportare la perdita di questi o danni ai supporti. Si vedano i capitoli specifici di questo manuale per tutte le informazioni su come e quando spegnere il dispositivo.**

# Controlli di MyLab

I controlli di **MyLab** sono situati nel gruppo del pannello di controllo e includono il pannello di controllo, il touchscreen e la tastiera alfanumerica.

### Sezione pannello di controllo

Il pannello di controllo comprende i controlli principali per l'acquisizione delle immagini: i controlli scorrevoli TGC, una trackball, i joystick, i pulsanti di controllo dell'esame e le manopole. Il modulo dei controlli consente inoltre di selezionare le modalità di imaging, rivedere e aggiungere annotazioni alle immagini, eseguire le misurazioni e i calcoli.

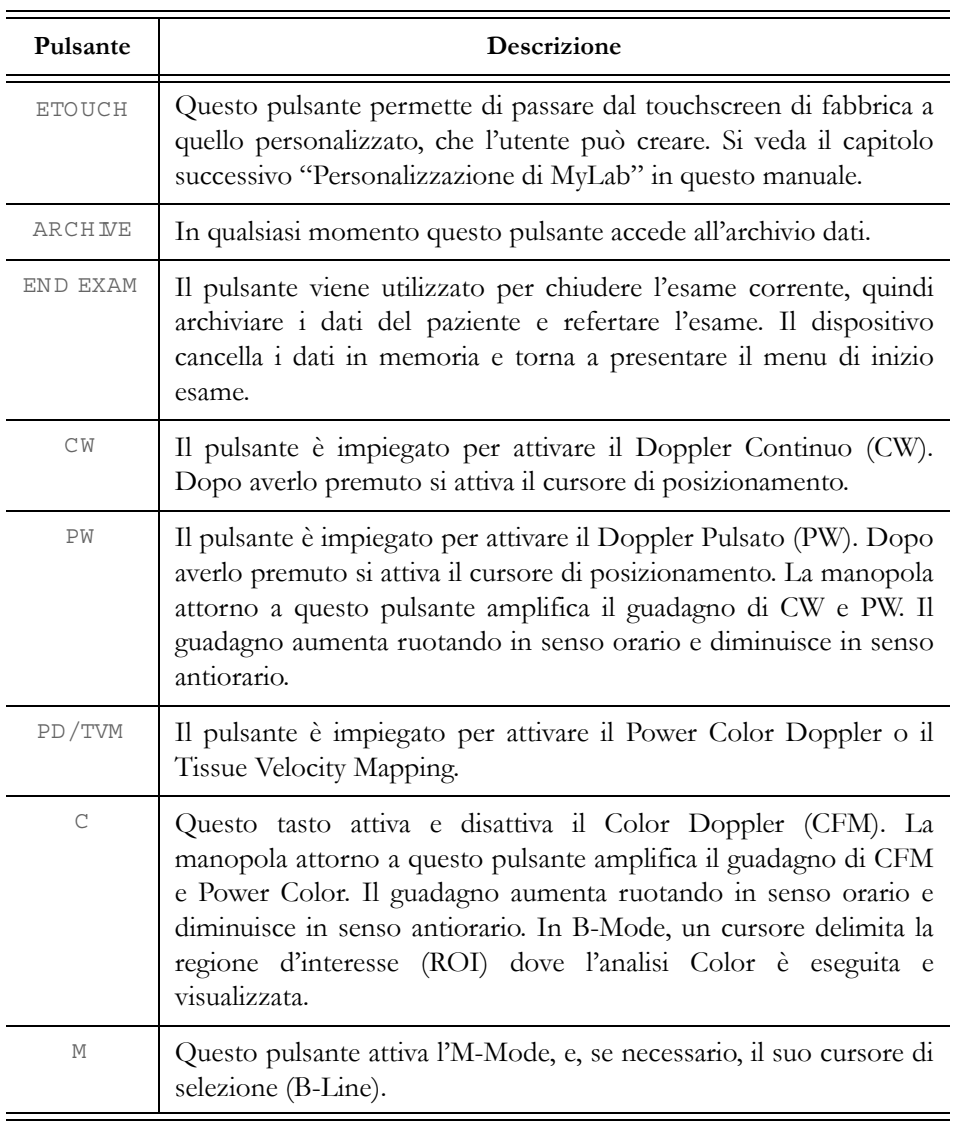

*Tabella 5-1: Pulsanti di controllo dell'esame*

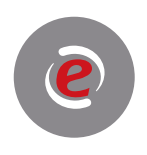

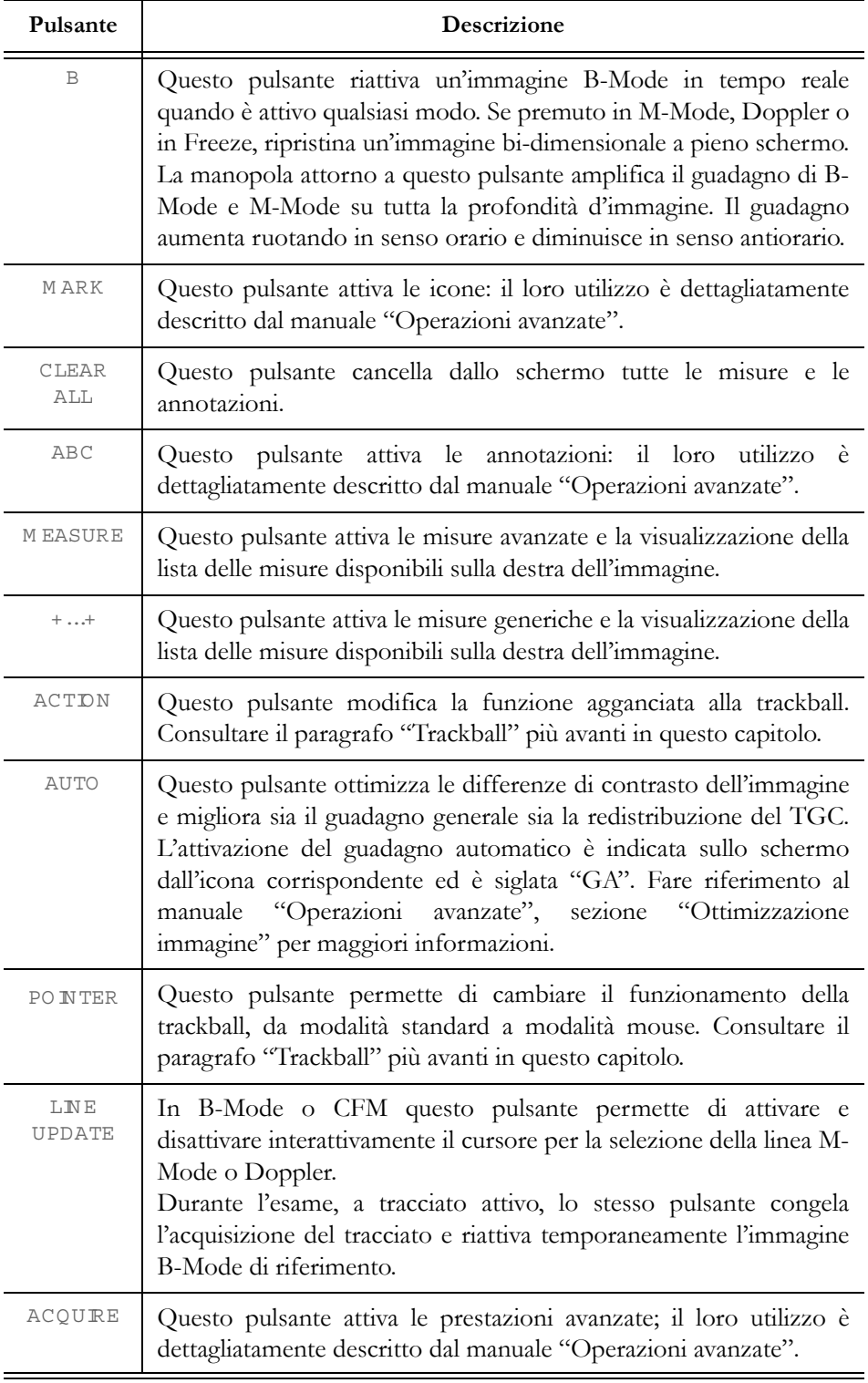

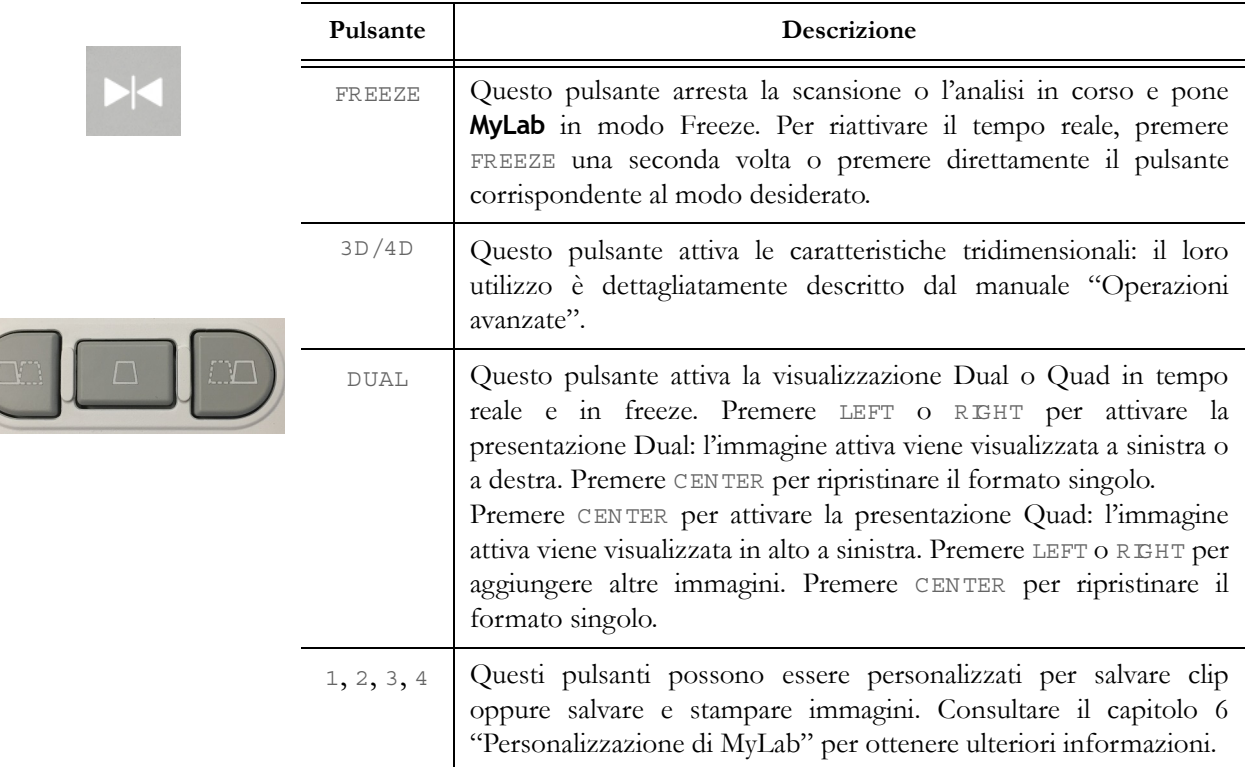

### Controlli scorrevoli TGC

I controlli scorrevoli TGC controllano l'amplificazione del segnale in regioni individuali dell'immagine. I potenziometri sono usati per regolare zona per zona il segnale.

### **Trackball**

La trackball lavora in due modalità differenti.

Modalità standard Nella funzionalità standard, la trackball permette di posizionare velocemente i cursori sullo schermo.

Ciascun modo attiva automaticamente la trackball sul proprio cursore:

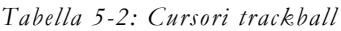

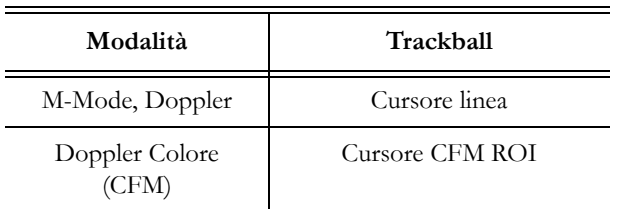

Sull'angolo inferiore sinistro dello schermo viene indicato quale funzione ha il cursore. Se sono presenti più cursori, il pulsante ACTDN cambia il cursore attivo. Il colore blu indica che la funzionalità del cursore è attiva, mentre il colore bianco indica la funzionalità del cursore successiva.

**Modalità mouse** In questo caso la trackball viene utilizzata per muovere un puntatore sullo schermo per accedere alle miniature delle immagini, mostrate sulla destra dello schermo, o per accedere all'archivio e ai menu delle periferiche. I pulsanti alla destra ed alla sinistra della trackball possono essere configurati come pulsanti del mouse (pulsante di conferma e pulsante di menu contestuale).

> Indipendentemente dalla configurazione scelta, il tasto di conferma è indicato nel manuale con il termine EN TER ed il tasto del menu contestuale con il termine UNDO.

> Premere PONTER per passare tra una funzionalità e l'altra della trackball (modo standard e mouse).

### Joystick

Il JO YSTICK è un controllo speciale che offre molteplici funzionalità per semplificare il flusso di lavoro. Le funzionalità legate a entrambi i joystick dipendono dallo stato attuale del dispositivo (sono contestuali alla modalità operativa).

Un layout appropriato sullo schermo indica la funzione corrente.

Fare riferimento al manuale "Operazioni avanzate", sezione "Ottimizzazione immagine" per maggiori informazioni.

### Sezione touchscreen

Questa sezione comprende il pulsante MENU, i pulsanti ON/OFF, un touchscreen e due porte USB.

### Pulsante Menu

Il pulsante MENU visualizza il menu di tutte le operazioni di configurazione/ impostazione (sia configurazioni cliniche che di sistema).

### **Touchscreen**

Il touchscreen visualizza i controlli utilizzati per selezionare sonde, immettere i dati del paziente, selezionare applicazioni e cambiare impostazioni; vengono inoltre visualizzati i controlli relativi alla modalità attiva.

All'interno del manuale, i controlli del touchscreen sono indicati da LETTERE MAIUSCOLE BLU IN GRASSETTO per quanto riguarda i tasti che possono

stringhe software di testo. Toccare il tasto visualizzato per attivare/disattivare il controllo corrispondente. Diverse modalità forniscono due o più pagine di controlli. Scorrere a sinistra o a destra per spostarsi alla pagina successiva o precedente. Un indicatore di pagina mostra la pagina in cui ci si trova.  $0000$ Il layout del touchscreen cambia in funzione delle diverse modalità di lavoro: come pannello dell'esame, fornendo i controlli per l'esecuzione dell'esame; come pannello multifunzione, fornendo i tasti per utilizzare i comandi avanzati d'esame; come tastiera alfanumerica per l'inserimento di dati, come visualizzatore di immagini. Layout pannello Questo layout viene utilizzato per le funzionalità standard, che sono multifunzione necessarie per l'esecuzione dell'esame. Tasti I tasti presentano colori diversi, a seconda del loro stato: *Tabella 5-3: Stato dei tasti del touchscreen*

essere toccati e da LETTERE MAIUSCOLE NORMALI BLU per quanto riguarda le

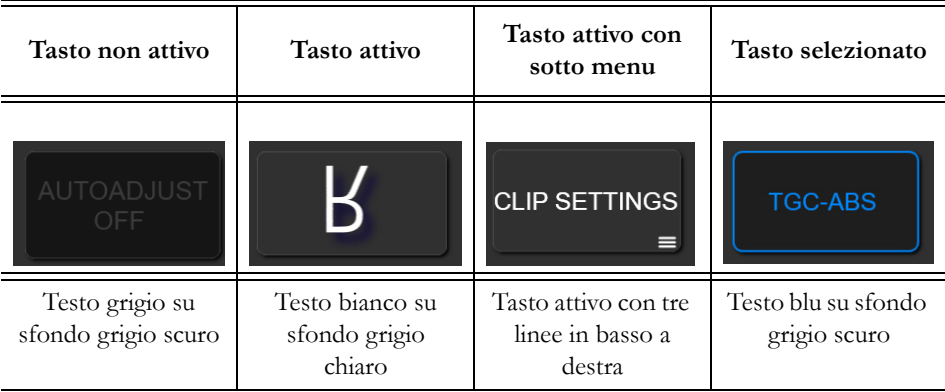

Se il tasto è attivo, la funzione visualizzata viene abilitata toccando il tasto corrispondente sul touchscreen.

*Manopole* Alla base del touchscreen ci sono sei manopole rotanti che agiscono sui comandi sopra visualizzati.

> La manopola agisce sul controllo attivo, che è quello mostrato nella parte superiore. Ruotare la manopola per modificarne il valore.

> Talvolta è possibile che due controlli siano disponibili per una manopola, ma soltanto uno dei controlli alla volta può essere attivo. Premendo o toccando la manopola corrispondente, l'etichetta seleziona il controllo attivo.

### Layout pannello multifunzione Questo layout viene utilizzato per funzioni d'esame avanzate, come ad esempio le annotazioni o l'inserimento di icone.

Il touchscreen è suddiviso in sei aree principali.

**D** Patient ID **THE REA**  $|\mathcal{D}_y|$ Review Report  $\sqrt{2}$  End Exam နင်္ကန Prob Exam<br>Review  $\overline{4}$  B-Mode  $\boldsymbol{\Omega}$  $\bf{3}$  $\int_{0}^{\infty}$  Easy 国<mark>奥 Follow Up</mark> Fetal Heart 6 **Nuchal TR** MyLibrary Reverse **First Frame** ぬ VNav Genera Я Dual CFM asy**Trace**  $\overline{e}$ Last Frame 2nd-3rd Trim Virtual Biopsy **BodyMap** Hide CFM Play  $\circled{S}$  Flow<br>Quantif^RT 6 Speed 1.0

*Fig. 5-1: Schermo CFM*

- 1. Area flusso di lavoro, contenente i tasti relativi al flusso di esame.
- 2. Smart Preset, che visualizza i preset smart disponibili.
- 3. Strumenti, contenente gli strumenti disponibili.
- 4. Barra tasti di navigazione, contenente funzioni aggiuntive per ogni tasto.
- 5. Area centrale, contenente i controlli generali della modalità attiva.
- 6. Area manopole, contenente le funzioni, il cui valore può essere modificato dalla manopola accanto.

Un tasto dedicato, visualizzato in alto a destra, attiva l'emulazione di una tastiera alfanumerica sul touchscreen. Toccare l'icona della tastiera per visualizzarla. Toccare nuovamente la stessa icona per ridurre la tastiera ad icona.

Toccare l'icona dell'ingranaggio per accedere al menu della configurazione semplificata delle impostazioni di visualizzazione e poter adattare il contrasto e la luminosità dello schermo alle condizioni di illuminazione della stanza.

### Layout revisione d'immagine

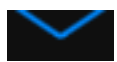

Questo layout viene utilizzato per visualizzare sul touchscreen sia le immagini in tempo reale che quelle salvate. Scorrere verso il basso la freccia blu in alto al centro del touchscreen per accedere a questo layout. Due tasti permettono di scegliere tra la visualizzazione dell'immagine in tempo reale e la revisione delle immagini salvate. Scorrere a destra/sinistra per cambiare immagine. Toccare il pulsante in basso a destra per passare dal tempo reale alla revisione. Scorrere verso l'alto per chiudere.

ATTENZIONE **Il monitor principale di MyLab é l'unico monitor consentito per effettuare diagnosi. Le immagini visualizzate su un qualsiasi altro display o monitor vanno utilizzate soltanto a titolo di riferimento e non a scopo diagnostico.**

### Sezione tastiera alfanumerica

La tastiera alfanumerica si basa sullo standard Qwerty. I tasti alfanumerici sono utilizzati per inserire dati di testo nelle finestre abilitate. Il tasto **Caps Lock** preimposta la tastiera sui caratteri maiuscoli.

Il tasto **Shift** viene utilizzato per digitare caratteri minuscoli o maiuscoli (a seconda dell'impostazione della tastiera); il tasto **Fn** viene utilizzato per digitare funzioni numeriche (ad esempio +, \*).

 *OA* Consultare il manuale "Operazioni avanzate" per l'utilizzo della tastiera in modalità di annotazione.

# Informazioni sul layout di schermo

Lo schermo è suddiviso in cinque aree principali:

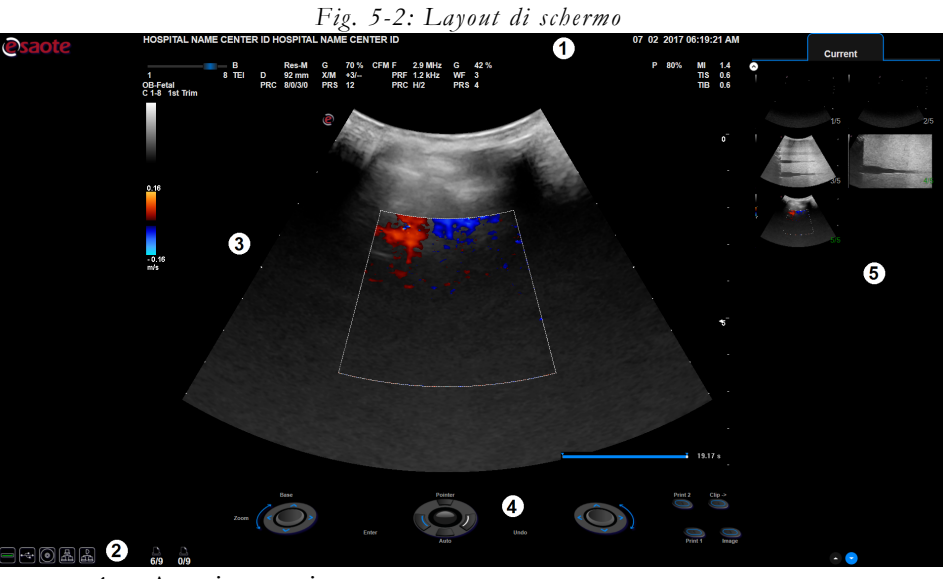

- 1. Area intestazione,
- 2. Area piè di pagina,
- 3. Area immagine,
- 4. Area joystick,
- 5. Area miniature.

I controlli sul layout di schermo sono indicati nei manuali dell'operatore con questo **CARATTERE**, mentre le stringhe e i campi sono indicati con questo CARATTERE.

### Simbolo sullo schermo

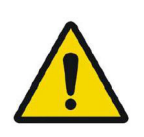

Questo simbolo a schermo indica che occorre leggere attentamente il manuale. Per una spiegazione dettagliata consultare la relativa sezione del manuale.

### Area intestazione

Quest'area è riservata alla visualizzazione delle seguenti informazioni: dati del centro e del paziente, numero d'accesso e data.

I dati paziente vengono visualizzati solo se inseriti all'inizio dell'esame.

Il tasto ID PAZIENTE permette di inserire o cambiare i dati del paziente in qualsiasi momento durante l'esame.

### Area piè di pagina

Quest'area mostra le seguenti informazioni:

- icona Wi-Fi (se attivata),
- icone dei sistemi d'archiviazione,
- icone delle prestazioni avanzate,
- icone delle periferiche.

### Wi-Fi

Se Wi-Fi è abilitato, compare l'icona accanto ai sistemi di archiviazione. Quando invece Wi-Fi non è connesso, sull'icona appare una croce.

 *OA* Per maggiori informazioni sulla connettività Wi-Fi consultare la sezione corrispondente sul manuale "Operazioni Avanzate".

### Sistemi di archiviazione

Le icone dei sistemi di archiviazione si trovano a sinistra, accanto alle funzionalità della trackball. L'icona viene visualizzata barrata tutte le volte che ci sono problemi di gestione sullo specifico sistema di archiviazione.

*OA* Per maggiori informazioni sull'archiviazione dei dati consultare la sezione corrispondente sul manuale "Operazioni Avanzate".

### Prestazioni avanzate

Quando sono attive prestazioni avanzate quali XView o MView, le rispettive icone compaiono a schermo al centro della barra.

### Dispositivi periferici

**MyLab** può gestire contemporaneamente due dispositivi periferici (stampante b/n o RGB e VTR). Le icone delle periferiche sono mostrate sullo schermo in basso a destra. L'icona viene visualizzata barrata tutte le volte che ci sono problemi di gestione sulla specifica periferica.

### Area immagine

La visualizzazione dell'immagine dipende da vari fattori quali la modalità attiva, l'applicazione scelta e la sonda. La figura sottostante permette di individuare gli elementi dell'area immagine che sono indipendenti da questi fattori.

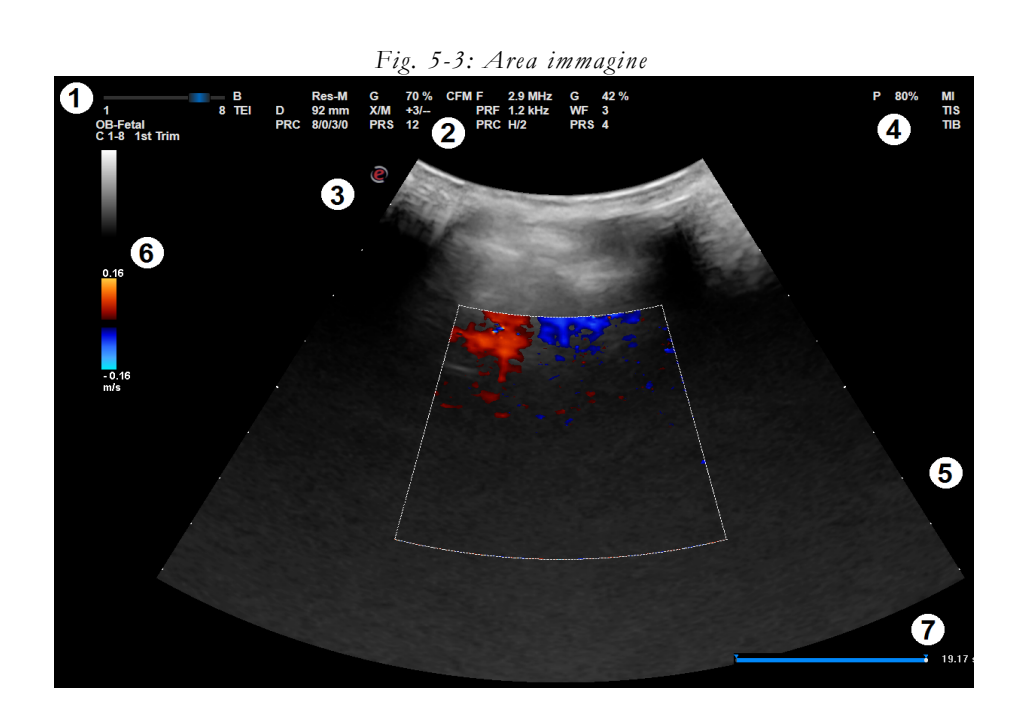

*Tabella 5-4: Descrizione area immagine*

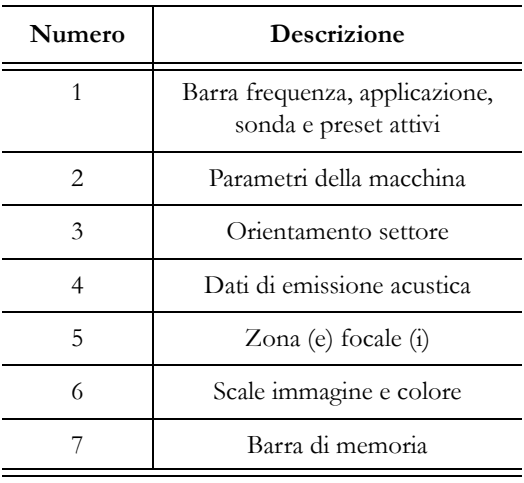

Stato Freeze Tutte le volte che un'immagine viene congelata, viene visualizzata una "Barra di memoria" (in basso a destra) relativa alle memorie di scorrimento. In queste memorie vengono archiviate le immagini acquisite subito prima di porre il sistema in freeze. Per scorrere immagine per immagine i dati 2D, M-Mode, Doppler e colore, utilizzare la trackball.

### Parametri della macchina

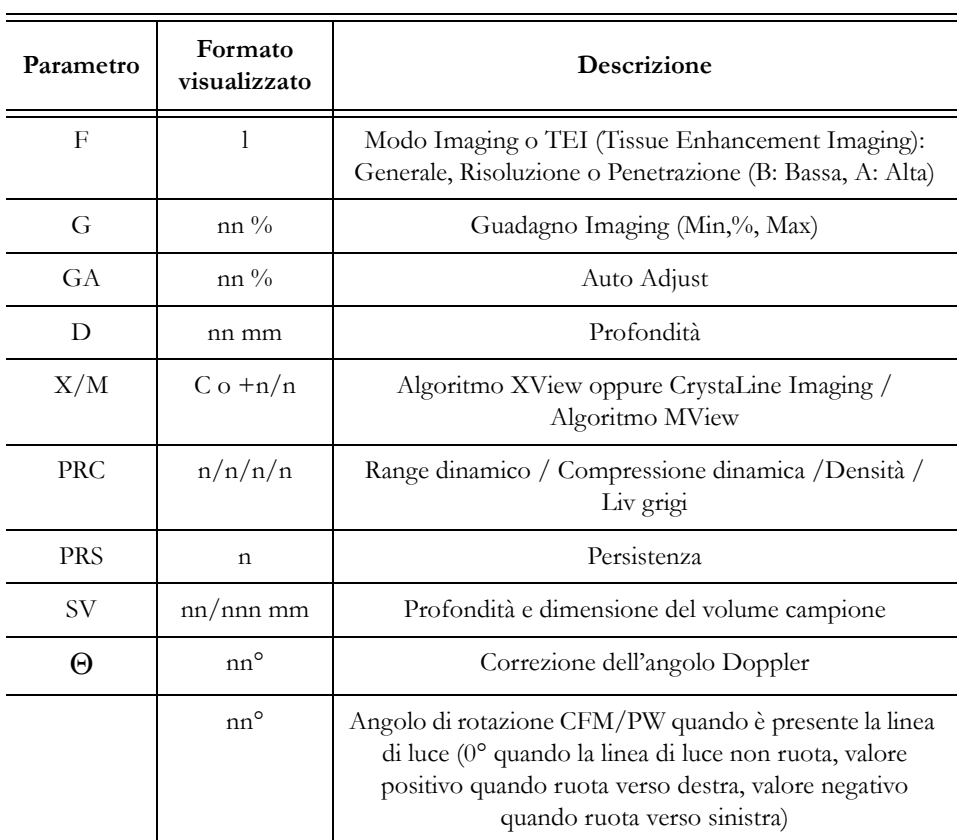

*Tabella 5-5: Parametri Imaging*

SV e  $\Theta$  compaiono solo nel caso in cui siano attivi i relativi cursori.

*Tabella 5-6: Parametri Doppler Colore (CFM)*

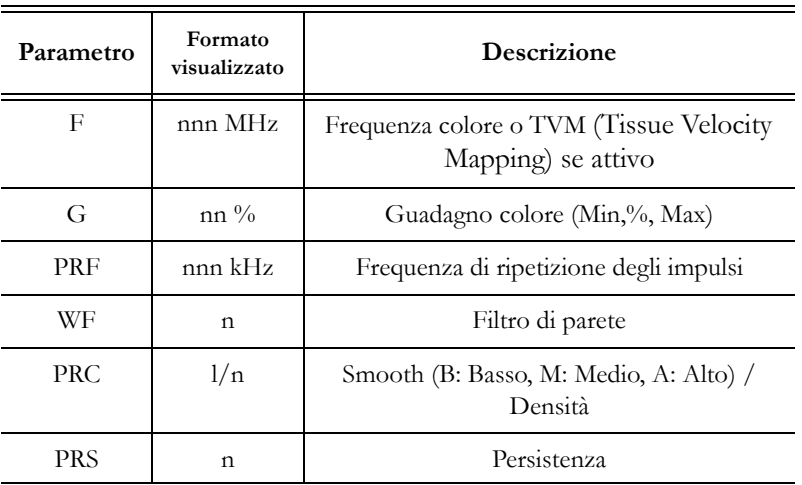

| Parametro  | Formato<br>visualizzato | Descrizione                                           |
|------------|-------------------------|-------------------------------------------------------|
| F          | nnn MHz                 | Frequenza Doppler o TV (Tissue Velocity)<br>se attivo |
| G          | nn $\%$                 | Guadagno Doppler (Min,%, Max)                         |
| PRF        | nnn kHz                 | Frequenza di ripetizione degli impulsi                |
| <b>PRC</b> | n/n                     | Range dinamico / Rejezione                            |
| WF         | nnn Hz                  | Filtro di parete                                      |
| <b>PRS</b> | n                       | Persistenza                                           |

*Tabella 5-7: Parametri Doppler*

### Area Joystick

In questo ambiente vengono visualizzati i comandi del pannello di controllo che forniscono informazioni sulla funzione relativa ai joystick, alla trackball e ai pulsanti 1, 2, 3 e 4.

### **Trackball**

Quando più cursori sono presenti sullo schermo, è possibile spostare solamente uno di essi con l'aiuto della trackball. Per passare al cursore successivo premere ACTDN: il cursore attivo è rappresentato in giallo sull'immagine, mentre il cursore successivo appare indicato come testo grigio sopra l'immagine della trackball.

### Area miniature

Le sequenze e le immagini sia salvate durante l'esame che precedentemente archiviate sono mostrate sulla parte destra dello schermo come miniature. Sono presentate in ordine cronologico da sinistra verso destra.

I tasti al di sopra delle colonne delle miniature permettono di scorrere quanto salvato nell'esame in corso ed in altri esami.

# Capitolo 6

# 6. Personalizzazione di **MyLab**

**MyLab** può essere personalizzato per aumentare la produttività e l'efficienza del flusso di lavoro. È possibile fare quanto segue:

- Creare preset progettati specificamente per gli esami da eseguire.
- Modificare le configurazioni del dispositivo in modo da riflettere particolari esigenze.
- Aggiungere opzioni per migliorare le prestazioni dell'imaging.
- Creare procedure personalizzate per pazienti, sonde e preset.

Il pulsante M ENU permette di accedere al menu del dispositivo. **MyLab** visualizza tutte le opzioni disponibili.

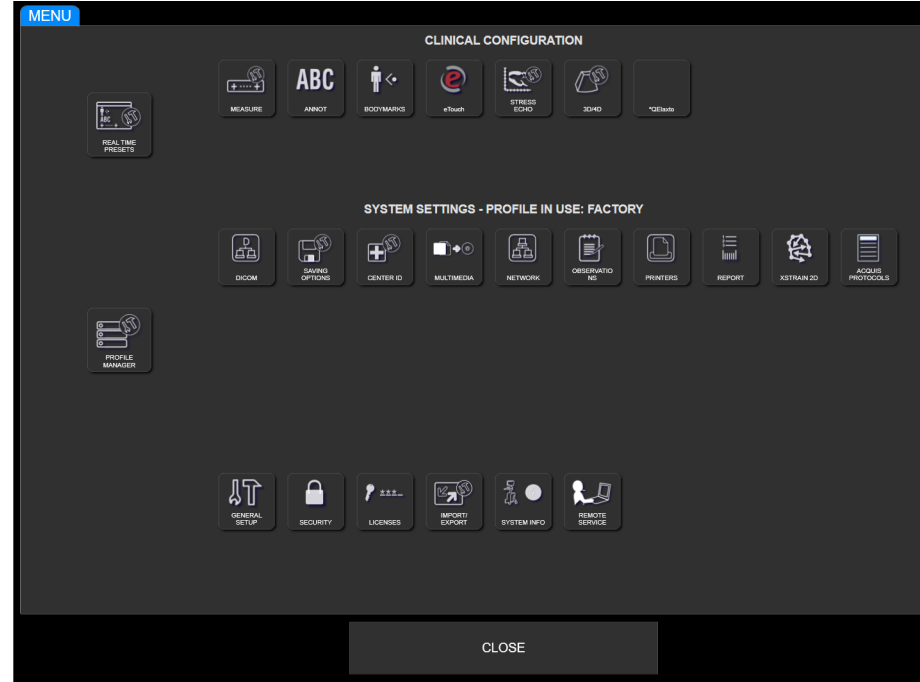

*Fig. 6-1: Menu di MyLab*

Il menu è suddiviso in tre aree:

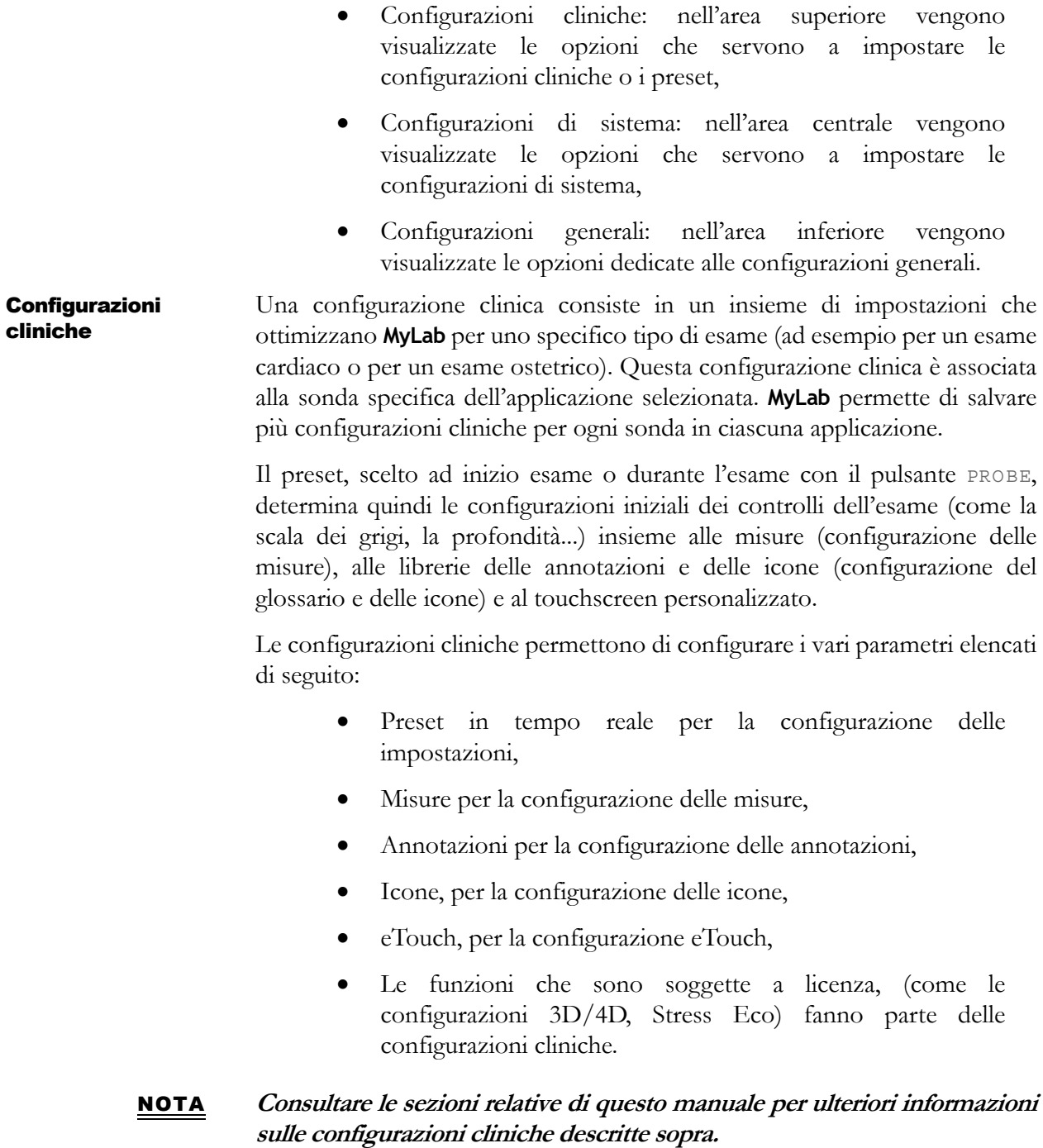

Le Configurazioni di sistema definiscono i parametri di **MyLab** correlati a uno

Configurazioni di

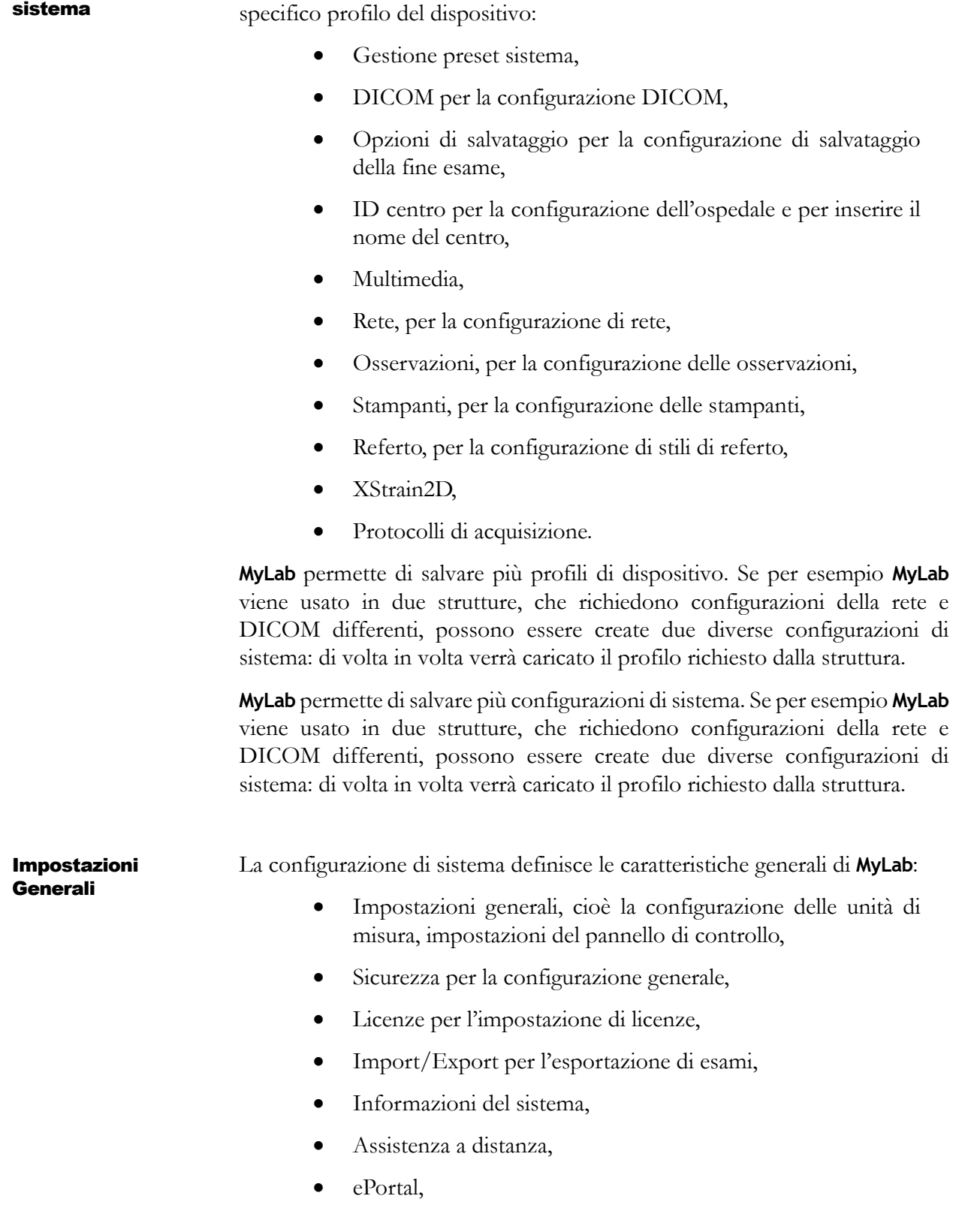

Gestione Manuali.

# Procedura di configurazione generica

Una volta avuto accesso allo schermo di configurazione del parametro che si desidera impostare, viene reso disponibile un insieme di comandi convenzionali ed è possibile utilizzare una normale procedura di impostazione.

In alcuni casi limitati la procedura può differire da quella descritta di seguito; in quei casi la procedura sarà descritta nel paragrafo specifico.

- **Procedura** Premere MENU e selezionare il parametro che si desidera configurare. Lo schermo di configurazione per il parametro selezionato viene visualizzato.
	- Sulla sinistra dello schermo viene visualizzata la lista degli elementi disponibili.
	- Selezionare l'elemento desiderato, quindi scegliere una delle seguenti opzioni.

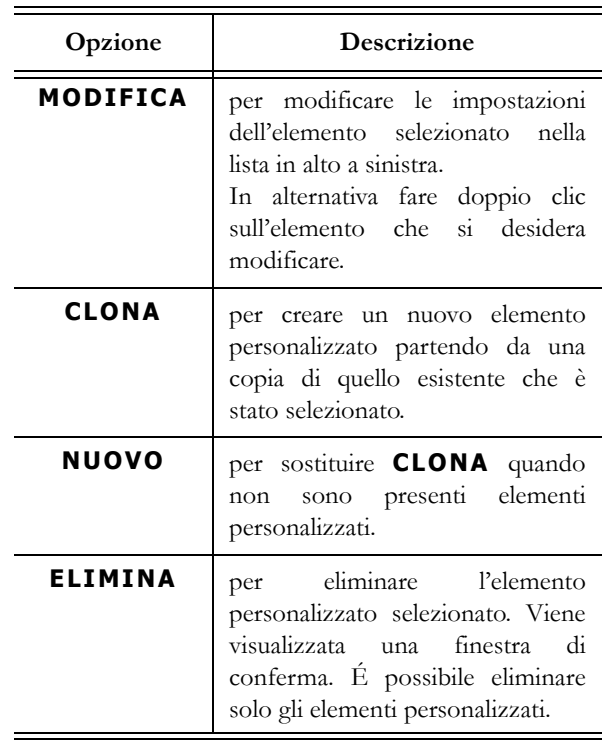

*Tabella 6-1: Opzioni del menu di configurazione*

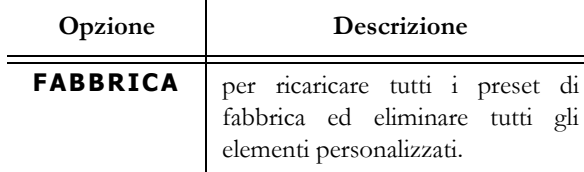

 Una volta in modalità di modifica, è possibile cambiare il nome dell'elemento selezionato (campo NOME), inserire una descrizione (campo NOTE), confermare e salvare le impostazioni (**SALVA**) o uscire dal menu senza salvare le impostazioni (**ANNULLA**).

In qualsiasi momento è possibile tornare al menu principale (**TORNA AL MENU**) o uscire dal menu e tornare al tempo reale (**CHIUDI**).

## Configurazioni cliniche

 *OA* In questo capitolo è spiegato come impostare molte opzioni di **MyLab**. Fare riferimento ai relativi capitoli del manuale "Operazioni avanzate" per quanto riguarda le configurazioni qui non descritte.

### Preset in tempo reale

Un preset è un gruppo di impostazioni che ottimizza **MyLab** per un tipo specifico di esame. I preset stabiliscono diverse impostazioni iniziali, quali il valore del guadagno, la mappa colore, il filtro ed elementi del touchscreen.

É possibile scegliere tra diverse impostazioni predefinite, modificarle e crearne molte altre. Non è possibile cancellare le impostazioni predefinite, benché forniscano un punto di partenza da cui è possibile creare i propri preset personalizzati.

I preset disponibili sono determinati dalla sonda selezionata.

La creazione o modifica di un preset é realizzabile in due passaggi:

- da M EN U, dove è possibile aggiungere la configurazione della misura desiderata, l'annotazione e le librerie delle icone,
- Da tempo reale, dove è possibile impostare i parametri che ottimizzano l'immagine in tempo reale in tutte le modalità e creare il preset personalizzato.

### Creare un nuovo preset da MENU

Per creare un nuovo preset o modificarne uno esistente premere MENU, quindi selezionare **PRESET TEMPO REALE** e seguire la procedura di configurazione generica considerando che a sinistra dello schermo viene visualizzata la lista di tutte le configurazioni cliniche, organizzate per sonde. All'interno di ogni sonda i preset sono poi suddivisi per applicazione.

Durante la modifica, dal menu a tendina è possibile selezionare ogni parametro (Misure, Annotazioni, Icone...) che deve essere associato al preset della configurazione desiderata.

La procedura sopra indicata permette anche di assegnare l'applicazione predefinita indipendentemente per ciascuna sonda. Ogni volta che la sonda viene selezionata viene selezionata anche l'applicazione predefinita.

Al momento della selezione di ciascuna sonda, é possibile stabilire quale applicazione mostrare sul touchscreen. Deselezionare l'applicazione se non si desidera visualizzarla. L'opzione TUTTE LE SONDE consente di selezionare/ deselezionare l'applicazione per tutte le sonde.

La configurazione clinica è associata alla sonda e all'applicazione: questo preset sarà disponibile tutte le volte che sono selezionate la stessa sonda e la stessa applicazione sia all'inizio dell'esame che usando il tasto SONDA.

### Creare un nuovo preset da tempo reale

**Procedura** Per creare un nuovo preset o modificarne uno esistente:

- Mettere a punto l'immagine in tempo reale in tutti i modi (2D, CFM e Doppler).
- Toccare il tasto SONDA, quindi selezionare GESTIONE PRESET.
- Premere **SOVRASCRIVI** per modificare il preset attivo (anche i preset di fabbrica possono essere modificati) oppure inserire il NOME del preset e le relative NOTE utilizzando la tastiera alfanumerica e premere **NUOVO** per confermare.

**SOVRASCRIVI** salva le modifiche apportate in tempo reale sul preset attivo.

**NUOVO** crea un nuovo preset che rispecchia tutte le impostazioni effettuate in tempo reale.

**CHIUDI** esce dal menu senza salvare le modifiche.

### Pulsante eTouch

**MyLab** permette all'operatore di registrare sequenze di tasti sia sul touchscreen che sul pannello di controllo. Ogni sequenza registrata (macro) può essere nominata e salvata per essere disponibile come pulsante personalizzato in touchscreen personalizzati.

Il pulsante ETOUCH permette di passare tra il touchscreen personalizzato e quello di fabbrica. Quando si preme il tasto, **MyLab** lancerà automaticamente la macro.

Ogni configurazione è associata ad un solo touchscreen personalizzato.

### NOTA **Le sequenze di tasti che necessitano di interazione con l'operatore (come misurazioni o posizionamento del puntatore) non possono essere registrate come macro.**

### Configurazione del pulsante eTouch

Per accedere al menu di configurazione ETOUCH:

- Premere MENU. Il menu di configurazione è organizzato in due aree principali: la lista di tutti i touchscreen personalizzati e salvati sul lato sinistro ed il menu di configurazione eTouch sul lato destro.
- Selezionare l'impostazione clinica desiderata, quindi scegliere una delle seguenti opzioni.

Durante la modifica viene visualizzata una schermata con:

- al centro la disposizione del touchscreen,
- sulla destra il menu per registrare la macro e modificare i pulsanti personalizzati,
- in basso i campi dove i touchscreen sono nominati e descritti.

Da qui è possibile:

- registrare la sequenza di macro,
- personalizzare il touchscreen,
- creare schede aggiuntive sul touchscreen.

Seguire una delle procedure sotto riportate per creare un touchscreen personalizzato.

### NOTA **Attendere che ciascuna operazione in background sia terminata prima di iniziare la procedura.**

Procedura di registrazione Posizionare il cursore sul campo **REGISTRAZIONE** e premere **AVVIO** per iniziare la registrazione: **MyLab** passa allo stato Freeze. **MyLab** mostra nella parte superiore sinistra dello schermo il seguente messaggio lampeggiante: Preparare **MyLab** per la registrazione in modo che solo i tasti da dover usare possano essere premuti e successivamente premere il pulsante ETO UCH per iniziare. Premere i tasti desiderati in sequenza e premere nuovamente il pulsante ETOUCH per finire la registrazione. Durante la registrazione della sequenza, il messaggio appare colorato. Sul menu di configurazione eTouch compare il pulsante personalizzato. Posizionare il cursore sul pulsante e premere EN TER per cambiarne il nome usando la tastiera alfanumerica. Ripetere la procedura per aggiungere altri pulsanti personalizzati. Organizzazione pulsanti personalizzati Il pulsante personalizzato può essere posizionato liberamente dentro il touchscreen. **SPOSTA** cambia la posizione del pulsante: selezionare il pulsante con la trackball, posizionare il cursore nella posizione desiderata e premere EN TER per confermare. **ELIMINA** cancella il pulsante selezionato con la trackball. **Organizzazione** schede Il touchscreen personalizzato può essere organizzato in più schede. Ogni scheda ha un livello di pulsanti. **NUOVA SCHEDA** aggiunge una nuova scheda che sarà visualizzata automaticamente. Posizionare il cursore sulla scheda e premere EN TER per Premere eTouch per avviare la registrazione.

> **SPOSTA A SINISTRA** e **SPOSTA A DESTRA** scorrono rispettivamente verso sinistra e verso destra la scheda selezionata: selezionare la scheda con la trackball e premere il pulsante desiderato.

cambiarne il nome utilizzando la tastiera alfanumerica.

**ELIMINA SCHEDA** cancella la scheda selezionata con la trackball.

NOTA **Le schede vuote (cioè schede che non contengono pulsanti personalizzati) non compaiono nel touchscreen personalizzato.**

# Configurazioni di sistema

 *OA* In questo capitolo è spiegato come impostare molte opzioni di **MyLab**. Fare riferimento ai relativi capitoli del manuale "Operazioni avanzate" per quanto riguarda le configurazioni qui non descritte.

### Gestione preset sistema

Questa opzione permette di creare un profilo per ogni utente con una configurazione di sistema personalizzata.

Per configurare il profilo premere MENU, quindi selezionare **GESTIONE PRESET SISTEMA** e seguire la procedura di configurazione generica.

Durante la modifica è possibile configurare ogni componente visualizzato selezionando l'opzione desiderata tra quelle a disposizione nel menu IMPOSTAZIONI corrispondente.

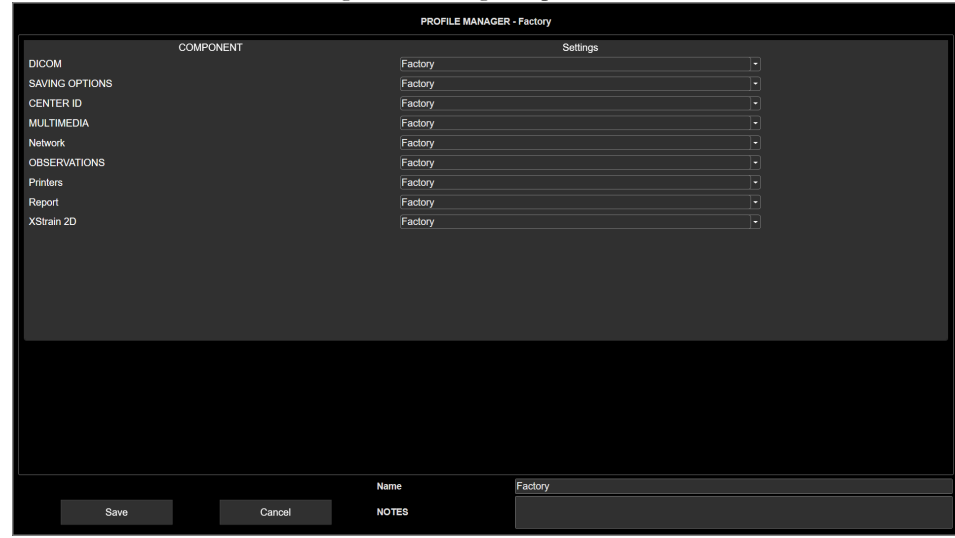

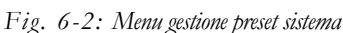

Profilo di sistema corrotto

Quando un profilo è corrotto, sull'opzione "Gestione Profilo" compare, in rosso, il segno del punto esclamativo. In questo caso inserire il menu della gestione del profilo e controllare che ogni componente abbia un'impostazione specifica (nessun componente deve essere privo di impostazione).

Se questo non dovesse risolvere il problema, contattare il personale Esaote.

### ID centro

In questa sezione è possibile configurare il nome del centro visualizzato nell'area di intestazione dello schermo e le informazioni del centro riportate nel referto.

Per configurare l'ID del centro premere MENU, quindi selezionare **ID CENTRO** e seguire la procedura di configurazione generica.

Durante la modifica è possibile configurare molti campi come descritto di seguito.

### Campo ID centro

Il nome inserito in questo campo viene visualizzato nell'area di intestazione dello schermo.

### Campo informazioni referto

Questa opzione permette di aggiungere all'intestazione del referto le informazioni seguenti:

- nome del centro;
- nome del reparto;
- dettagli del contatto;
- due campi per le informazioni aggiuntive;
- $\bullet$  logo del centro.

### Campo DICOM

Questa opzione permette di inserire il nome della postazione utilizzata in DICOM.

# Configurazioni generali

 *OA* In questo capitolo è spiegato come impostare molte opzioni di **MyLab**. Fare riferimento ai relativi capitoli del manuale "Operazioni avanzate" per quanto riguarda le configurazioni qui non descritte.

### NOTA **Alcune impostazioni descritte di seguito potrebbero non essere disponibili sulla configurazione del prodotto.**

### Impostazioni generali

Il menu è organizzato a cartelle, selezionabili dai contrassegni visualizzati in alto.

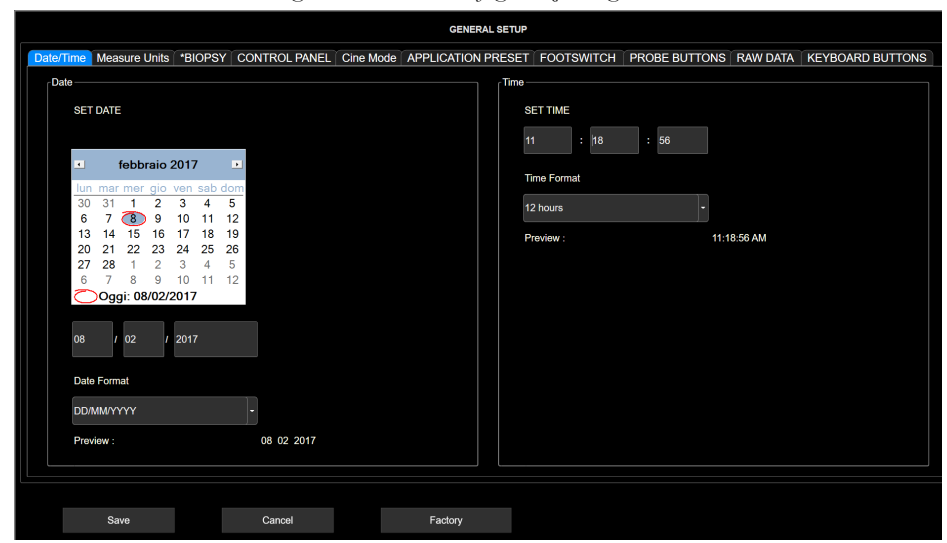

*Fig. 6-3: Menu configurazione generale* 

**SALVA** salva le impostazioni che sono immediatamente attive.

**ANNULLA** esce dal menu senza salvare le nuove impostazioni.

**FABBRICA** ricarica tutti i preset di fabbrica ed elimina tutti gli elementi personalizzati.

### Cartella Data/Ora

Questa opzione permette di impostare la data e l'ora visualizzate a schermo: è possibile impostare la data e l'ora a mano o automaticamente.

Impostazione della data Con la trackball scorrere il mese e selezionare il giorno nel calendario per impostare la data a mano.

Formato della data Si possono impostare vari formati: la tabella seguente elenca le varie opzioni.

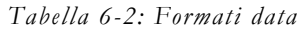

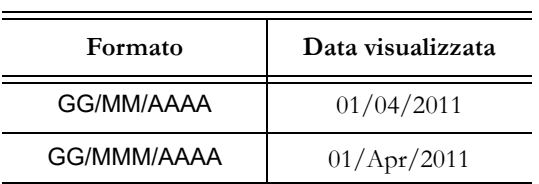

GUIDA<br>INTRODUTTIVA INTRODUTTIVA

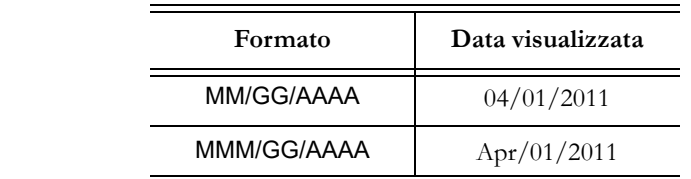

Imposta ora Permette di impostare l'ora a mano utilizzando la tastiera.

**Formato dell'ora** Il formato dell'ora può essere impostato su 24 o 12 ore. In quest'ultimo caso l'ora è visualizzata con i suffissi AM e PM.

> Quando è selezionata l'opzione IMPOSTA AUTOMATICAMENTE DATA E ORA, **MyLab** imposta automaticamente la data e l'ora prendendo tali informazioni da un server NTP (Network Time Protocol).

> Selezionare il server desiderato dal menu a tendina SERVER NTP o premere **AGGIUNGI** per inserirne uno nuovo. Impostare il fuso orario e le informazioni relative al paese in cui ci si trova dal menu a tendina IMPOSTA FUSO ORARIO.

> Quando l'opzione REGOLA ORA LEGALE AUTOMATICAMENTE è selezionata, **MyLab** imposta automaticamente l'ora legale.

### Cartella Unità di misura

Questa opzione permette di impostare le unità di grandezza per altezza e peso. È possibile scegliere tra cm/kg e ft/lb.

Per le sonde dotate di sensore di temperatura è possibile selezionare la scala Celsius o Fahrenheit.

### Cartella Biopsia

Questa opzione permette di impostare il tipo di linea guida dell'ago da sovrapporre sull'immagine durante le procedure di biopsia. Per ulteriori informazioni sulla biopsia e le guide d'ago, consultare il capitolo corrispondente nella sezione Funzioni avanzate del manuale Operazioni avanzate.

### Cartella Pannello di controllo

La tabella sottostante elenca i vari campi e i relativi parametri che impostano.

| Campo                                                      | Azione                                                                                                    |
|------------------------------------------------------------|----------------------------------------------------------------------------------------------------|
| VELOCITÀ TRACKBALL                                         | Imposta la velocità della trackball.                                                                                                    |
| <b>ACCELERAZIONE</b><br><b>TRACKBALL</b>                   | Se selezionato, cambia la reazione del movimento<br>del puntatore del cursore rispetto alla velocità con<br>cui si ruota la trackball.                                                                                                    |
| <b>TASTO SINISTRO</b>                                      | Imposta l'azione del tasto sinistro della trackball.<br>Il tasto sinistro può essere configurato come tasto<br>di conferma (ENTER) o come tasto del menu<br>contestuale (UNDO).                                                                                                    |
| <b>SET DI CARATTERI</b>                                    | Imposta i caratteri usati per tutte le informazioni di<br>dispositivo (ad esempio informazioni dello<br>schermo, tasti del touchscreen).                                                                                                    |
| MODALITÀ SHUTDOWN                                          | Imposta il tipo di shutdown preferito.                                                                                                    |
| RISOLUZIONE DELLO<br><b>SCHERMO</b>                        | Imposta la risoluzione dello schermo quando è<br>collegato un monitor secondario.                                                                                                    |
| <b>TASTIERE DISPONIBILI</b>                                | Imposta l'organizzazione dei tasti della tastiera<br>alfanumerica del touchscreen e quelli predefiniti.<br>Quando sono state impostate più tastiere<br>alfanumeriche il touchscreen visualizza una tastiera<br>alfanumerica con tasti dedicati che permettono di<br>selezionare la tastiera desiderata. |
| <b>VOLUME SEGNALE</b><br><b>ACUSTICO</b>                   | Imposta il volume del segnale acustico.                                                                                                    |
| <b>FUOCO CONTROLLATO</b><br><b>DALLA TRACKBALL</b>         | Imposta l'azione predefinita della trackball quando<br>si inizia l'esame.                                                                                                    |
| <b>PULSANTE ETOUCH</b>                                     | Quando il Protocollo di Acquisizione è provvisto di<br>licenza il tasto eTouch può essere configurato per<br>lavorare con i protocolli.                                                                                                    |
| <b>AUMENTA</b><br>PROFONDITÀ                               | Permette di impostare la profondità modificando il<br>valore in senso orario/antiorario.                                                                                                    |
| <b>INIZIO ESAME</b><br><b>AUTOMATICO</b>                   | Se selezionato, alla riattivazione permette l'accesso<br>diretto al B-Mode senza passare dall'identificazione<br>del paziente.                                                                                                    |
| <b>VISUALIZZA</b><br>LE LIBRERIE SUL<br><b>TOUCHSCREEN</b> | Quando è selezionato, i protocolli MyLibrary<br>vengono visualizzati sul touchscreen invece che<br>sulla schermata principale.                                                                                                    |

*Tabella 6-3: Cartella Pannello di controllo*

GUIDA<br>INTRODUTTIVA INTRODUTTIVA

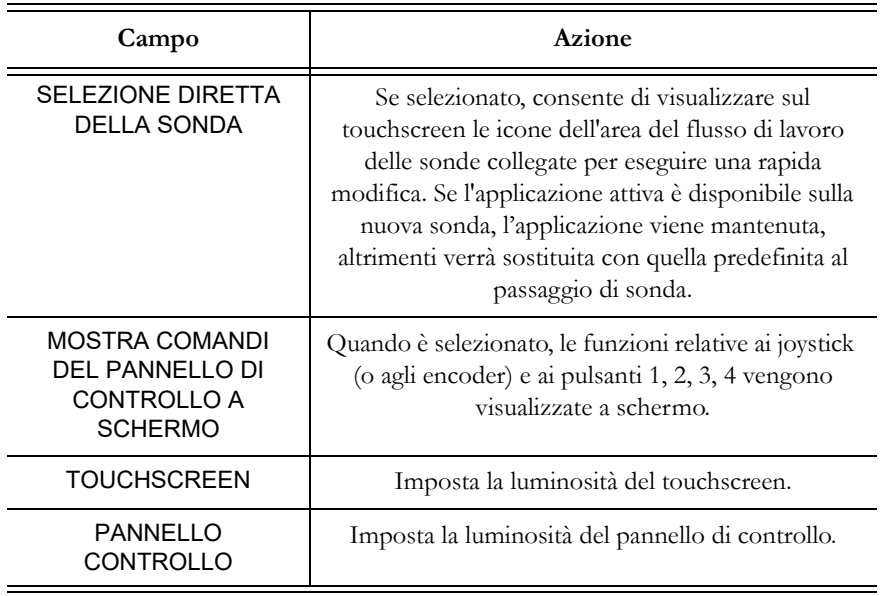

### Campo MODALITÀ SHUTDOWN

Si possono impostare varie modalità di shutdown; la tabella seguente elenca le varie opzioni.

| Campo                                                          | Azione                                                                                                    |
|----------------------------------------------------------------|----------------------------------------------------------------------------------------------------|
| <b>STANDBY</b>                                                 | Quando si preme il tasto OFF, MyLab entra in<br>modalità ibernazione salvando tutte le<br>configurazioni che consentono un successivo<br>riavvio rapido. In queste condizioni é possibile<br>scollegare MyLab dalla rete.<br>Quando viene selezionata l'opzione OTTIMIZZA<br>UTILIZZO MEMORIA, l'intera memoria viene<br>cancellata per rendere l'utilizzo ripetuto dello<br>standby più affidabile nel tempo. Ciò comporta un<br>rallentamento del tempo per il riavvio. |
| CHIUDI SESSIONE                                                | MyLab esegue uno spegnimento completo quando<br>si preme il tasto OFF.                                                                                                    |
| SPEGNIMENTO CON<br><b>SCANSIONE VIRUS</b>                      | Quando si preme il tasto OFF, MyLab esegue una<br>scansione antivirus e poi uno spegnimento<br>completo. Se vengono rilevati virus, lo spegnimento<br>non viene eseguito e appare una finestra pop-up<br>d'informazione.                                                                                                    |
| SPEGNIMENTO CON<br><b>SCANSIONE VIRUS</b><br><b>UNA TANTUM</b> | Quando si preme il tasto OFF, MyLab esegue una<br>scansione antivirus e poi uno spegnimento<br>completo. Al successivo spegnimento viene<br>riattivata la scelta precedente.                                                                                                    |

*Table 6-4: Modalità shutdown*

Quando **MyLab** è corredato di batterie, viene visualizzata l'opzione STANDBY IN ASSENZA DI ALIMENTAZIONE. Quando selezionata, se si scollega **MyLab** dalla presa di alimentazione senza premere il tasto OFF, l'opzione permette a **MyLab** di predisporsi autonomamente in modalità di ibernazione, salvando tutte le configurazioni che consentono un successivo riavvio rapido.

NOTA **Esaote non installa un programma antivirus in tempo reale su MyLab perché potrebbe comprometterne l'operatività.**

> **La scansione antivirus potrebbe richiedere molto tempo. Prima di iniziare è necessario confermare.**

**Se viene rilevato un virus, è consigliabile spegnere MyLab, disconnetterlo dalla rete dati e contattare l'assistenza tecnica Esaote, che verificherà la presenza del virus e ripristinerà MyLab.**

### Campo TASTIERE DISPONIBILI

Quando sono state impostate più tastiere alfanumeriche il touchscreen visualizza una tastiera alfanumerica con tasti dedicati che permettono di selezionare la tastiera desiderata.

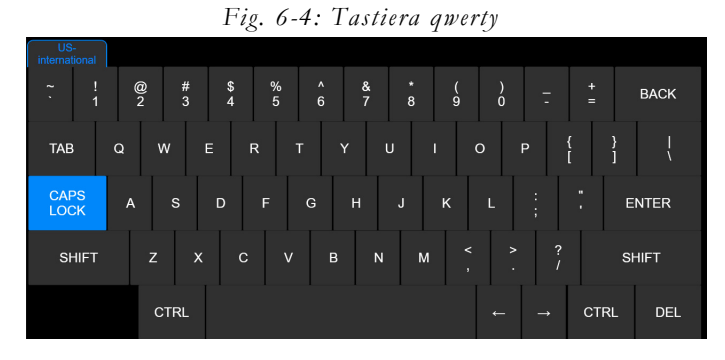

### Cartella MODO CINE

Quando le opzioni RIPRODUZIONE AUTOMATICA e RIPRODUZIONE AUTOMATICA TRACCIATO sono abilitate, permettono di rivedere in modo cinetico la sequenza delle immagini memorizzate premendo il pulsante FREEZE.

### Cartella PRESET APPLICAZIONE

Questa opzione permette di impostare prestazioni particolari per ogni applicazione.

Il menu è organizzato in due aree: a sinistra la lista delle applicazioni e a destra la lista delle prestazioni. Selezionare l'applicazione desiderata e quindi abilitare la prestazione richiesta.

La tabella sottostante elenca i vari campi e i relativi parametri che impostano.

| Campo                                                                  | Azione                                                                                                    |
|------------------------------------------------------------------------|----------------------------------------------------------------------------------------------------|
| ANGOLO ASSOLUTO                                                        | Nelle sonde lineari l'angolo di correzione può essere vincolato al<br>cursore linea o alla perpendicolare rispetto al trasduttore (angolo<br>assoluto).<br>Nel primo caso, muovendo la linea Doppler, l'angolo di<br>correzione rimane costante rispetto alla linea stessa; nel secondo<br>caso l'angolo viene ricalcolato tutte le volte che la linea viene<br>mossa. |
| MOSTRA VELOCITÀ<br><b>SCANSIONE</b>                                    | Se selezionata, l'opzione permette di visualizzare la velocità di<br>scansione (cm/s) che si trova sotto la zona di scorrimento PW/<br>$CW/M$ .                                                                                                    |
| <b>STEERING</b><br><b>ORIENTABILE</b><br><b>VOLUME CAMPIONE</b>        | Se selezionata, l'opzione permette di orientare la linea Doppler<br>utilizzando come asse di rotazione il centro della porta<br>campione.                                                                                                    |
| <b>MOSTRA FINESTRA</b><br>DI RIFERIMENTO<br>DELLO ZOOM                 | Se selezionata, l'opzione permette di visualizzare sullo schermo la<br>finestra di navigazione dello zoom, quando lo zoom viene<br>attivato.                                                                                                    |
| UTILIZZA BOX<br><b>RIFERIMENTO SU</b><br>DOPPLER COLORE<br><b>DUAL</b> | Se selezionata, in visualizzazione duale, l'opzione permette di<br>sovrapporre il box ROI all'immagine B-Mode come<br>riferimento.                                                                                                    |
| <b>DIMENSIONE</b><br><b>IMMAGINE</b>                                   | Questa opzione imposta, per l'applicazione selezionata, la<br>dimensione predefinita per l'immagine di riferimento, in formato<br>diviso.                                                                                                    |
| <b>AZIONE IN FREEZE</b>                                                | Questa opzione permette di impostare l'azione dopo aver<br>premuto il pulsante FREEZE.                                                                                                    |
| <b>IMPOSTAZIONI</b><br><b>AUTOGAIN</b>                                 | Questa opzione permette di impostare l'azione dopo aver<br>premuto il pulsante AUTO : AUTOADJUST (per regolare<br>automaticamente l'immagine B-Mode), ECFM (per<br>ottimizzare automaticamente l'immagine CFM) o<br><b>ENTRAMBI.</b>                                                                                                    |
| <b>EASYTRACE</b><br><b>ABILITATA</b>                                   | Se selezionata, l'opzione permette di abilitare easyTrace.                                                                                                    |
| <b>ADATT IMMAGINE</b><br><b>AUTOM</b>                                  | Se selezionata, questa opzione adatta le dimensioni alla<br>larghezza dello schermo per sonde lineari e profondità<br>superficiali.                                                                                                    |
| ABILITA<br><b>SMARTOUCH</b>                                            | Se abilitata, questa opzione attiva lo smartouch per<br>l'applicazione selezionata.                                                                                                    |

*Tabella 6-5: Cartella Preset applicazione*

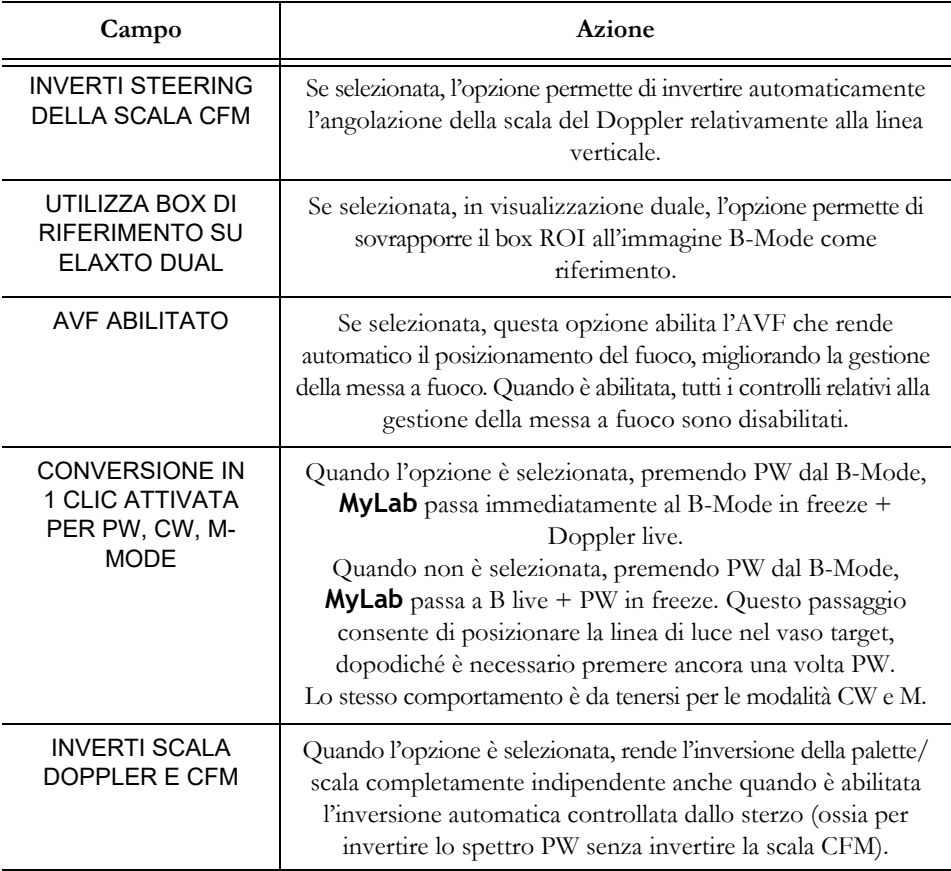

ATTENZIONE **La velocità di scansione visualizzata è corretta finché non si utilizza un monitor secondario e/o un monitor mal calibrato.**

### Campo AZIONE IN FREEZE

Premendo il pulsante FREEZE é possibile compiere una serie di azioni: la tabella seguente elenca le opzioni disponibili.

| Campi                                      | Azione                                                                                                    |
|--------------------------------------------|----------------------------------------------------------------------------------------------------|
| NESSUNA AZIONE                             | Premendo il pulsante FREEZE, MyLab passa in stato<br>freeze senza altre azioni collegate.                                 |
| <b>MISURE GENERICHE</b>                    | Premendo il pulsante FREEZE, MyLab passa in stato<br>freeze con la trackball collegata al menu delle misure<br>generiche. |
| <b>CINELOOP MISURE</b><br><b>GENERICHE</b> | Premendo il pulsante FREEZE, MyLab passa in stato<br>freeze con la trackball collegata al cineloop.                       |

*Tabella 6-6: Azioni in freeze*

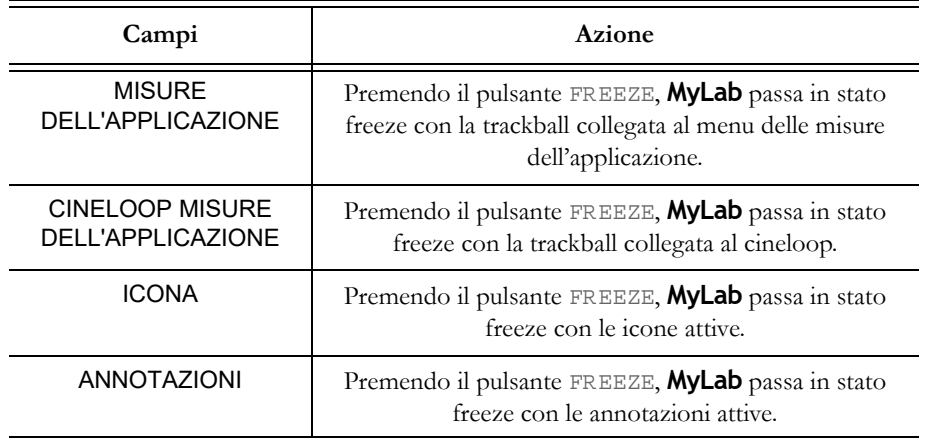

### Cartella PEDALE

Questa opzione è utilizzata per impostare la funzione da associare a ciascun pedale (sinistra, centrale e destra).

Dal menu a tendina selezionare la funzione, quindi premere **SALVA**.

### Cartella PULSANTI SONDA

Questa opzione permette di configurare la funzione associata a ciascun pulsante della sonda.

Dal menu a tendina selezionare la funzione, quindi premere **SALVA**.

### Cartella DATI NATIVI

Questa opzione, disponibile con i dati grezzi dalla licenza Archivio, viene utilizzata per abilitare il salvataggio dei dati in formato nativo per l'elaborazione Post-Processing.

Consultare la sezione "Archivio" del manuale "Operazioni avanzate" per maggiori informazioni su questa caratteristica.

### Cartella PULSANTI TASTIERA

Questa opzione permette di configurare la funzione associata al pulsante ACQUIRE e a ciascuno dei quattro pulsanti configurabili (1, 2, 3 e 4).

Dal menu a tendina selezionare la funzione, quindi premere **SALVA**.

NOTA **Se i pulsanti** 1, 2, 3 **<sup>e</sup>**4 **sono associati al salvataggio di un'immagine o una clip, saranno nominati più avanti in questo manuale come MAGE**  $o$  **CLP rispettivamente.**

### Cartella SICUREZZA

Antivirus L'antivirus Microsoft Windows Defender protegge **MyLab** dalle minacce esterne.

VERSIONE DI DEFINIZIONE consente di sapere il numero della versione installata.

È possibile aggiornare l'antivirus da soli tramite le opzioni:

**AGGIORNAMENTO DA FILE** se è già stato scaricato l'aggiornamento su una chiavetta USB. Scaricare l'aggiornamento dell'antivirus dalla seguente pagina web

https://go.microsoft.com/fwlink/?LinkID=121721&arch=x64

**AGGIORNAMENTO DAL WEB** per cercare automaticamente sul Web eventuali aggiornamenti disponibili e installarli. L'aggiornamento dal Web richiede di poter accedere a Internet e può durare molto tempo, perciò un messaggio avvisa l'utente prima dell'avvio del dispositivo.

Per sapere se il dispositivo **MyLab** ha un accesso a Internet funzionante, premere M EN U - **ASSISTENZA A DISTANZA** - **VERIFICA CONNESSIONE**.

L'aggiornamento può durare molto tempo, pertanto, una volta terminato, una finestra di messaggio avvisa l'utente che l'operazione si è conclusa correttamente.

**SCANSIONE** non è abilitato e può essere utilizzato solo da personale dell'assistenza tecnica Esaote. Se si desidera eseguire una scansione antivirus, è necessario eseguire lo spegnimento con scansione antivirus.

**Crittografia** La crittografia e la decifratura del disco possono essere effettuate soltanto da personale dell'assistenza tecnica Esaote ma, per proteggere al meglio i dati dell'utente, tali tecnici non sono autorizzati a conoscere la chiave di recupero, cioè il file utilizzato per decifrare il disco. Solo l'utente di **MyLab** è autorizzato ad accedere ai dati della chiave di recupero.

> Se si accede a **MyLab** come Amministratore di sicurezza, **MOSTRA** offre la possibilità di produrre e salvare la chiave di recupero.

> La chiave di recupero può essere stampata o salvata in formato testuale o in formato XML su una chiavetta USB. Una volta salvata, conservare la chiave di recupero in un luogo sicuro.

La chiave di recupero è necessaria per decrittare il disco nel remoto caso in cui la macchina su cui si trova si rompa. Senza la chiave di recupero il personale dell'assistenza tecnica Esaote non sarà in grado di recuperare eventuali dati cifrati dal disco.

La cifratura del disco + l'accesso di sicurezza sono i metodi più solidi per proteggere i dati personali dei pazienti, perciò ad ogni avvio **MyLab** ricorda all'utente di attivare entrambe le funzionalità con un messaggio a schermo.

La crittografia può essere attivata solamente dal personale dell'assistenza Esaote.

### **Sicurezza**

Per ottenere ulteriori informazioni sulle opzioni di sicurezza offerte da **MyLab**, consultare il capitolo corrispondente nella sezione Funzioni avanzate del manuale Operazioni avanzate.

### Licenze

Questa opzione permette di installare licenze opzionali e verificare lo stato delle licenze demo.

### NOTA **Per attivare una nuova licenza è necessario l'opportuno modulo, nel quale sono elencate le licenze abbinate al dispositivo. I numeri di licenza sono generati a partire dall'ID Hardware di MyLab visualizzato in alto a sinistra nel menu di configurazione delle licenze.**

Premere il tasto MENU quindi **LICENZE** per entrare nel menu di configurazione delle licenze. Questa opzione è organizzata in cartelle interne, selezionabili dai contrassegni visualizzati in alto.
| HARDWARE ID: 000000001738F78C         |                     |                                                                                                    |             | Save                | <b>VERIFY</b>    |             |
|---------------------------------------|---------------------|----------------------------------------------------------------------------------------------------|-------------|---------------------|------------------|-------------|
| <b>OPTIONS</b><br><b>APPLICATIONS</b> | <b>KEYS</b>         | <b>INCLUDING</b>                                                                                              |             | <b>Elapsed Time</b> | <b>Time left</b> | <b>DEMO</b> |
| <b>GENERAL IMAGING</b>                |                     | Abdominal<br>Neonatal<br>Pediatric<br><b>Breast</b><br>Musc-Skel<br>Small Organ<br><b>Thyroid</b><br>Urologic | <b>DEMO</b> | 15:30               | 484:30           | ×           |
| <b>OB-GYN</b>                         |                     | OB-Fetal<br>Gynecology                                                                                        | <b>DEMO</b> | 15:30               | 484:30           | ×           |
| Cardiac                               |                     | Cardiac<br>Ped Card                                                                                           | <b>DEMO</b> | 15:30               | 484:30           | ×           |
| <b>Vascular</b>                       |                     | Vascular<br><b>Adult Cephalic</b>                                                                             | <b>DEMO</b> | 15:30               | 484:30           | ×           |
|                                       |                     |                                                                                                    |             |                     |                  |             |
|                                       |                     |                                                                                                    |             |                     |                  |             |
|                                       |                     |                                                                                                    |             |                     |                  |             |
|                                       | <b>BACK TO MENU</b> |                                                                                                    |             | Close               |                  |             |
|                                       |                     |                                                                                                    |             |                     |                  |             |

*Fig. 6-5: Menu di configurazione licenze*

#### Attivazione della licenze

Nelle cartelle **APPLICAZIONI** e **OPZIONI** è possibile attivare rispettivamente le licenze delle applicazioni e le licenze opzionali.

Il campo COMPRENDENTE nella cartella **APPLICAZIONI** indica le applicazioni disponibili all'attivazione della licenza.

*Attivazione della licenza* Per attivare una nuova licenza, inserirne il numero nel campo CODICI e premere **VERIFICA** per confermare. Se il numero inserito è corretto, lo stato passa a PERMANENTE.

> NOTA **Il campo licenza non tiene conto di maiuscole e minuscole, fatta eccezione per la licenza CrystaLine.**

 *Licenze demo* Se è stata attivata una licenza demo (campo DEMO abilitato), la colonna SCADENZA mostra la data di scadenza di ogni licenza demo.

**SALVA** salva la configurazione attivando le licenze.

#### Menu Import/Export

Il menu è organizzato a cartelle, selezionabili grazie ai contrassegni visualizzati in alto.

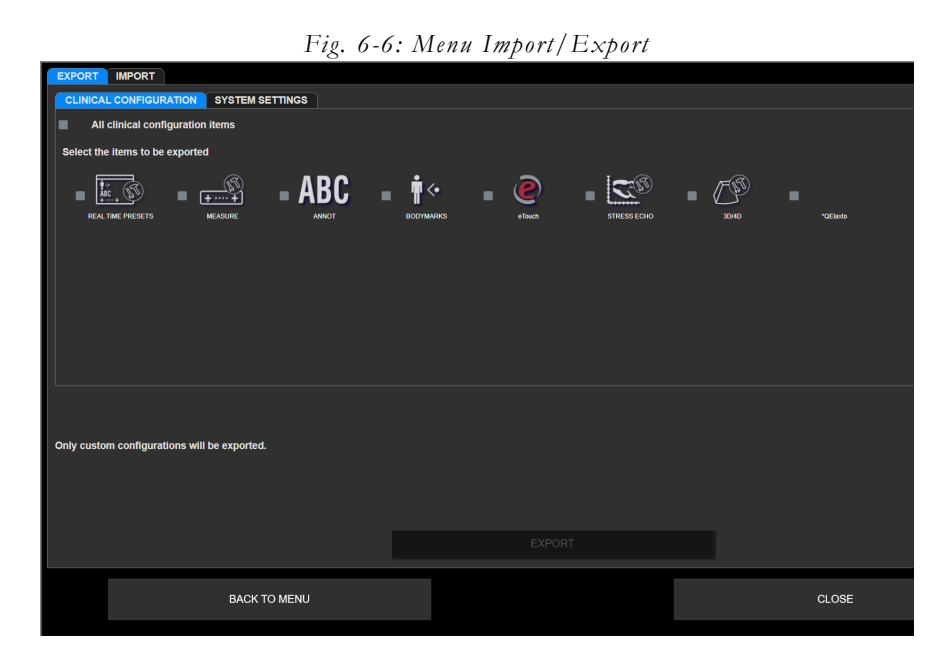

#### Cartella ESPORTA

Questa opzione permette di salvare configurazioni cliniche e di sistema personalizzate in un supporto USB.

L'opzione è organizzata a cartelle, una cartella per le configurazioni cliniche ed una per quelle di sistema.

*Cartella configurazioni cliniche*

Le configurazioni cliniche che possono essere esportate sono:

- configurazioni tempo reale personalizzate (PRESET TEMPO REALE);
- pacchetti calcoli personalizzati (MISURE);
- glossari personalizzati (ANNOTAZIONI);
- librerie di icone personalizzate (ICONE);
- **•** ETOUCH personalizzato;
- se disponibili, altri profili personalizzati.

*Cartella configurazioni di sistema*  Le configurazioni di sistema che possono essere esportate sono:

- configurazioni DICOM personalizzate;
- OPZIONI SALVATAGGIO personalizzate;
- configurazioni di centri personalizzati (ID CENTRO);
- configurazioni di MULTIMEDIA e di esportazione personalizzate;
- configurazioni di RETE personalizzate;
- configurazioni di OSSERVAZIONI personalizzate;
- configurazioni di profili di stampanti personalizzati (STAMPANTI);
- configurazioni di stili di referti (REFERTO);
- configurazioni XSTRAIN 2D personalizzate;
- configurazioni di protocolli di acquisizione personalizzati (PROTOCOLLI ACQUISIZIONE);
- configurazioni generali personalizzate (IMPOST GENERALI);
- configurazioni di profili di SICUREZZA personalizzati;
- configurazioni di streaming personalizzate (EPORTAL).

In entrambe le cartelle è possibile selezionare sia le singole voci che tutte le opzioni.

Selezionare le opzioni volute, collegare il supporto USB al **MyLab** e premere **ESPORTA** per confermare.

#### NOTA **Solo le configurazioni personalizzate verranno esportate.**

#### Cartella IMPORTA

Questa opzione permette di caricare configurazioni cliniche e di sistema personalizzate.

- **Procedura**  $\bullet$  Collegare al **MyLab** il supporto USB che contiene le configurazioni personalizzate.
	- Selezionare la configurazione che si desidera importare.
	- Premere **IMPORTA** per avviare la procedura di carica.

**MyLab** visualizza la lista di tutti i profili salvati, organizzati per componenti. Il menu permette di selezionare tutti i profili di un componente (abilitando il campo accanto al componente specifico) o di caricare singoli profili (abilitando il campo accanto al profilo).

#### NOTA **In caso di omonimia, MyLab richiede la conferma prima di sovrascrivere completamente i profili esistenti salvati sul dispositivo. In caso di conferma, si perdono le configurazioni precedenti.**

#### Informazioni del sistema

Premendo il tasto MENU quindi **INFO SISTEMA** vengono visualizzate le seguenti informazioni:

- il nome ed il numero di serie del modello;
- l'identificativo (ID) hardware di **MyLab**, necessario per la generazione delle licenze;
- la versione software installata e la sua build;
- la revisione BIOS;
- il livello hardware delle schede installate.

Da questo menu è possibile esportare il file log su un supporto USB e verificare anche se la crittografia è abilitata o meno (MODALITÀ DI CRITTOGRAFIA).

#### Modalità di crittografia

La crittografia permette di preservare la riservatezza dell'archiviazione dei dati riguardanti la salute.

La crittografia può essere eseguita solamente dal personale di assistenza Esaote. La crittografia può essere applicata all'hard disk interno e a uno o più dispositivi di memoria USB esterni.

Alla fine della crittografia verrà fornita una chiave di recupero. La chiave di recupero viene memorizzata su una chiavetta USB, o su file, o stampata.

È propria responsabilità conservare la chiave in un luogo sicuro per utilizzarla in futuro.

#### NOTA **Per rendere efficace la crittografia, si consiglia vivamente di utilizzarla con l'accesso di sicurezza abilitato.**

Quando i file sono crittografati, i dati possono essere letti solo sul **MyLab** in cui è stata eseguita la crittografia.

Quando un dispositivo di memoria USB crittografato é collegato al **MyLab** su cui è stato crittografato, i dati sono automaticamente sbloccati e accessibili.

Quando un dispositivo di memoria USB crittografato è collegato a un sistema diverso, i dati rimangono bloccati e pertanto non accessibili.

#### Gestione manuali

I manuali d'uso di **MyLab** sono forniti in formato elettronico e sono accessibili tramite l'interfaccia utente facendo clic su **GESTIONE MANUALI**: si apre la finestra qui sotto, che mostra sulla sinistra l'elenco dei manuali disponibili.

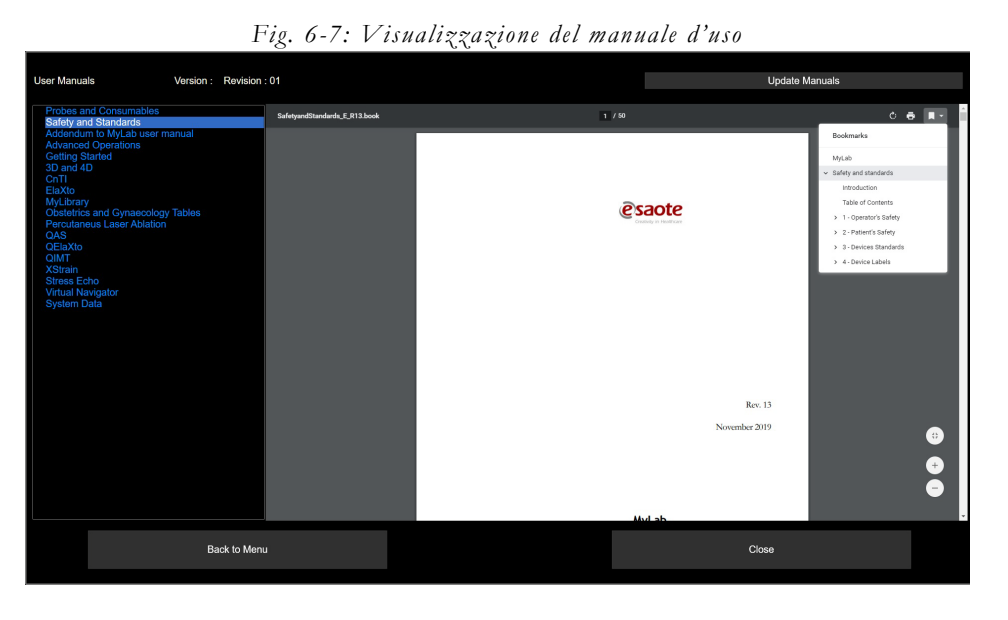

Fare clic su uno dei titoli dei manuali nell'elenco per aprirne il contenuto.

#### NOTA **Il lettore PDF è già integrato in MyLab.**

L'installazione e l'aggiornamento dei manuali è sempre effettuata dal personale dell'assistenza Esaote. Il pulsante AGGIORNA MANUALI in alto a destra è da utilizzare nell'improbabile caso in cui occorra aggiornare i manuali autonomamente. Qualora si verifichi questo caso particolare, il pacchetto per l'aggiornamento sarà fornito dall'assistenza Esaote. Tale remoto caso viene comunicato da **MyLab** mediante un messaggio di avvertimento in fase di avvio.

#### Manuali elettronici sul sito Web di Esaote

I manuali d'uso di **MyLab** sono accessibili anche sul sito Web di Esaote, per consultarli è necessario:

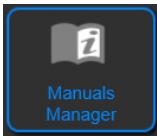

- 1. accedere al sito https://eifu.esaote.com;
- 2. fare clic sul menu a tendina CHOOSE THE MEDICAL SYSTEM;
- 3. selezionare il dispositivo **MyLab** per il quale si richiedono i manuali;
- 4. una volta visualizzata la pagina collegata al dispositivo **MyLab** selezionato, selezionare i manuali corrispondenti alla versione del software installata sul **MyLab** in uso;
- 5. selezionare la lingua desiderata;
- 6. fare clic sul manuale per aprirlo, oppure su  $\bullet$  per scaricarlo.

#### NOTA **È possibile scaricare l'intera serie di manuali facendo clic su** DOWNLOAD ALL FILES (.ZIP)**.**

I manuali sono file PDF, potrebbe essere necessario installare un lettore PDF sul PC per consultarli. È possibile scaricare gratuitamente il programma Adobe® Acrobat® Reader dal sito Web di Adobe.

# Capitolo 7

# 7. Esecuzione di un esame

Questo capitolo descrive le procedure normalmente osservate durante l'esecuzione degli esami dei pazienti con **MyLab**. Queste procedure includono l'inserimento dei dati del paziente e delle applicazioni, l'acquisizione, l'annotazione e la revisione delle immagini e l'esecuzione di misure e calcoli.

**MyLab** è destinato a operatori qualificati e addestrati all'utilizzo degli ecografi.

Solo medici o ecografisti esperti nell'utilizzo di ecografi possono eseguire scansioni su pazienti a fini diagnostici.

#### NOTA **L'uso improprio di MyLab può causare lesioni gravi.**

**Far funzionare MyLab senza una corretta conoscenza delle norme di sicurezza ed efficacia potrebbe provocare lesioni personali gravi o mortali.**

**In qualità di utente, è necessario aver acquisito dimestichezza con le istruzioni e i potenziali pericoli derivanti dall'uso degli ultrasuoni prima di procedere all'utilizzo del dispositivo.**

**È responsabilità dell'utente agire secondo le raccomandazioni attualmente approvate, previste dalle relative linee guida cliniche pubblicate e dalle migliori pratiche cliniche.**

NOTA **L'operatore è tenuto a conoscere il sistema di visualizzazione degli indici meccanico e termico e il principio ALARA (il minimo ragionevolmente possibile, As Low As Reasonably Achievable). L'esposizione agli ultrasuoni del paziente deve essere della durata minima necessaria ai fini dell'ottenimento delle informazioni diagnostiche.**

> **Prima di iniziare l'esecuzione dell'esame è necessario effettuare una valutazione dei benefici e dei rischi potenziali.**

> **È importante osservare il principio ALARA (il minimo ragionevolmente possibile, As Low As Reasonably Achievable) nella regolazione dei comandi che intervengono sulle emissioni acustiche e considerare i tempi di permanenza del trasduttore.**

ATTENZIONE **Numerose condizioni possono limitare la possibilità di ottenere immagini ecografiche adeguate degli organi bersaglio, il che può ridurre l'accuratezza diagnostica dell'esame ecografico. Tra queste condizioni rientrano l'obesità, la scoliosi, la malattia polmonare cronica ostruttiva, le cicatrici, il decubito.** 

## Inizio dell'esame

All'accensione, al termine della fase di inizializzazione, o all'inizio di ogni nuovo esame, **MyLab** mostra la schermata ID Paziente e il touchscreen è configurato in modo da consentire all'operatore di inserire i dati del paziente e dell'applicazione e di selezionare la sonda, l'applicazione e il preset.

#### AVVERTENZA **Non spegnere MyLab durante la fase di inizializzazione: tale operazione potrebbe danneggiare il disco fisso.**

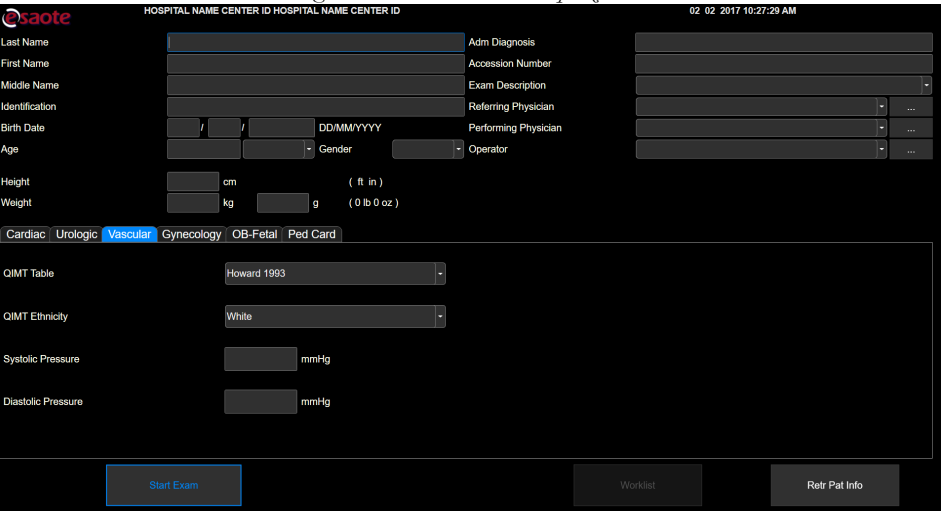

*Fig. 7-1: Schermata ID paziente*

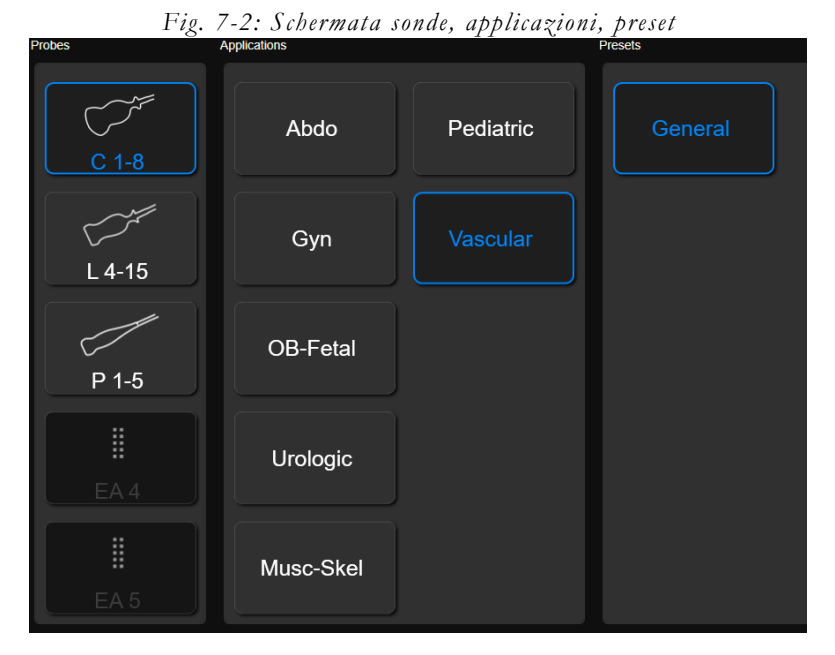

Iniziare la procedura d'esame

Le fasi da seguire per iniziare un esame sono:

- 1. Inserire dati relativi a paziente e applicazione;
- 2. Selezionare una sonda;
- 3. Selezionare un'applicazione;
- 4. Selezionare un preset.

#### Inserire dati relativi a paziente e applicazione

I dati del paziente possono essere inseriti in due modi:

- Compilando la schermata ID Paziente;
- Recuperando i dati esistenti dall'archivio.

#### Compilare la schermata ID Paziente

La schermata ID Paziente permette di inserire i dati del paziente e dell'applicazione, quando previsto. L'età viene calcolata automaticamente sulla base della data di nascita. I dati del paziente vengono salvati insieme alle immagini, alle sequenze e ai referti durante le procedure di archiviazione.

Per navigare nella schermata ID paziente, è possibile utilizzare sia la trackball sia il tasto EN TER o il tasto  $\leftrightarrows$  della tastiera alfanumerica. Per immettere i dati del paziente, utilizzare la tastiera alfanumerica.

I dati dell'applicazione sono informazioni aggiuntive richieste per applicazioni specifiche (cardiaca, urologia, vascolare, ginecologia, ostetricia e pediatrico cardiaca) a scopi di calcolo.

#### Recuperare i dati dall'archivio

ATTUALE consente di recuperare i dati paziente dell'ultimo esame.

RIAPRI ESAME consente di aprire un esame già chiuso per aggiungere immagini e/o misure.

#### NOTA **Il tasto è abilitato solo per gli esami chiusi nello stesso giorno in cui vengono riaperti. Non è consentito riaprire esami effettuati nei giorni precedenti.**

REC INFO PAZ o **REC INFO PAZ** consentono di recuperare dall'archivio i dati paziente di un esame eseguito in precedenza. Premendo il tasto, si apre la lista degli esami archiviati: facendo doppio clic sull'esame per recuperare i dati paziente, i campi della schermata ID Paziente vengono compilati automaticamente con i dati dell'esame selezionato. Premere ANNULLA per uscire senza recuperare i dati dell'esame.

Se nel menu Opzioni salvataggio è selezionata l'opzione SOSPENDI ESAME, premendo il tasto **ESAMI SOSPESI** viene visualizzato un elenco di esami sospesi che è possibile riavviare, chiudere o eliminare.

Se è disponibile un archivio DICOM, è possibile caricare i dati in esso contenuti tramite il pulsante **WORKLIST** mostrato a schermo. In questo caso, **MyLab** visualizza il seguente messaggio di attenzione qualora i caratteri usati per inserire i dati del paziente non siano supportati:

Set di caratteri non supportato!

È possibile visualizzare e modificare i dati del paziente in qualsiasi momento durante l'esame premendo il tasto ID PAZIENTE.

ATTENZIONE **Non utilizzare il tasto** ID PAZIENTE **per iniziare un nuovo esame su un altro paziente, in quanto i dati paziente esistenti verrebbero aggiornati con i nuovi dati. Per iniziare un nuovo esame, chiudere prima l'esame in corso premendo il pulsante** EN D EXAM **e poi passare alla procedura di preparazione del nuovo esame.**

> Premendo MAGE quando la schermata ID Paziente è aperta, viene salvata un'immagine di questa finestra.

ATTENZIONE **L'immagine della schermata ID Paziente contiene i dati del paziente aggiornati alla data e all'ora in cui l'immagine è stata salvata. Non fare riferimento a questi dati ma controllare sempre i dati paziente attuali.**

#### Selezione della sonda

Sul lato sinistro del touchscreen sono visualizzate tutte le sonde collegate.

Toccare l'immagine della sonda per selezionarla.

L'immagine contornata in blu indica la sonda attiva.

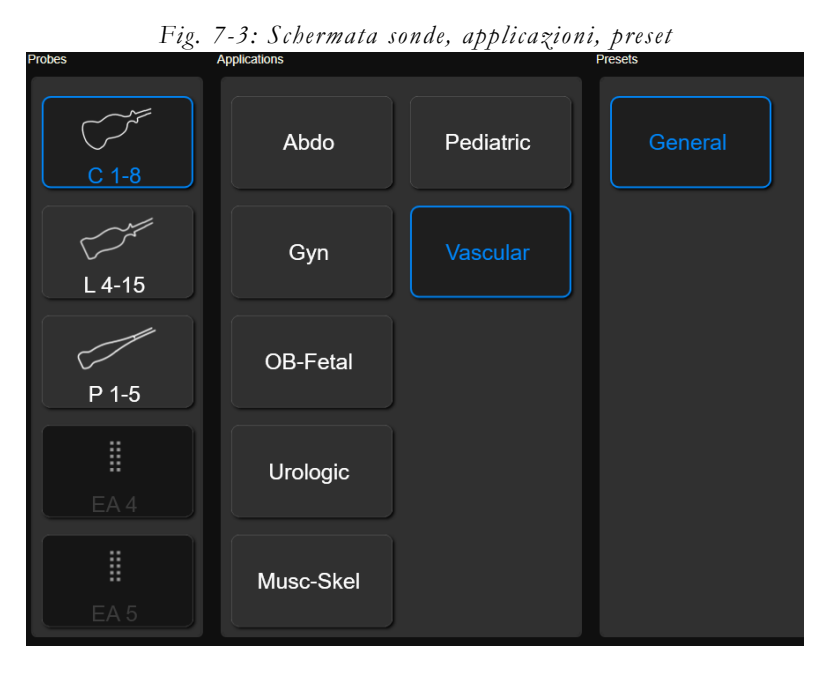

In qualsiasi momento durante l'esame è possibile selezionare un'altra sonda toccando il tasto SONDA oppure il nuovo tasto sonda sull'area del flusso di lavoro del touchscreen (disponibile quando è attiva l'opzione SELEZIONE DIRETTA DELLA SONDA).

#### Selezione dell'applicazione

Una volta selezionata la sonda, vengono visualizzate al centro del touchscreen tutte le applicazioni disponibili per la sonda scelta. Toccare il nome dell'applicazione desiderata per impostarla.

L'applicazione attiva è contornata in blu.

In qualsiasi momento durante l'esame è possibile selezionare un'altra applicazione toccando il tasto SONDA.

#### Selezione del preset

Il preset (o configurazione clinica) può essere scelto solo dopo aver selezionato sia la sonda che l'applicazione. Toccare il nome del preset desiderato per selezionarlo.

Il preset attivo è contornato in blu.

In qualsiasi momento durante l'esame è possibile selezionare un altro preset toccando il tasto SONDA.

Una volta selezionato il preset, viene avviato l'esame; **MyLab** abilita la funzionalità della sonda nell'applicazione e nel preset selezionati.

#### ATTENZIONE **Prima di iniziare l'esame, verificare che la sonda attiva visualizzata a schermo corrisponda a quella selezionata nella pagina di inizio esame.**

In alternativa, l'esame può essere avviato anche premendo END EXAM, CONCLUDI ESAME o **AVVIA ESAME**.

NOTA **È possibile programmare e aggiungere preset in base alle proprie esigenze cliniche o alle proprie preferenze, mentre le applicazioni disponibili dipendono dalle licenze opzionali installate.**

#### Smart Preset

Dopo aver avviato l'esame, sul lato destro del touchscreen vengono visualizzati i preset della sonda e dell'applicazione attive.

Durante l'esame, se un preset viene modificato, è possibile azzerare ogni parametro di acquisizione toccando uno dei preset sul touchscreen, mantenendone però le caratteristiche geometriche (come profondità, dimensione).

## Esecuzione dell'esame

**MyLab** offre un pacchetto di modalità di imaging per soddisfare una vasta gamma di esigenze di imaging. In tempo reale la pressione dei vari pulsanti modo (B, M , C, PD/TVM , PW , CW ) attiva la specifica modalità. Ripremendo lo stesso tasto **MyLab** torna automaticamente alla presentazione precedente.

Modalità speciali sono regolarmente disponibili per l'imaging 3D e l'imaging avanzato.

I pulsanti del touchscreen variano a seconda del modo attivo.

Se sono attivi più modi, i tasti di navigazione (B-MODE, M-MODE) permettono di scorrere tra i menu dei vari modi. Se il menu visualizzato ha più livelli, scorrere a sinistra o a destra per spostarsi tra tutte le funzioni.

 *OA* La tastiera ed i controlli visualizzati nello schermo tattile consentono di ottimizzare la qualità della presentazione. Ad ogni formato corrispondono differenti menu. Il manuale "Operazioni avanzate" descrive dettagliatamente tutti i controlli attivi nelle varie modalità.

### Acquisizione di immagini

**MyLab** permette di catturare e salvare un'immagine singola oppure una sequenza cineloop premendo i pulsanti MAGE o CLP rispettivamente.

Questi pulsanti salvano rispettivamente immagini singole e sequenze in tempo reale. Le immagini vengono salvate anche in Freeze.

Le immagini e le sequenze vengono salvate nell'esame del paziente. Le miniature dei dati salvati sono riportate in ordine cronologico sul lato destro dello schermo.

Le immagini singole vengono salvate a piena risoluzione o compresse. Le sequenze sono compresse con una perdita minima d'informazione.

**MyLab** - GUIDA INTRODUTTIVA **7-8** 

*OA* Può essere impostato il formato di compressione dei dati da esportare su supporti esterni: consultare la sezione "Archivio" per maggiori informazioni.

#### Freeze e memorie di scorrimento

Utilizzare FREEZE per fermare e iniziare l'acquisizione di immagini in tempo reale e aggiornare.

Premendo FREEZE **MyLab** visualizza la barra di scorrimento delle memorie, assegnando alla trackball la revisione cineloop manuale (per fotogrammi). Muovendo orizzontalmente la trackball si scorrono le immagini una alla volta. La posizione della trackball viene indicata dalla barra di scorrimento.

*OA* Il manuale "Operazioni avanzate" descrive dettagliatamente tutti i controlli attivi in freeze.

#### Revisione di immagini

Durante l'esame, una volta toccato RIVEDI, il sistema consente di rivedere le immagini e le sequenze salvate; la trackball si predispone automaticamente in modalità puntatore permettendo così di scorrere le miniature e di selezionare l'elemento da rivedere. In alternativa premere il tasto POINTER e scegliere la miniatura: **MyLab** commuta in automatico in revisione esame.

L'immagine o la sequenza selezionata viene presentata a pieno schermo.

*OA* I controlli disponibili in revisione esame sono gli stessi della revisione d'archivio: consultare la sezione specifica del manuale "Operazioni avanzate" per maggiori dettagli.

#### Fine esame

L'esame viene terminato premendo END EXAM oppure toccando AVVIA ESAME. La finestra di fine esame permette di archiviare l'esame. Sono riportati il nome del paziente, le applicazione attivate, le dimensioni delle immagini memorizzate e il tempo stimato per eseguire ogni operazione selezionata.

| esaote      |                         | <b>INSURANCE NAME OF A REAL ID</b> |                                       | <b><i>Continue forme opinion</i></b> |                     |                          | AT AT TAIL TANGETAN LAB                      |                    |
|-------------|-------------------------|------------------------------------|---------------------------------------|--------------------------------------|---------------------|--------------------------|----------------------------------------------|--------------------|
|             |                         |                                    |                                       |                                      | Export              |                          |                                              |                    |
| Patient     |                         |                                    |                                       |                                      |                     |                          |                                              |                    |
| Application |                         |                                    | Vascular                              |                                      |                     |                          |                                              |                    |
|             |                         |                                    |                                       |                                      |                     |                          |                                              |                    |
|             | Anonymize (Excl Native) |                                    |                                       |                                      |                     | <b>Export Desk Setup</b> |                                              |                    |
| Y.          | <b>Local Archive</b>    |                                    |                                       |                                      |                     |                          |                                              |                    |
|             |                         |                                    | <b>Native</b>                         |                                      |                     | Multimedia               |                                              |                    |
|             |                         |                                    | Time                                  | Size                                 |                     |                          | Time                                         | Size               |
| ٠<br>٠      |                         | <b>USB</b><br><b>CD/DVD</b>        | $\boldsymbol{2}^{\star}$<br>$2^\circ$ | 4.68 MB<br>4.68 MB                   | $\blacksquare$<br>٠ | <b>USB</b><br>CD/DVD     | $\mathbf{f}^{\star}$<br>$\mathbf{f}^{\star}$ | 3.69 MB<br>3.69 MB |
| o           |                         | Browse                             | $0^\circ$                             | 4.68 MB                              | $\Box$              | Browse                   | $\mathbf{0}^*$                               | 3.69 MB            |
|             |                         |                                    |                                       |                                      |                     |                          |                                              |                    |
|             |                         |                                    |                                       |                                      |                     |                          |                                              |                    |
|             |                         |                                    |                                       |                                      |                     |                          |                                              |                    |
|             |                         |                                    | <b>DICOM</b>                          |                                      |                     |                          |                                              |                    |
|             |                         | <b>USB</b>                         | Time<br>$\sigma$                      | Size<br>846.61 KB                    |                     |                          |                                              |                    |
| ■<br>■      |                         | <b>CD/DVD</b>                      | $\boldsymbol{z}$                      | 30.82 MB                             |                     |                          |                                              |                    |
| □           |                         | Browse                             | $\sigma$                              | 846.61 KB                            |                     |                          |                                              |                    |
|             |                         |                                    |                                       |                                      |                     |                          |                                              |                    |
|             |                         |                                    |                                       |                                      |                     |                          |                                              |                    |
|             |                         |                                    |                                       |                                      |                     |                          |                                              |                    |
|             |                         | Ok                                 |                                       |                                      |                     |                          | Cancel                                       |                    |
|             |                         |                                    |                                       |                                      |                     |                          |                                              |                    |

*Fig. 7-4: Finestra di fine esame*

Prima dell'archiviazione è possibile anonimizzare i dati del paziente selezionando il riquadro RENDI ANONIMO.

#### NOTA **Il formato nativo dell'esame non può essere anonimo.**

L'esame può essere contemporaneamente archiviato localmente ed esportato su archivi esterni (in formato nativo, DICOM e multimediale). Controllare tutti i supporti di destinazione, quindi premere **OK** per confermare e chiudere l'esame archiviandolo sul supporto selezionato. **MyLab** ripresenta automaticamente la finestra di inizio esame.

NOTA **Al momento dell'accensione, MyLab richiede di archiviare l'ultimo esame eseguito nel caso in cui l'apparecchio sia stato spento senza aver prima chiuso l'esame in corso.**

> **Gli esami effettuati e non archiviati nel database locale possono essere salvati successivamente da "Revisione Archivio". Per maggiori informazioni consultare la relativa sezione del manuale "Operazioni Avanzate".**

> Se nel menu Opzioni di salvataggio è contrassegnata l'opzione SOSPENDI ESAME, premendo EN D EXAM viene visualizzato anche il tasto **PAUSE**.

#### NOTA **Al momento dello spegnimento MyLab dirà se ci sono esami sospesi.**

## Regolazioni del monitor

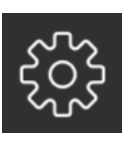

Toccando l'icona dell'ingranaggio nel livello avanzato del touchscreen, si accede a un menu dove, in modo rapido e intuitivo, é possibile regolare la luminosità e il contrasto del monitor a seconda del proprio ambiente di lavoro. Sono a disposizione tre livelli preconfigurati: STANZA BUIA, STANZA SEMI BUIA, e STANZA LUMINOSA.

I valori CONTRASTO, LUMINOSITÀ e GAMMA possono anche essere personalizzati toccando il tasto DEFINITO DALL'UTENTE e ruotando le relative manopole. Toccare il tasto IMPOSTAZIONI PREDEFINITE per tornare ai valori predefiniti.

I tasti CLONAZIONE FISICA e CLONAZIONE INTELLIGENTE agiscono sulla risoluzione quando è presente un secondo monitor. Per maggiori informazioni consultare il manuale Operazioni avanzate.

Toccare di nuovo l'icona con l'ingranaggio per uscire dal menu Regolazioni del monitor.

ESECUZIONE DI UN ESAME

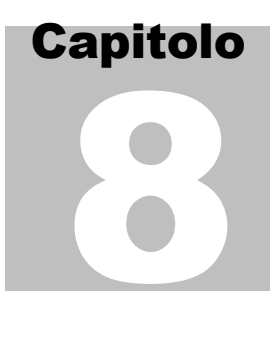

## 8. Manutenzione

Per garantire la massima efficienza di **MyLab** nel corso del tempo, Esaote raccomanda di eseguire regolarmente le procedure di manutenzione.

Le procedure di manutenzione dovrebbero essere effettuate sia dall'utente stesso che dal personale di assistenza autorizzato Esaote. Le operazioni di manutenzione e la tempistica sono fornite nella tabella seguente.

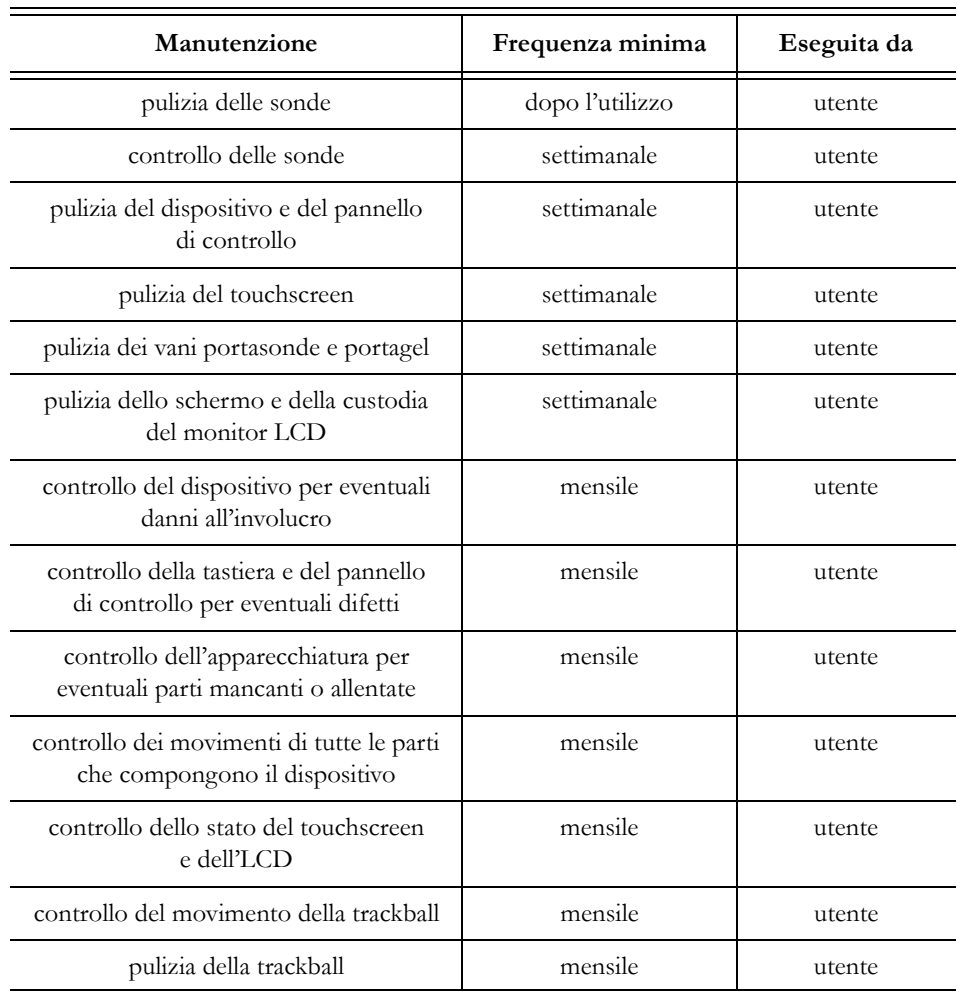

*Tabella 8-1: Operazioni di manutenzione*

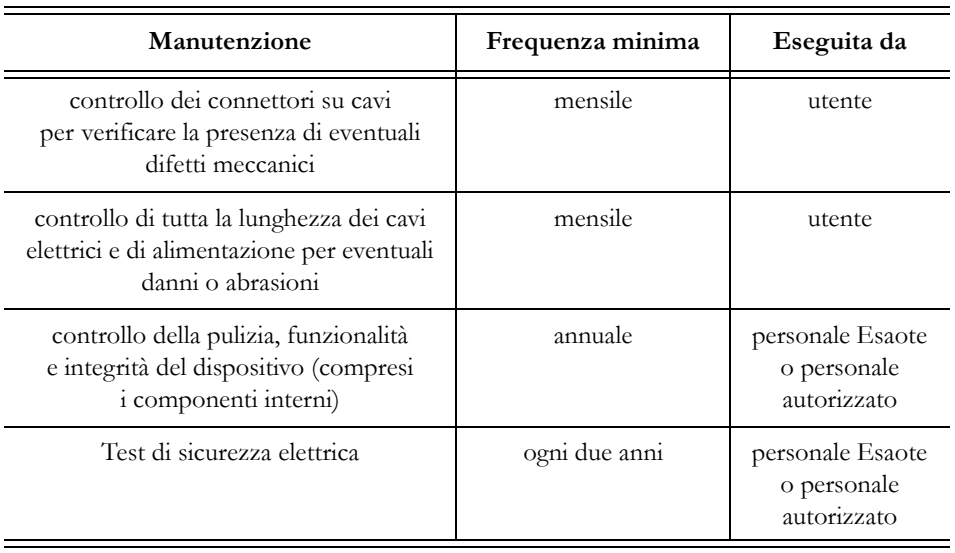

#### NOTA **La frequenza della pulizia può variare in base all'igiene dell'ambiente.**

#### NOTA **Le operazioni di manutenzione periodica che richiedono l'accesso <sup>a</sup> dispositivo possono essere eseguite solamente da personale qualificato: contattare il proprio rappresentante Esaote locale per maggiori informazioni sui controlli periodici richiesti.**

I controlli di sicurezza di cui sopra possono essere eseguiti solamente da personale qualificato.

Scollegare **MyLab** dalla presa di corrente prima di procedere con il controllo.

Contattare il personale di assistenza Esaote per qualsiasi problema riscontrato durante il controllo.

 *SC* Consultare il manuale "Sonde e consumabili" per informazioni sui controlli periodici delle sonde e le istruzioni per la pulizia.

## Operazioni di pulizia

È importante pulire regolarmente **MyLab** e le eventuali periferiche collegate.

In caso di scarsa manutenzione, polvere e sporco potrebbero compromettere l'affidabilità e le prestazioni di **MyLab** e dei dispositivi connessi.

Nella tabella seguente sono indicati i detergenti testati per la compatibilità con **MyLab**.

| Prodotto                                                                        | Fornitore                                                                            |
|---------------------------------------------------------------------------------|--------------------------------------------------------------------------------------|
| Asepti-Wipes II                                                                 | Ecolab Co<br>(www.ecolab.com)                                                        |
| Cavicide<br>Caviwipes<br>Metrizyme                                              | <b>Metrex Research Corporation</b><br>(www.metrex.com/company/contact/<br>index.cfm) |
| CidezymeXTRA<br>Enzol                                                           | <b>Advanced Sterilization Products</b><br>(www.aspi.com)                             |
| Salviette Cleanisept-wipes                                                      | Dr.Schumacher<br>(www.schumacher-online.com)                                         |
| Sapone delicato                                                                 |                                                                                      |
| Salviette Mikrozid AF<br>Salviette Mikrozid PAA<br>Salviette Mikrozid Sensitive | Schülke&Mayr GmbH,<br>(www.schuelkemayr.com/int/en/<br>contact/smi044_adresses.htm)  |
| Sani-Cloth HB<br>Sani-Cloth Plus<br>Sani-Cloth Super                            | <b>Professional Disposable International</b><br>(www.pdipdi.com)                     |
| SaniZide Plus                                                                   | Safetec of America<br>(www.safetec.com)                                              |
| Trionic D                                                                       | Ebiox<br>(www.ebiox.co.uk)                                                           |

*Tabella 8-2: Detergenti compatibili con MyLab*

Per la pulizia delle periferiche, attenersi alle istruzioni fornite dal costruttore.

#### ATTENZIONE **Spegnere e scollegare MyLab prima di procedere con la pulizia.**

NOTA **La pulizia deve essere effettuata conformemente ai requisiti ambientali dell'apparecchiatura in termini di temperatura, pressione e umidità. Consultare le indicazioni fornite dalla ditta produttrice degli agenti di pulizia per verificare la presenza di eventuali limitazioni più severe. Non utilizzare detergenti a caldo per pulire l'apparecchiatura.**

AVVERTENZA **Applicare i detergenti solo per il tempo necessario a rimuovere lo sporco, senza eccedere.**

> **Si consiglia un'ispezione visiva delle parti sottoposte a pulizia al fine di verificare la presenza di eventuali danni o deterioramenti.**

Pulizia del dispositivo e del pannello di controllo

Per pulire il pannello di controllo e il dispositivo, spegnere **MyLab**, scollegarlo e utilizzare un panno morbido leggermente imbevuto d'acqua.

Se necessario, utilizzare le salviette suggerite o un panno morbido leggermente inumidito con uno dei detergenti consigliati.

In alternativa, applicare una piccola quantità di detergente non abrasivo, privo di ammoniaca, su un panno morbido asciutto e passarlo sulla superficie.

- ATTENZIONE **Assicurarsi che il detergente sia completamente evaporato prima di riaccendere il sistema.**
- AVVERTENZA **Non utilizzare detergenti a base di ammoniaca o benzene sulla custodia.**

Pulizia della tastiera QWERTY

Per pulire la tastiera QWERTY spegnere il dispositivo **MyLab**, scollegarlo dalla corrente e usare solo salviette umidificate presenti sul mercato.

AVVERTENZA **Non utilizzare alcun tipo di spray, schiuma, o detergente in gel sulla tastiera QWERTY, né direttamente, né su panni morbidi inumiditi che potrebbero far penetrare una goccia al suo interno. Quest'ultima può danneggiare la tastiera QWERTY, provocando malfunzionamenti del sistema.**

NOTA **La tastiera QWERTY può essere protetta con una copertura plastica priva di lattice. La durata della copertura dipende da come viene utilizzata e pulita la tastiera QWERTY. Se la copertura è rotta o danneggiata, contattare l'assistenza tecnica oppure il rappresentante commerciale Esaote per acquistarne una nuova, infine sostituirla secondo le istruzioni allegate alla copertura stessa.**

#### Pulizia della trackball

Accedere alla trackball per soli scopi di pulizia ruotando il disco di fissaggio superiore in senso antiorario.

Una volta tolto il disco, pulire la trackball con un panno morbido asciutto. Pulire l'alloggiamento della trackball utilizzando un tampone di cotone.

#### AVVERTENZA **Nel pulire l'alloggiamento della trackball, assicurarsi di non spruzzare nessun liquido all'interno.**

Pulire la sfera ruotandola all'interno del suo alloggiamento. Non rimuovere la sfera dal suo alloggiamento.

#### ATTENZIONE **Non rimuovere la sfera dal suo alloggiamento.**

#### ATTENZIONE **Non disassemblare la trackball durante la pulizia dell'anello di tenuta rimovibile.**

#### Pulizia dei vani portasonde e portagel

Questi componenti possono essere facilmente estratti dalla loro collocazione per essere sottoposti a pulizia: utilizzare a tal fine una soluzione con detergente delicato. Prima di ricollocarli al loro posto, assicurarsi che siano perfettamente asciutti.

**SC** Per la pulizia delle sonde, fare riferimento al manuale "Sonde e consumabili".

#### Pulizia del touchscreen

Per pulire il touchscreen, spegnere **MyLab**, scollegarlo e utilizzare un panno morbido e asciutto, passandolo delicatamente sulla superficie dello schermo. Per togliere eventuali macchie, inumidire leggermente il panno in una soluzione di acqua ed etanolo (rapporto 1:1) e passarlo delicatamente sulla superficie dello schermo; asciugare infine lo schermo con un altro panno asciutto.

Per pulire il touchscreen durante un esame, se strettamente necessario, è possibile bloccare temporaneamente la tastiera e il touchscreen premendo il pulsante FREEZE mentre si tiene premuto ETO UCH. Quando **MyLab** è acceso e collegato alla rete di alimentazione, per pulire il touchscreen in sicurezza è necessario utilizzare solo un panno morbido e asciutto.

ATTENZIONE **Non spruzzare o applicare i detergenti direttamente sulla superficie del touchscreen, poiché il liquido potrebbe penetrare nella cornice anteriore dello schermo e provocare danni.**

> **Non esercitare pressione sul touchscreen con oggetti appuntiti, onde evitare di danneggiarlo.**

> **Se MyLab non è scollegato, pulire il touchscreen esclusivamente con un panno asciutto. Non utilizzare mai un panno bagnato.**

Pulizia dello schermo LCD

Per pulire lo schermo LCD, utilizzare un panno morbido e asciutto, strofinandolo leggermente sulla superficie dello schermo. Se necessario, applicare un detergente per schermi privo di ammoniaca su un panno morbido asciutto e passarlo sulla superficie.

Non spruzzare né versare liquidi direttamente sullo schermo o sulla custodia.

#### ATTENZIONE **Spruzzare o versare liquidi sullo schermo può provocare una scossa elettrica.**

#### Pulizia della custodia del monitor LCD

Utilizzare un panno morbido asciutto per pulire la custodia. Se necessario, applicare una piccola quantità di detergente non abrasivo e privo di ammoniaca su un panno morbido asciutto e passarlo sulla superficie.

#### AVVERTENZA **Non utilizzare detergenti a base di ammoniaca o benzene sullo schermo o sulla custodia del monitor LCD.**

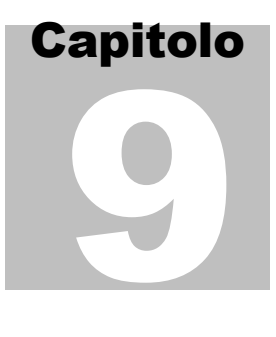

## 9- Specifiche tecniche

Questo capitolo descrive le specifiche tecniche<sup>1</sup> dei prodotti **MyLab**.

#### NOTA **Licenze specifiche (quali lo Strain) sono trattate nelle sezioni specifiche del manuale "Operazione avanzate".**

## Caratteristiche di MyLab

I modelli **MyLab** si differenziano per le licenze che sono installate di default e per quelle che possono essere installate. La tabella sottostante elenca tutte le licenze disponibili relativamente ai modelli sui quali potrebbero essere installate. Per maggiori informazioni consultare il relativo responsabile vendite di zona.

#### Licenze

Le licenze d'uso abilitano specifiche prestazioni di **MyLab**. Le licenze sono legate al numero di serie della macchina pertanto sono univoche. Si raccomanda di conservarle accuratamente. **MyLab** viene consegnato da Esaote con le licenze installate.

È possibile inserire prestazioni aggiuntive con l'acquisto della licenza correlata.

Applicazioni I modelli **MyLab** possono essere dotati di licenza per una o più delle seguenti applicazioni:

| Licenza                | Applicazione                                                                                              | Prestazioni                      |  |
|------------------------|----------------------------------------------------------------------------------------------------|----------------------------------|--|
| Cardiology             | Cardiaco adulti e pediatrico                                                                              | Preset, calcoli, ECG,<br>Auto EF |  |
| Radiology Gen. Imaging | Addominale, fontanella,<br>muscoloscheletrico, pediatrico,<br>mammella, small parts, tiroide,<br>urologia | Preset, calcoli                  |  |

*Tabella 9-1: Licenze delle applicazioni*

1. Le specifiche tecniche possono cambiare senza preavviso. Le informazioni possono essere riferite a prodotti o modalità non ancora approvati in tutti i paesi.

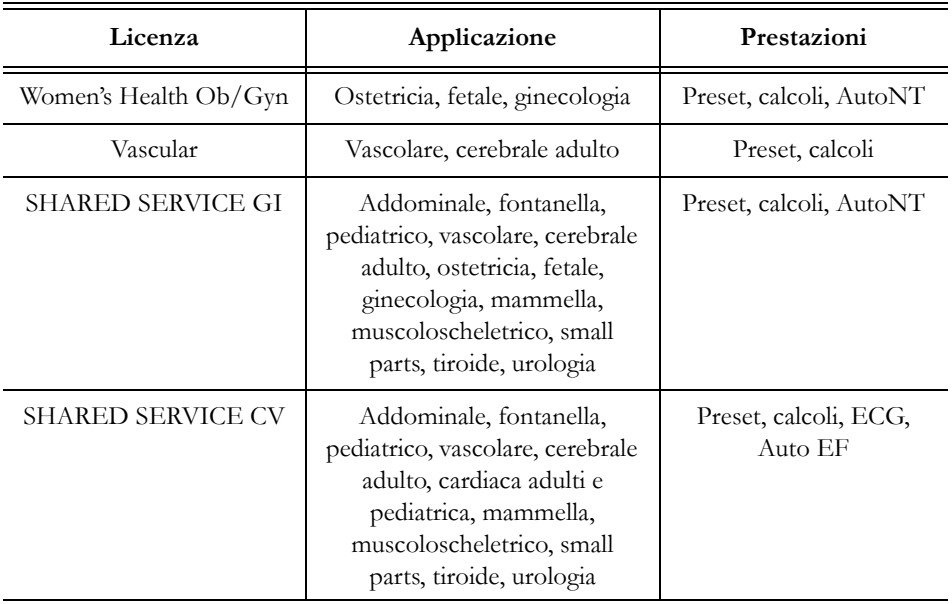

#### Caratteristiche A seconda del modello **MyLab** può essere configurato con una o più caratteristiche elencate di seguito:

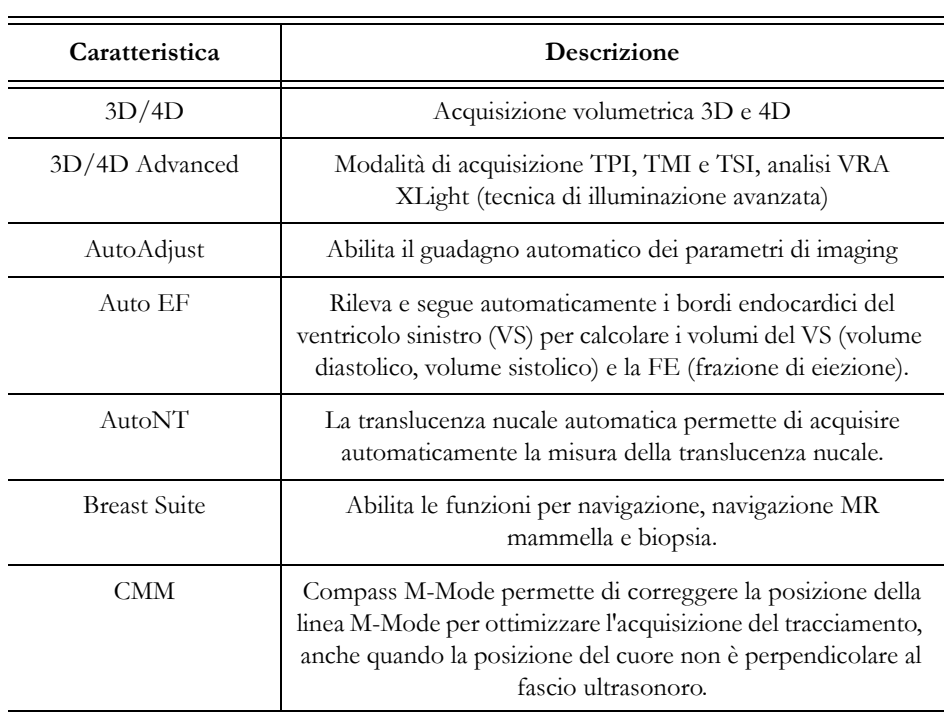

#### *Tabella 9-2: Caratteristiche*

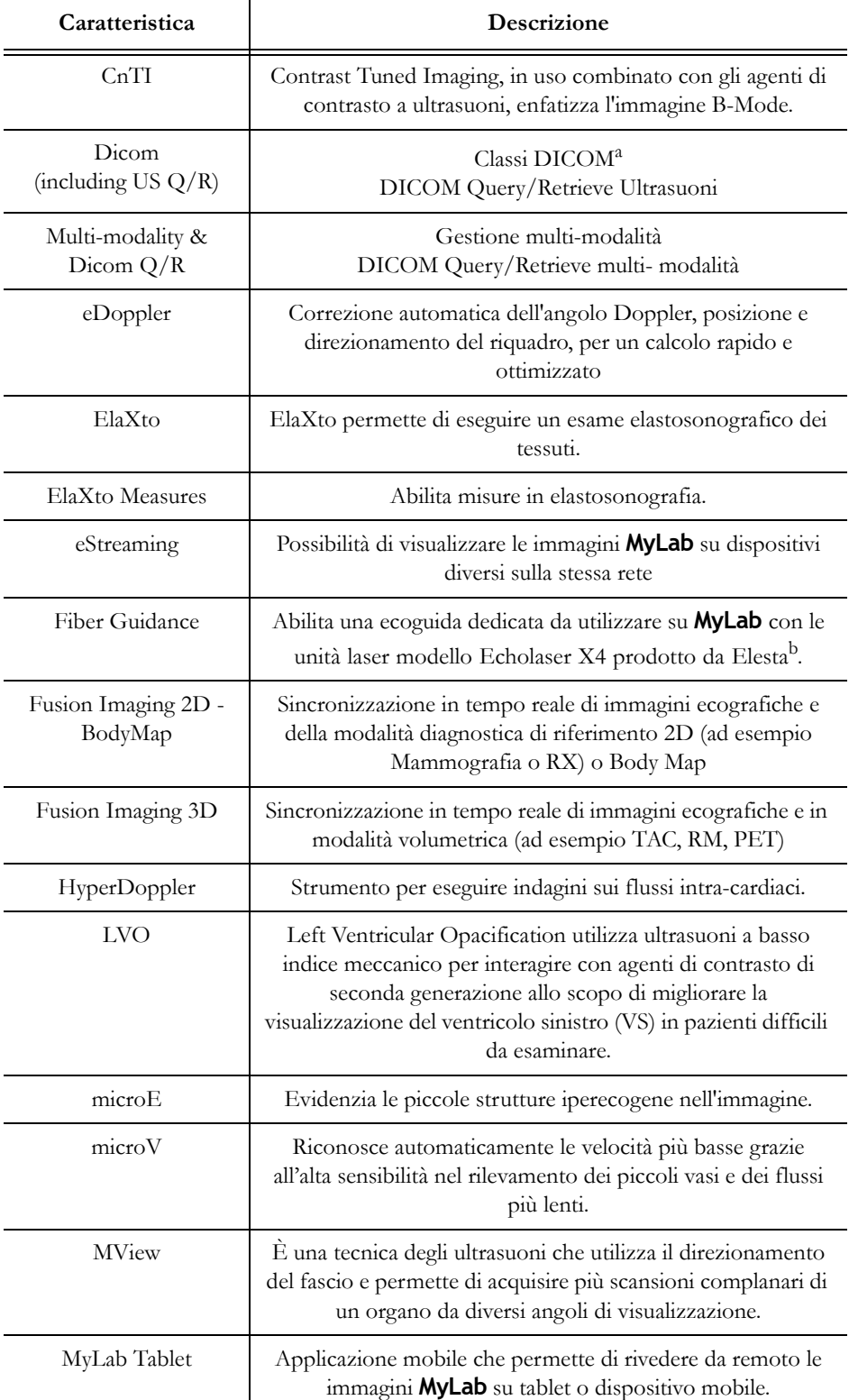

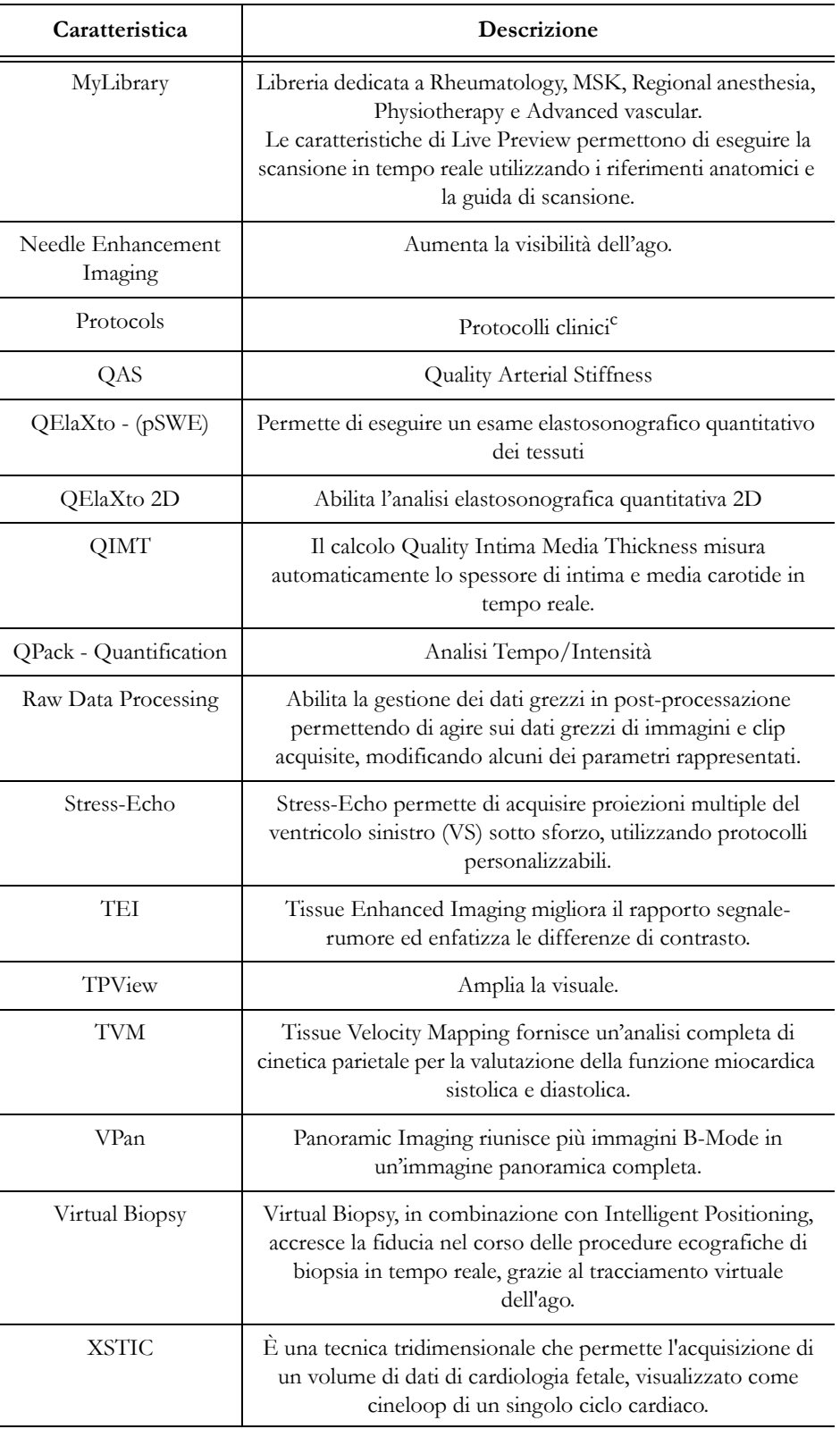

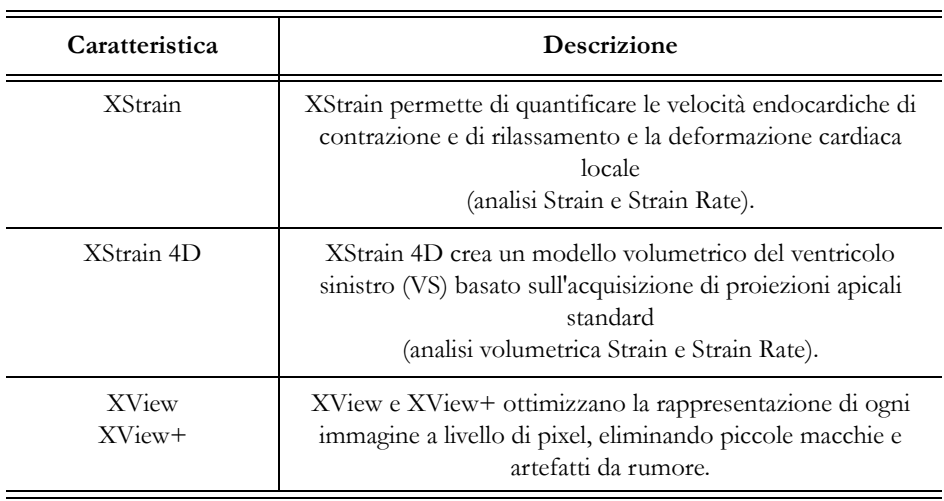

a. Consultare il sito www.esaote.com per maggiori informazioni sulle classi DICOM supportate.

b. www.elesta-echolaser.com

c. Fare riferimento alla corrispondente Area Sales Manager per ulteriori informazioni.

NOTA **La disponibilità di funzioni, sonde e applicazioni dipende dalla configurazione del proprio dispositivo. Non tutte le funzioni, le sonde e le applicazioni sono approvate in tutti i paesi. Per ulteriori informazioni fare riferimento al rappresentante locale Esaote.**

## Caratteristiche tecniche

Questa sezione descrive la caratteristiche tecniche del prodotto con tutte le opzioni. Fare riferimento al precedente paragrafo per il profilo base del sistema.

#### **Display**

- LCD a colori incorporato, risoluzione WVGA
- Monitor LED 21,5" Full HD (24" come optional) (rapporto d'aspetto 16:9)
- LCD 12,1" (touchscreen)

#### Connettori sonde

- 4 sonde elettroniche
- 2 alloggiamenti

#### Video I/O

- DVI (monitor principale)
- Porta per display (monitor supplementare) $<sup>1</sup>$ </sup>

#### Connettività

- Connettori I/O
	- LAN RJ45
	- 2 USB 2.0 sul pannello di controllo della tastiera
	- 4 USB 2.0 sul pannello posteriore
	- 4 USB 3.0 sul pannello posteriore
	- Wi-Fi (802.11.A,B,G,N)
- Connettori dedicati
	- Ingresso ECG
- Altro
	- Stampanti laser/a getto d'inchiostro
- Conforme ai profili d'integrazione  $IHE<sup>2</sup>$

#### File immagini

- Formati
	- BMP (non compresso)
- 1. Non utilizzare mai per fini diagnostici monitor ausiliari connessi a questo ingresso.
- 2. Confronta il sito www.esaote.com per maggiori informazioni.
- PNG (senza perdita d'informazione)
- JPEG (con perdita d'informazione)
- AVI: Codec Microsoft MPEG-4 V2 e MS-Video 1
- Formato nativo

#### Software

- Sistema operativo: Windows 10
- Multi-lingua

#### **Biometria**

- Calcoli generici ed avanzati, dipendenti da applicazione
- Annotazioni, icone

#### Tastiera

- Pannello di controllo ad altezza regolabile
- Pannello di controllo:
	- Potenziometri per TGC
	- Encoder per guadagni generali
	- Tasti per modi, gestione delle periferiche e controlli
- Touchscreen LCD configurabile
	- Tastiera alfanumerica (Qwerty) estraibile

#### **Dimensioni**

Le dimensioni di **MyLab** sono espresse in millimetri per larghezza (L), profondità (P) e altezza (A) in diverse configurazioni:

- chiuso (approssimativamente):  $570\div 600$  (L) x  $950$  (P) x  $1200$  $(A)$ :
- in posizione di lavoro:  $570 \div 600$  (L) x  $1000 \div 1120$  (P) x 800÷1120 (A - all'altezza della trackball);
- in posizione di lavoro:  $570 \div 600$  (L) x  $1000 \div 1120$  (P) x 980÷1300 (A - alla parte superiore del pannello di controllo);
- in posizione di lavoro:  $570 \div 600$  (L) x  $1000 \div 1120$  (P) x  $1130\div 1450$  (A - alla parte superiore del monitor con il braccio del monitor nella posizione più bassa);
- in posizione di lavoro:  $570 \div 600$  (L) x  $1000 \div 1120$  (P) x  $1340\div 1660$  (A - alla parte superiore del monitor con il braccio del monitor nella posizione più alta);

in cui:

- la larghezza minima è misurata alla base inferiore comprese le ruote, mentre la larghezza massima è misurata al pannello di controllo comprese le due guide laterali senza accessori;
- la profondità è correlata alla capacità di scorrimento del pannello di controllo;
- l'altezza dipende dall'estensione del braccio. L'altezza viene misurata con un monitor DM da 21,5" montato; l'altezza varia con un monitor diverso.

#### Peso

< 120 kg (configurazione base senza periferiche)

#### Grado di Protezione IP

Secondo il grado di protezione contro la penetrazione dannosa di acqua:

- **MyLab** è IPX0, e questo significa che i modelli **MyLab** non sono impermeabili.
- Le sonde sono IPX7, e questo significa che le sonde Esaote sono protette contro gli effetti dell'immersione temporanea in liquidi fino al livello massimo di immersione riportato nel manuale Sonde e consumabili.
- L'interruttore a pedale è IPX8, e questo significa che è impermeabile.

#### Alimentazione

- Range operativo:
	- $100 \div 120 \text{ V}$
	- $200 \div 240 \text{ V}$
- Range di limite di tensione:
	- $90 \div 132 \text{ V}$
	- $180 \div 264$  V
- Range di frequenza di lavoro:  $50 \div 60$  Hz  $\pm 10\%$
- Potenza disponibile per le periferiche: sino a 400 VA

#### NOTA **La potenza totale disponibile sulle tre prese di corrente per i dispositivi periferici è di massimo 400 VA.**

Assorbimento:  $\leq 400$  VA (solo **MyLab**)

- $\bullet$  Assorbimento:  $\leq 1000$  VA (**MyLab** + periferiche)
- Fusibili: T 3.15 A H, 250 V (220V)/T 6.3 A H, 250 V (110V), 5x20 mm

#### Cavi di alimentazione

|                                         | Connettore<br>(lato MyLab) | Tipo spina<br>(lato rete)                       | Tipo presa                                                              | Lunghezza       |
|-----------------------------------------|----------------------------|-------------------------------------------------|-------------------------------------------------------------------------|-----------------|
| Italia                                  | EN60320/<br>C19            | I/3/16 CEI 23-50                                | H05VVF3G<br>sezione 1,50<br>mm <sup>2</sup><br>3 conduttori<br>16A-250V | 4 <sub>m</sub>  |
| Europa<br>Francia<br>Germania<br>Spagna | EN60320/<br>C19            | Tipo VII<br>CEE (7) VII                         | H05VVF3G<br>sezione 1,50<br>mm <sup>2</sup><br>3 conduttori<br>16A-250V | 4 <sub>m</sub>  |
| <b>USA</b><br>Nord<br>America<br>LatAm  | EN60320/<br>C19            | HG (di tipo<br>ospedaliero)<br><b>NEMA 5-15</b> | SJT3X14AWG<br>sezione<br>14AWG<br>3 conduttori<br>15A-125V              | 4 <sub>m</sub>  |
| <b>Regno Unito</b>                      | EN60320/<br>C19            | BS13/13<br>BS 1363/A                            | H05VVF3G<br>sezione 1,50<br>mm <sup>2</sup><br>3 conduttori<br>13A-250V | $4,5 \text{ m}$ |
| Cina                                    | EN60320/<br>C19            | PRC/3/16<br>GB2099 / GB1002                     | H05VVF3G<br>sezione 1,50<br>mm <sup>2</sup><br>3 conduttori<br>16A-250V | 4 <sub>m</sub>  |
| <b>Brasile</b>                          | EN60320/C19                | BR/3/20<br>BR14136:2002                         | H05VVF3G<br>sezione 1,50<br>mm <sup>2</sup><br>3 conduttori<br>16A-250V | 4m              |

*Tabella 9-3: Cavi di alimentazione*

#### Condizioni di funzionamento

- Temperatura:  $15 \div 35^{\circ}$ C
- $\bullet$  Umidità: 15 ÷ 85% (senza condensa)
- Pressione:  $700 \div 1060$  hPa

#### Condizioni di immagazzinamento

- Temperatura:  $-20 \div 60^{\circ}$ C
- $\bullet$  Umidità: 5 ÷ 95% (senza condensa)
- Pressione:  $700 \div 1060$  hPa

#### Condizioni d'immagazzinamento delle sonde

Le condizioni sono indicate nella valigia della sonda.

## Standard europei e internazionali

*Tabella 9-4: Standard*

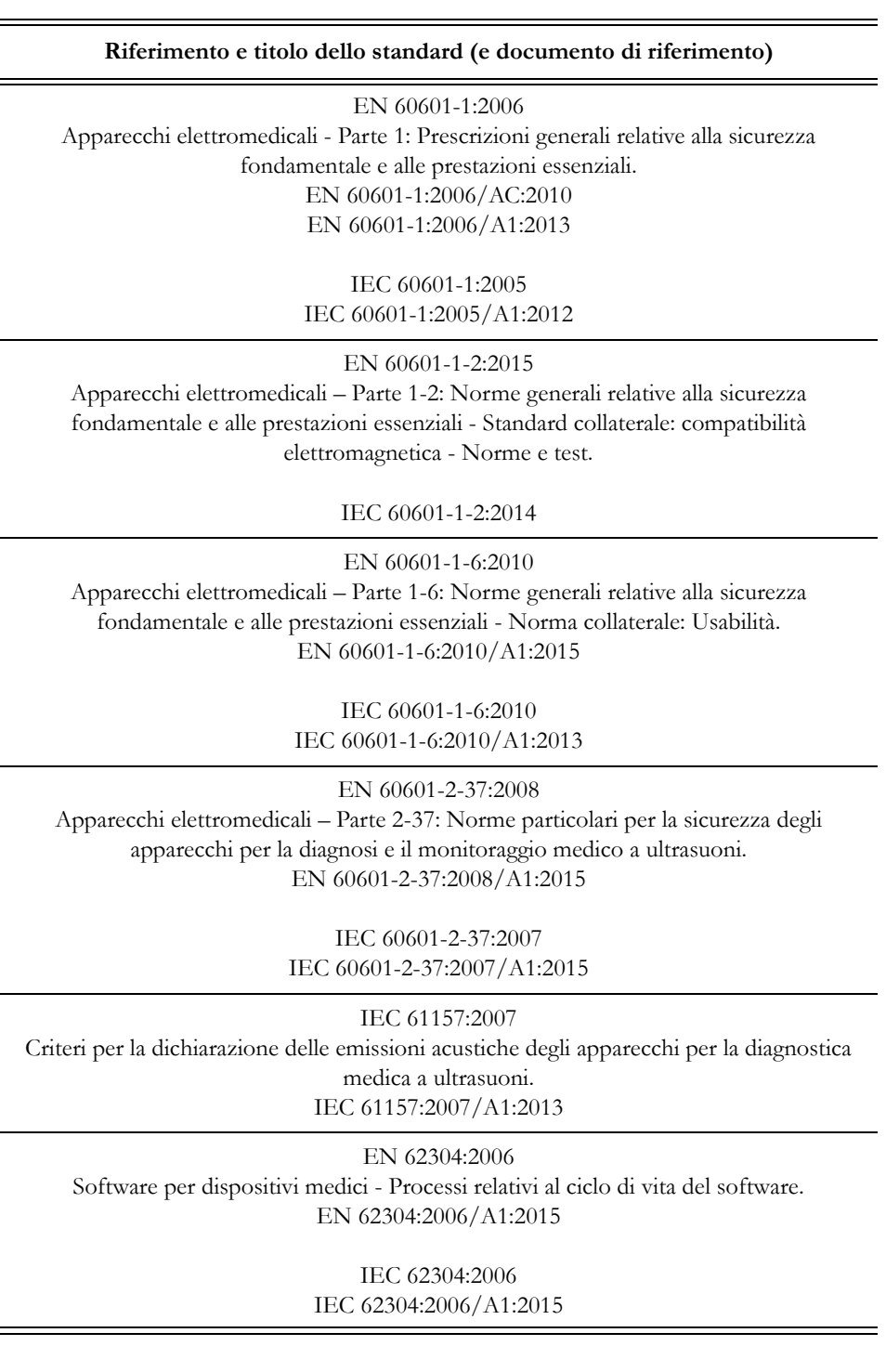

#### **Riferimento e titolo dello standard (e documento di riferimento)**

EN 62366:2008 Dispositivi medici - Applicazione dell'ingegneria delle caratteristiche utilizzative ai dispositivi medici.

IEC 62366:2015

EN ISO 10993-1:2009 Valutazione biologica dei dispositivi medici - Parte 1: Valutazione e prove all'interno di un processo di gestione del rischio. EN ISO 10993-1:2009/AC:2010

ISO 10993-1:2009

EN ISO 14971:2012 Dispositivi medici - Applicazione della gestione dei rischi ai dispositivi medici.

ISO 14971:2019

EN ISO 15223-1:2016

Dispositivi medici - Simboli da utilizzare nelle etichette del dispositivo medico, nell'etichettatura e nelle informazioni che devono essere fornite. Parte 1: Requisiti generali.

ISO 15223-1:2016, versione corretta 2017-03

AIUM/NEMA UD-2:2004 (R2009) Standard delle misure di emissione acustica per apparecchiature diagnostiche a ultrasuoni.

AIUM/NEMA UD-3:2004 (R2009) Standard per la visualizzazione in tempo reale degli indici di emissione acustica termico e meccanico sulle apparecchiature diagnostiche a ultrasuoni.

> ANSI/AAMI ES60601-1: 2005/(R)2012 Apparecchi elettromedicali - Parte 1: Requisiti generali di sicurezza.

> CAN/CSA C22.2 No. 60601-1.14 Apparecchi elettromedicali - Parte 1: Requisiti generali di sicurezza.